# 全国学前教育管理信息系统 用户操作手册 (机构级)

教育部基础教育二司 教育部教育管理信息中心 二〇一四年十月

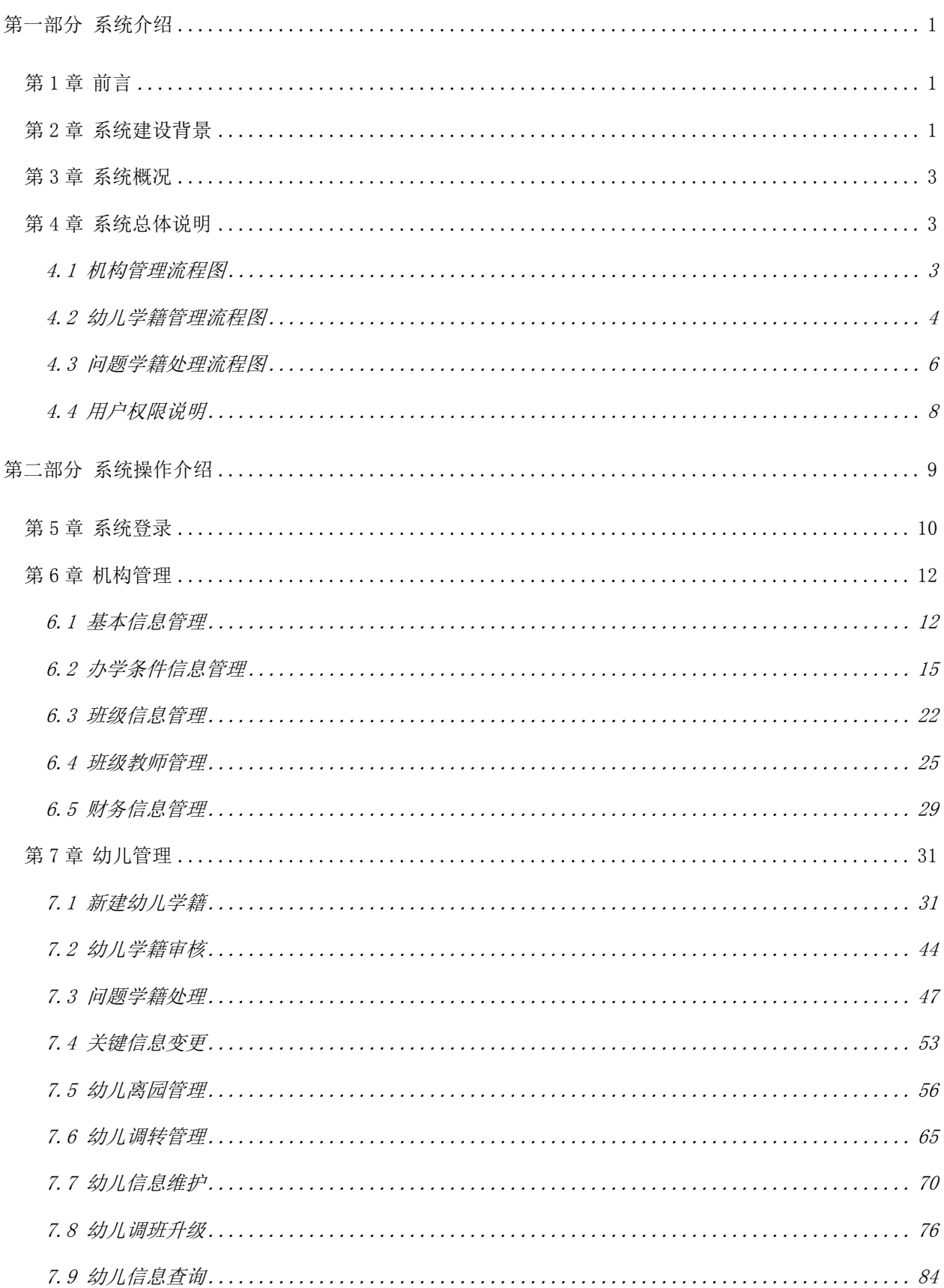

# 目录

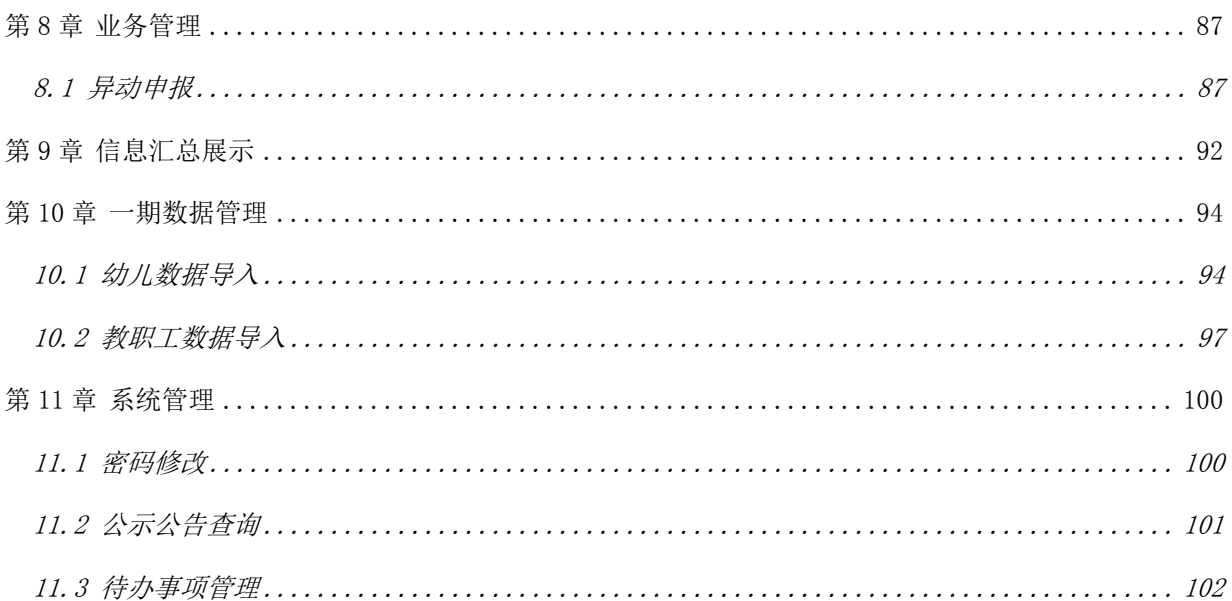

# 第一部分 系统介绍

#### <span id="page-3-1"></span><span id="page-3-0"></span>第1章 前言

本手册用于指导学前系统的相关业务人员使用"全国学前教育管理信息系 统"。学前教育机构(幼儿园)用户在使用时,可在本手册的指导下,进行系统 各项操作。

#### <span id="page-3-2"></span>第 2 章 系统建设背景

为贯彻落实国务院《关于当前发展学前教育的若干意见》(以下简称《若干 意见》),加强学前教育管理,监测国家学前教育重大项目和各地学前教育三年行 动计划的实施情况,教育部组织开发了"全国学前教育管理信息系统"。落实《若 干意见》关于建立幼儿园信息管理系统的要求。

《国家中长期教育改革和发展规划纲要(2010-2020 年)》(以下简称《教育 规划纲要》)明确提出了 2020 年基本普及学前教育的发展目标,对未来十年学前 教育的改革发展进行了规划和部署。总书记、总理在 2010 年全国教育工作会议 上对发展学前教育提出了专门要求,多次批示要大力发展学前教育,下决心解决 人民群众关心的"入园难"问题。2010 年 11 月国务院印发《关于当前发展学前 教育的若干意见》,对学前教育改革发展进行了全方位的制度设计,制定了一系 列强有力的政策措施,加快发展学前教育。为进一步加强学前教育管理,《若干 意见》明确要求建立幼儿园信息管理系统(以下简称"系统"),为实施国家学前 教育项目提供支持。

1

为贯彻落实《教育规划纲要》和《若干意见》,未来几年,国家将启动实施 一系列学前教育重大项目,涉及数百亿中央资金和上千亿地方财政投入,对科学 化、精细化管理提出了更高要求。按照工作安排,需由我部牵头于 2011 年 12 月 底前,建立全国学前教育管理信息系统,全面掌握幼儿学籍、教师及办园条件等 信息,为学前教育项目实施提供可靠的信息和数据支持。

监测各地学前教育事业发展状况和学前教育三年行动计划进展情况。

按照《若干意见》要求,各省(区、市)正在以县为单位编制实施学前教育 三年行动计划,制定了未来三年加快学前教育发展、缓解入园难问题的目标和具 体措施,安排了专门项目和资金。我部将会同有关部门加强对各地实施学前教育 三年行动计划的指导和督查,需要及时、准确、全面地掌握各地幼儿园建设及事 业规模发展情况。

为县级教育行政部门加强各类幼儿园动态监管提供技术支持。

随着各地学前教育三年行动计划的有效实施,学前教育事业规模将快速扩 大,规范管理的任务将日益繁重,县级教育行政部门需要对辖区内各类幼儿园的 办园资质、办园条件、教师配备、在园幼儿、卫生、收费情况、幼儿资助等各项 信息进行动态监管,信息系统的建立对提高学前教育管理的现代化和规范化水 平,提高管理效率和质量具有重要的支持作用。

建立全国学前教育管理信息系统,将有助于推进学前教育管理信息化,形成 全国范围的学前教育幼儿、学前机构的基础数据库,为学前教育日常管理和科学 决策提供强有力的数据支持。

2

#### <span id="page-5-0"></span>第 3 章 系统概况

全国学前教育管理信息系统服务于教育部对学前教育宏观管理的需要,服务 于国家实施学前教育重大项目的需要,服务于学前教育事业发展的需要,服务于 教育行政部门对幼儿园的动态监管的需要。

系统总体上全面反映某个区域和全国学前教育发展情况和动态,为学前教育 事业监测、规划制定、项目实施和监管提供全面可靠的数据支持。系统重点为中 央和区县学前教育管理服务,具备数据采集汇总、日常业务管理、信息查询、统 计分析等功能,满足教育行政部门学前教育日常管理、科学决策、优化资源配置 的需求,从而实现对全国学前教育阶段幼儿、机构的综合管理。

#### <span id="page-5-1"></span>第 4 章 系统总体说明

#### <span id="page-5-2"></span>4.1 机构管理流程图

业务流程图名称:学前机构基础数据维护及上报审批流程

#### 业务流程图:

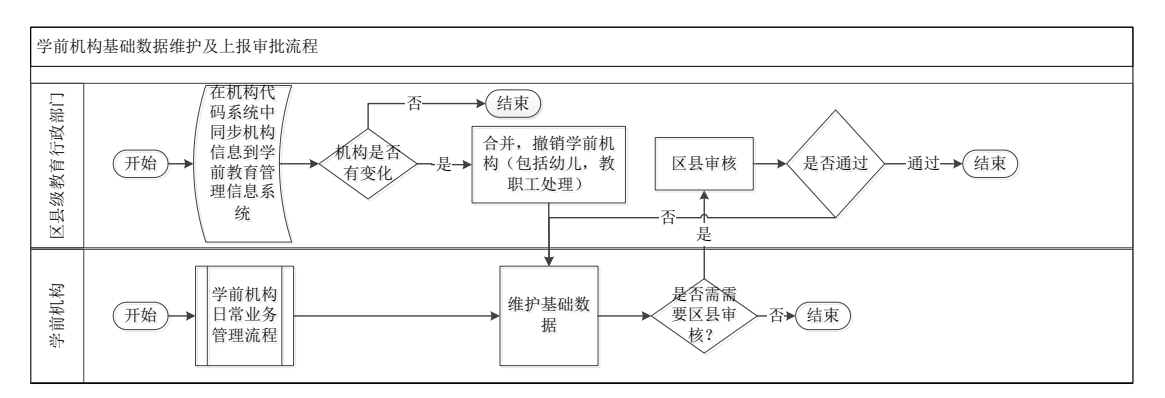

图 4\_1 机构管理流程图

流程图描述:

1.若在机构代码系统中存在机构数据变化,区县教育行政部门管理员可登录 系统发起数据维护流程;

2.若机构代码系统新增了机构,区县教育行政部门管理员可在系统中通过同 步机构代码的系统数据创建学前机构信息;

3.创建机构信息后由本机构数据管理员登录系统进行信息维护,维护完成后 提交给区县级用户进行审核;

4.区县级用户审核通过后不需要上级审核,直接存为正式数据;

5.若机构代码系统中有合并、撤销学前机构的情况,区县教育行政部门管理 员登录系统后可在系统中做合并、撤销学前机构的操作(包括变更幼儿、教职工 信息和状态);

6.根据维护信息的不同,审批与否及审批的级别也有所不同。

#### <span id="page-6-0"></span>4.2 幼儿学籍管理流程图

业务流程图名称:幼儿学籍号生成流程图

#### 业务流程图:

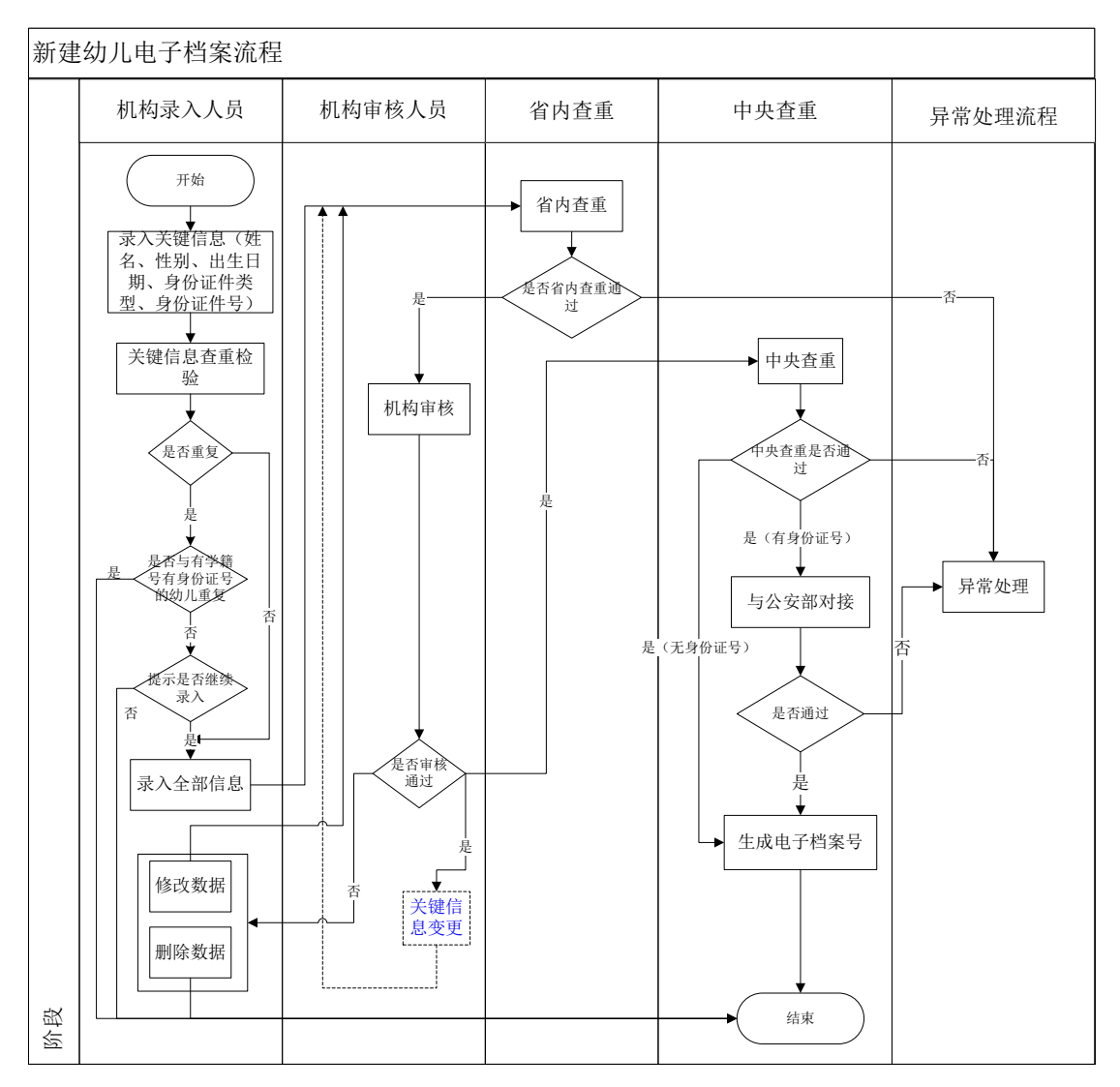

图 4\_2 幼儿管理流程图

### 流程图描述:

1.由学前机构管理员录入幼儿基本信息的关键信息项(姓名、性别、出 生日期、身份证件类型、身份证件号);

2.关键信息查重检验,检查录入幼儿是否与系统中已存在的幼儿重复, 若有重复幼儿,列出与之重复的幼儿关键信息列表。若有身份证号重复的幼 儿,且与已生成幼儿学籍号的幼儿重复,则不允许该幼儿继续录入;若有姓 名、性别、出生日期重复,提示是否继续输入;

3.重复校验通过的幼儿可继续录入幼儿其他信息项;

4.提交状态的数据等待后台省内查重,若查重通过,由机构管理员进行 审核;若查重不通过,生成幼儿异常信息,等待问题学籍处理;

5.机构级审核通过的幼儿信息等待进入中央系统查重。机构管理人员也 可变更审核通过的幼儿关键信息,变更之后重新进行省内查重,已生成幼儿 学籍号的幼儿不可进行关键信息变更。进入中央系统等待查重的幼儿信息被 锁定,不可变更关键信息;

6.机构审核不通过的幼儿数据需进行删除或修改,并重新提交进行省内 查重;

7.幼儿信息进入中央级系统后,中央系统进行全国查重,不通过的幼儿 数据则返回省内系统讲入问题学籍处理;

8.中央查重通过且有身份证号的幼儿数据与公安系统对接进行真实性检 验,公安系统检验通过的幼儿数据等待中央系统生成幼儿学籍号;中央查重 通过且无身份证件号的幼儿直接生成幼儿学籍号。查重不通过、检验不通过 的幼儿数据则返回省内系统进行问题学籍处理。

<span id="page-8-0"></span>4.3 问题学籍处理流程图

业务流程图名称:问题学籍处理流程图

业务流程图:

6

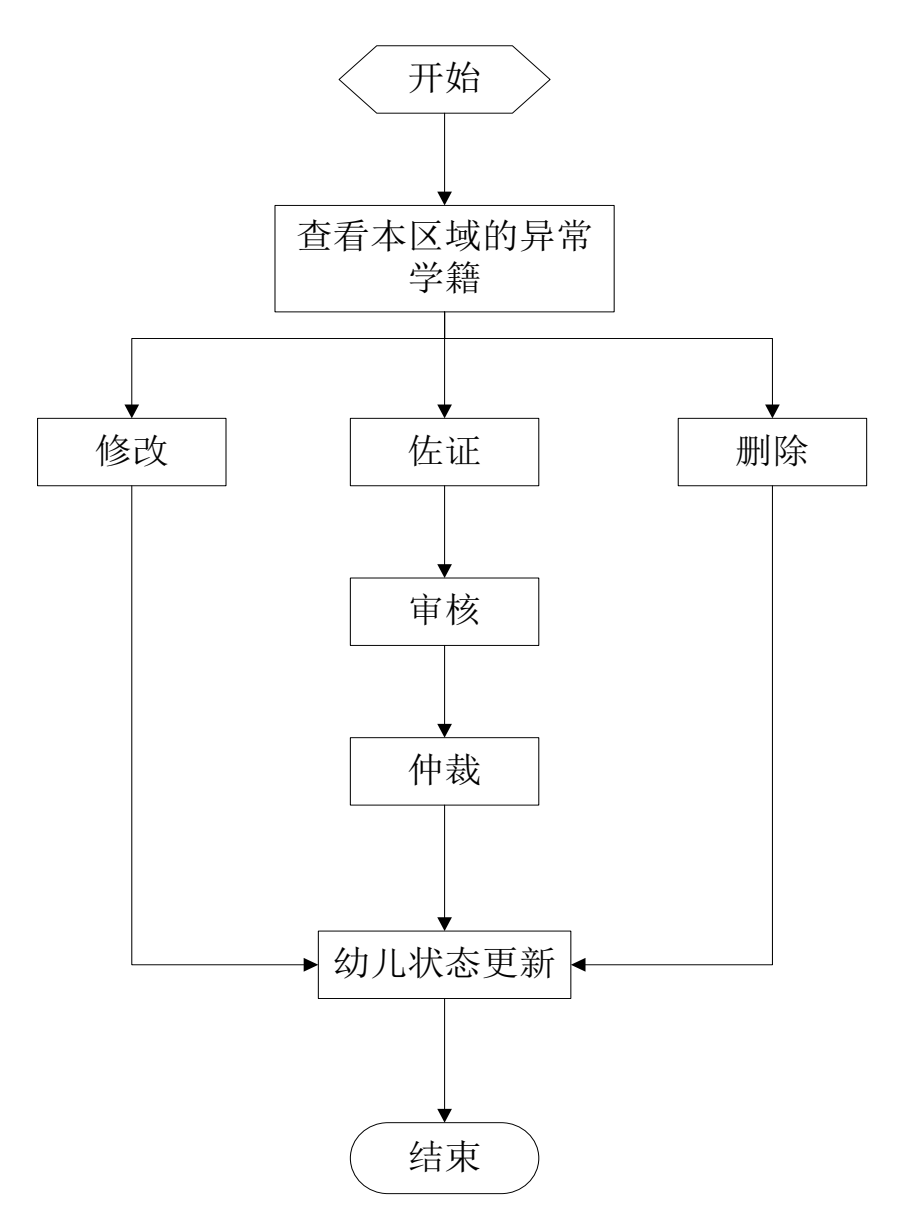

图 4\_3 问题学籍处理流程图

# 流程图描述:

1.学前机构用户查看本机构产生的问题学籍;

2.修改操作,修改问题学籍的关键信息,修改完成后须再次进行省内查重;

3.佐证操作,需要提交相关证明材料证明幼儿身份的真实性,并由区县教育 行政部门对该材料进行审核。审核通过后,对于"姓名+性别+出生日期"重复的 问题学籍,系统将认为此幼儿身份为真,并退出问题学籍处理。对于身份证重复 的问题学籍,需要等待同一组其他幼儿真实性审核的结果,如果其佐证操作均通 过了审核,那么需要共同的上级教育行政部门进行仲裁,裁判出 1 名身份为真的 幼儿;

4.删除操作,问题学籍从系统中删除。

# <span id="page-10-0"></span>4.4 用户权限说明

学前机构包含两类用户:机构普通用户与机构审核用户。机构普通用户主要 用于学前机构、幼儿相关信息的维护及幼儿问题学籍处理;机构审核用户主要用 于幼儿信息的审核操作。用户详细功能列表,如下列表所示:

| 角色名称   | ·级菜单   | 二级菜单    | 三级菜单     | 四级菜单   |
|--------|--------|---------|----------|--------|
|        |        |         | 基本信息管理   |        |
|        |        |         | 办学条件信息管理 |        |
|        | 机构管理   | 信息管理    | 班级信息管理   |        |
|        |        |         | 班级教师管理   |        |
|        |        |         | 财务信息管理   |        |
|        |        |         |          | 新建幼儿学籍 |
|        |        |         |          | 问题学籍处理 |
|        |        |         | 幼儿学籍管理   | 关键信息变更 |
|        | 幼儿管理   | 信息管理    |          | 幼儿离园管理 |
|        |        |         |          | 幼儿调转管理 |
| 机构普通用户 |        |         |          | 幼儿信息维护 |
|        |        |         | 幼儿日常管理   | 分班调班升级 |
|        |        |         |          | 幼儿信息查询 |
|        | 业务管理   | 异动申报管理  | 异动申报     |        |
|        |        | 幼儿数据导入  |          |        |
|        | 一期数据管理 | 教职工数据导入 |          |        |
|        | 机构在园幼儿 |         |          |        |
|        | 情况     | 在园幼儿情况  |          |        |
|        |        | 密码修改    |          |        |
|        | 系统管理   | 待办事项管理  |          |        |
|        |        | 公示公告管理  | 公示公告查询   |        |

表 4 1 机构普通用户功能列表

<span id="page-11-0"></span>

| 角色名称   | ─级菜单 | 二级菜单   | 三级菜单   | 四级菜单   |
|--------|------|--------|--------|--------|
|        | 幼儿管理 | 信息管理   | 幼儿学籍管理 | 幼儿学籍审核 |
|        |      | 信息查看   | 基本信息查询 |        |
| 机构审核用户 |      | 密码修改   |        |        |
|        | 系统管理 | 待办事项管理 |        |        |
|        |      | 公示公告管理 | 公示公告查询 |        |

表 4\_2 机构审核用户功能列表

# 第二部分 系统操作介绍

# <span id="page-12-0"></span>第 5 章 系统登录

打开浏览器,输入各省提供的访问地址,进入"全国学前教育管理信息系统" 登录页面。如下图所示:

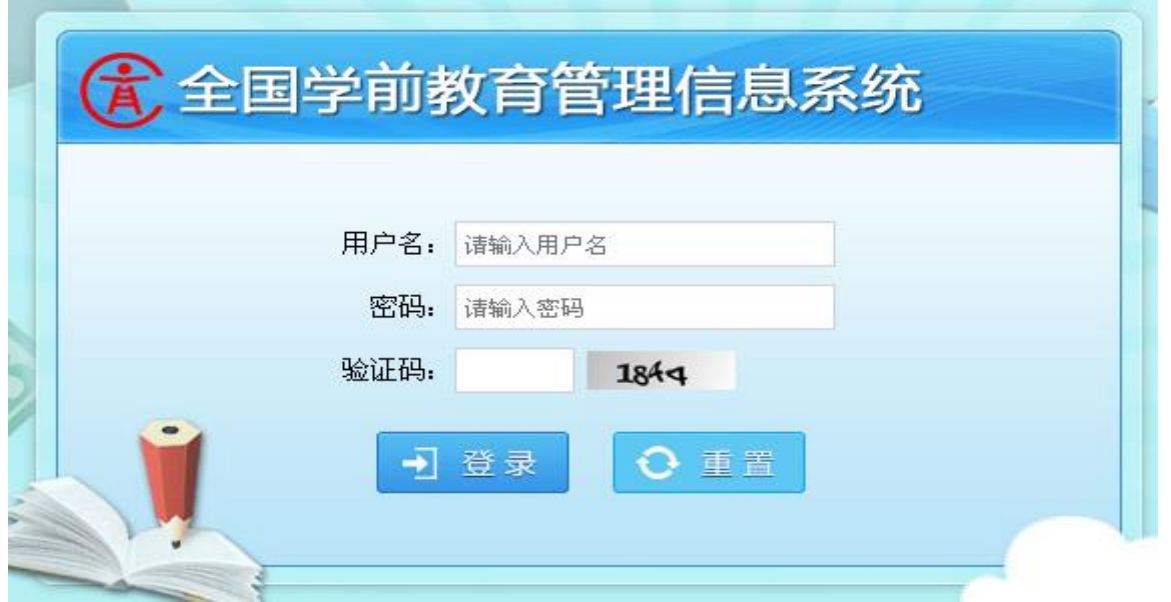

图 5\_1 系统登录页面

输入用户名及密码,点击<重置>按钮,可清空已输入内容;点击<登录>按钮 进入系统,系统首页如下图所示:

|            |                                        |        |        |         |               | 李老师,您好! | 学 待办205项任务 | ②帮助   ■注销  |
|------------|----------------------------------------|--------|--------|---------|---------------|---------|------------|------------|
|            | 全国学前教育管理信息系统                           |        |        | $\circ$ |               |         |            | $\sim$     |
| 首页<br>机构管理 | 幼儿管理<br>业务管理                           | 一期数据管理 | 信息汇总展示 | 系统管理    |               |         |            |            |
| 监控地图       | >> 当前位置: 首页                            |        |        |         |               |         |            |            |
|            | ■ 待办亊项                                 |        |        | 更多>>    | 3 公示公告        |         |            | 更多>>       |
|            | · 鼓楼区领导用户在 机构管理 驳回了机构基本信息 去处理??        |        |        |         | • 关于办学条件更新通知  |         | 鼓楼区        | 2014-08-13 |
|            | · 鼓楼区领导用户在 <b>机构管理</b> 驳回了机构基本信息 去处理?? |        |        |         | • 3501021LDYH |         | 中央         | 2014-08-08 |
|            | • 系统在 幼儿管理 产生问题学籍 去处理??                |        |        |         | • 中央 公示公告发布测试 |         | 中央         | 2014-08-08 |
|            | • 系统在 幼儿管理 产生问题学籍 去处理??                |        |        |         | • 省级公示公告发布测试  |         | 福建省        | 2014-08-08 |
|            | · 系统在 幼儿管理 产生问题学籍 去处理??                |        |        |         | • 啊哈哈哈        |         | 福建省        | 2014-08-06 |
|            | · 系统在 幼儿管理 产生问题学籍 夫处理??                |        |        |         | • yangjing    |         | 福州市        | 2014-08-06 |
|            | • 系统在 幼儿管理 产生问题学籍 去处理??                |        |        |         | · hanxiaogian |         | 福州市        | 2014-08-06 |
|            | • 系统在 幼儿管理 产生问题学籍 夫处理??                |        |        |         | • 测试123123    |         | 福州市        | 2014-08-06 |

图 5\_2 系统首页

注意:

若连续五次登录错误,则账号被锁定五分钟,如下图所示:

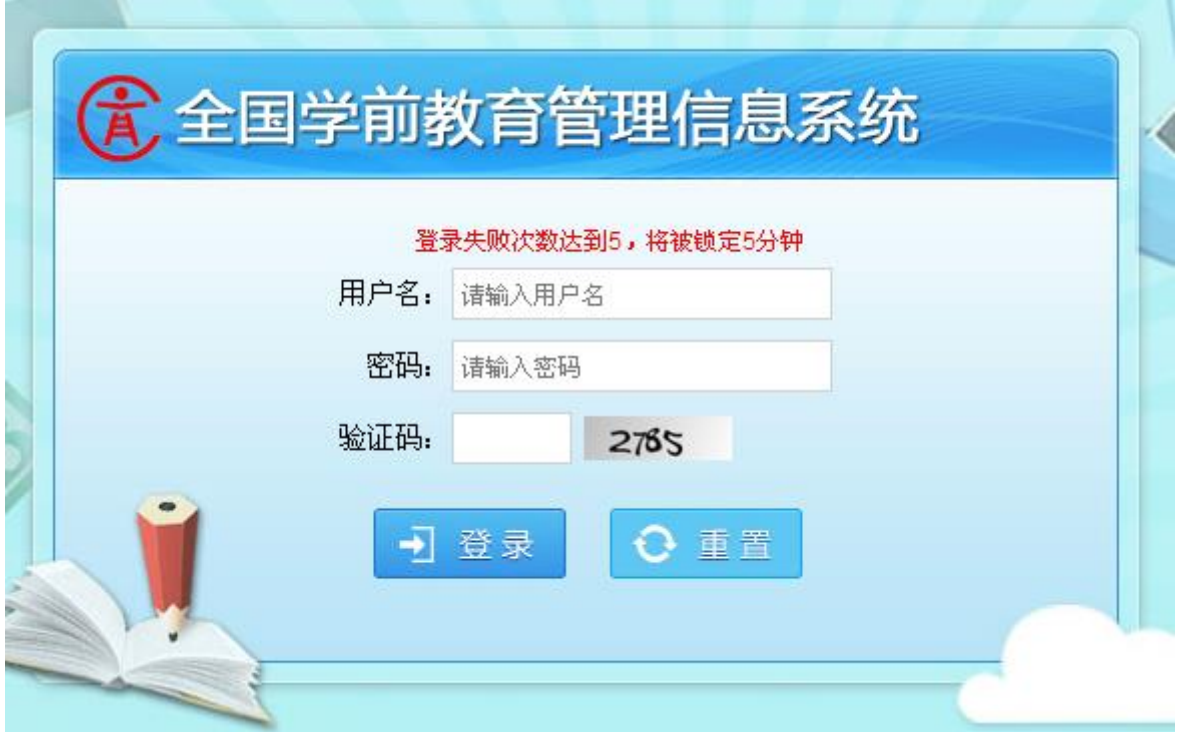

图 5\_3 系统登录锁定页面

# <span id="page-14-0"></span>第 6 章 机构管理

#### <span id="page-14-1"></span>6.1 基本信息管理

本模块用于维护学前机构基本信息,可对信息进行编辑和提交的操作。机构 的基本信息编辑后,需提交至所在区县教育主管部门进行审核。

操作菜单:【机构管理->信息管理->基本信息管理】,进入基本信息管理界面。 如下图所示:

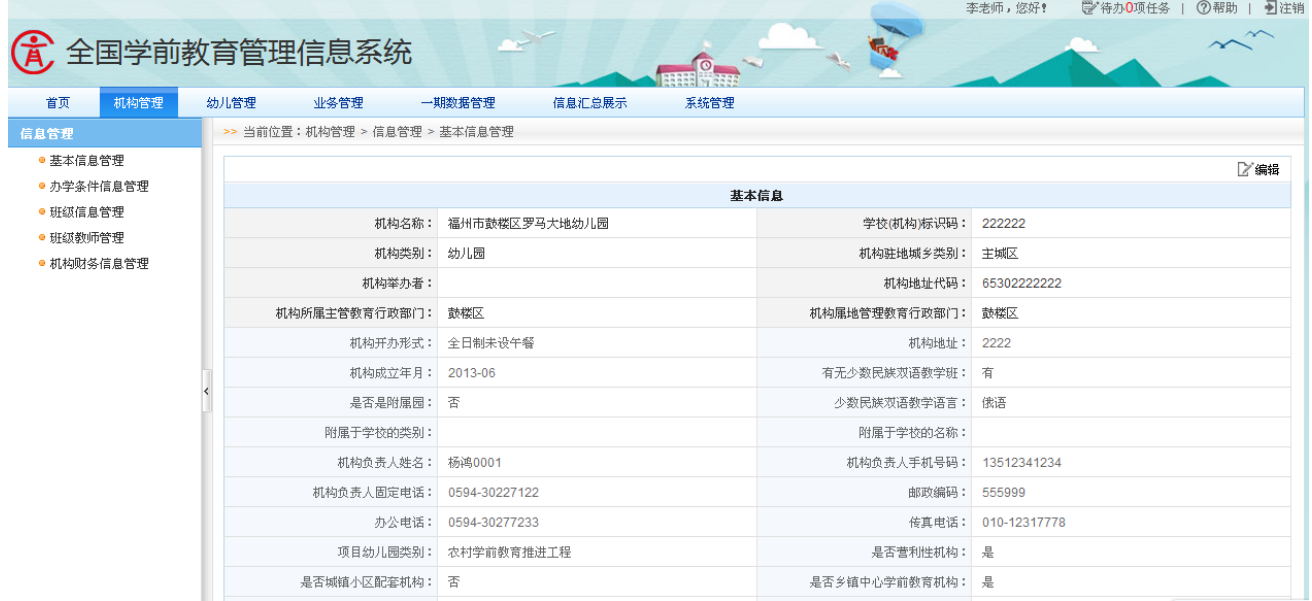

图 6\_1 基本信息界面

该模块包括"编辑"和"提交"功能。

1.编辑

页面默认是不可编辑状态,点击列表右上角的<编辑>按钮,使页面处于可编 辑状态,用户录入相关内容。如下图所示:

|                      |      |      |                              |                                     |      |                   | 李老师,您好!<br>学待办0项任务             | 日注销<br>2 帮助 |
|----------------------|------|------|------------------------------|-------------------------------------|------|-------------------|--------------------------------|-------------|
| 斥                    |      |      | 全国学前教育管理信息系统                 |                                     |      |                   |                                |             |
| 首页                   | 机构管理 | 幼儿管理 | 业务管理                         | 一期数据管理<br>信息汇总展示                    | 系统管理 |                   |                                |             |
| 信息管理                 |      |      | >> 当前位置:机构管理 > 信息管理 > 基本信息管理 |                                     |      |                   |                                |             |
| ● 基本信息管理             |      |      |                              |                                     |      |                   |                                | □保存   □提交   |
| ● 办学条件信息管理           |      |      |                              |                                     |      | 基本信息              |                                |             |
| ● 班级信息管理<br>● 班级教师管理 |      |      |                              | 机构名称: 福州市鼓楼区罗马大地幼儿园                 |      | 学校(机构)标识码: 222222 |                                |             |
| ● 机构财务信息管理           |      |      | 机构类别:                        | 幼儿园                                 |      | 机构驻地城乡类别:         |                                |             |
|                      |      |      | 机构举办者:                       |                                     |      |                   | 机构地址代码: 65302222222            |             |
|                      |      |      | 机构所属主管教育行政部门:                | 鼓楼区                                 |      | 机构属地管理教育行政部门:     | 鼓楼区                            |             |
|                      |      |      | 机构开办形式:                      | 全日制未设午餐<br>$\overline{\phantom{a}}$ |      | 机构地址:             | 2222                           |             |
|                      |      |      | 机构成立年月:                      | 圖<br>2013-06                        | ×    | 有无少数民族双语教学班:      | 有<br>$\overline{\phantom{a}}$  |             |
|                      |      |      | 是否是附属园:                      | 香<br>$\overline{\phantom{a}}$       |      | 少数民族双语教学语言:       | 俄语<br>$\overline{\phantom{a}}$ |             |
|                      |      |      | 附属于学校的类别:                    | 请选择<br>$\overline{\phantom{a}}$     |      | 附属于学校的名称:         |                                |             |
|                      |      |      | 机构负责人姓名:                     | 杨鸿0001                              |      | 机构负责人手机号码:        | 13512341234                    |             |
|                      |      |      | 机构负责人固定电话:                   | 0594-30227122                       | ×    | 邮政编码:             | 555999                         |             |
|                      |      |      | 办公电话:                        | 0594-30277233                       | ×    | 传真电话:             | 010-12317778                   | $\star$     |
|                      |      |      | 项目幼儿园类别:                     | 农村学前教育推进工程                          |      | 是否营利性机构:          | 륲<br>$\overline{\phantom{a}}$  |             |

图 6\_2 基本信息编辑

已通过单机版采集系统采集的机构基本信息已导入至本系统,用户可修改变 化信息并补录不全信息。编辑数据后,点击页面列表右上角的<保存>按钮,弹出 提示框。如下图所示:

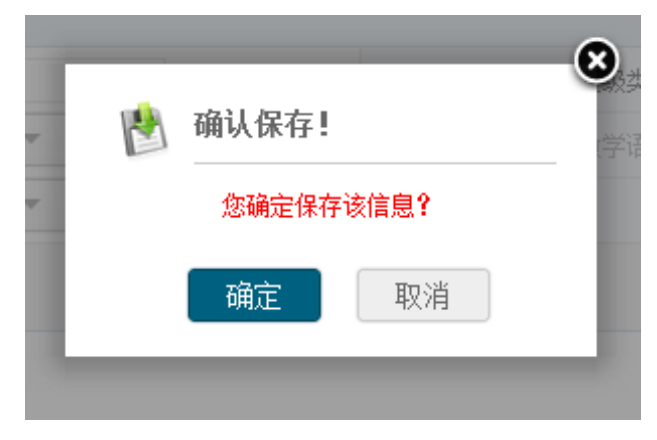

图 6\_3 基本信息保存确认窗口

点击<确定>按钮,保存成功后返回到基本信息维护页面。如下图所示:

| 优                    | 全国学前教育管理信息系统                 |                          |                        | ②帮助   到注销<br>李老师,您好!<br>学 待办0项任务 |
|----------------------|------------------------------|--------------------------|------------------------|----------------------------------|
| 首页<br>机构管理           | 幼儿管理<br>业务管理                 | 一期数据管理<br>信息汇总展示<br>系统管理 |                        |                                  |
| 信息管理                 | >> 当前位置:机构管理 > 信息管理 > 基本信息管理 |                          |                        |                                  |
| ● 基本信息管理             |                              |                          |                        | 之编辑                              |
| ● 办学条件信息管理           |                              | 基本信息                     |                        |                                  |
| ● 班级信息管理<br>● 班级教师管理 |                              | 机构名称: 福州市鼓楼区罗马大地幼儿园      | 学校(机构)标识码: 222222      |                                  |
| ● 机构财务信息管理           | 机构类别: 幼儿园                    |                          | 机构驻地城乡类别: 主城区          |                                  |
|                      | 机构举办者:                       |                          |                        | 机构地址代码: 65302222222              |
|                      | 机构所属主管教育行政部门: 鼓楼区            |                          | 机构属地管理教育行政部门:          | 鼓楼区                              |
|                      |                              | 机构开办形式: 全日制未设午餐          | 机构地址: 2222             |                                  |
|                      | 机构成立年月: 2013-06              |                          | 有无少数民族双语教学班: 有         |                                  |
|                      | 是否是附属园: 否                    |                          | 少数民族双语教学语言: 俄语         |                                  |
|                      | 附属于学校的类别:                    |                          | 附属于学校的名称:              |                                  |
|                      | 机构负责人姓名: 杨鸿0001              |                          | 机构负责人手机号码: 13512341234 |                                  |
|                      | 机构负责人固定电话: 0594-30227122     |                          | 邮政编码: 555999           |                                  |
|                      |                              | 办公电话: 0594-30277233      |                        | 传真电话: 010-12317778               |
|                      |                              | 项目幼儿园类别: 农村学前教育推进工程      | 是否营利性机构: 是             |                                  |
|                      | 是否城镇小区配套机构: 否                |                          | 是否乡镇中心学前教育机构: 是        |                                  |

图 6\_4 基本信息管理也面

注意:

输入域后带有"\*"的都为必填项。

2.提交

用户编辑机构基本信息完成后,点击编辑页面右上角<提交>按钮,弹出提交 确认提示框。如下图所示:

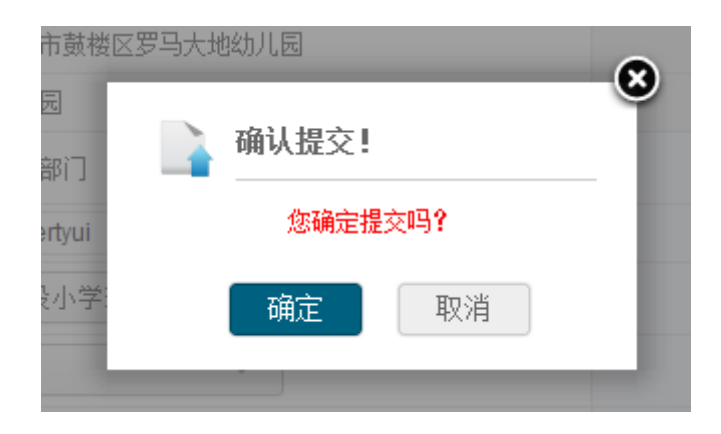

图 6\_5 基本信息提交确认窗口

点击<确定>按钮,信息提交至区县,区县用户可对机构提交上来的信息进行 审核。提交成功,返回到基本信息维护页面。如下图所示:

| (4) 全国学前教育管理信息系统       |      |                              |                          |                        | 李老师,您好!             | ②帮助   ■注销<br>■ 待办0项任务 |
|------------------------|------|------------------------------|--------------------------|------------------------|---------------------|-----------------------|
| 机构管理<br>首页             | 幼儿管理 | 业务管理                         | 系统管理<br>一期数据管理<br>信息汇总展示 |                        |                     |                       |
| 信息管理                   |      | >> 当前位置:机构管理 > 信息管理 > 基本信息管理 |                          |                        |                     |                       |
| ● 基本信息管理               |      |                              |                          | 基本信息                   |                     |                       |
| ● 办学条件信息管理<br>● 班级信息管理 |      |                              | 机构名称: 福州市鼓楼区罗马大地幼儿园      | 学校(机构)标识码: 222222      |                     |                       |
| ● 班级教师管理               |      | 机构类别: 幼儿园                    |                          | 机构驻地城乡类别: 主城区          |                     |                       |
| ● 机构财务信息管理             |      | 机构举办者:                       |                          |                        | 机构地址代码: 65302222222 |                       |
|                        |      | 机构所属主管教育行政部门:                | 鼓楼区                      | 机构属地管理教育行政部门: 鼓楼区      |                     |                       |
|                        |      | 机构开办形式:                      | 全日制未设午餐                  | 机构地址:                  | 2222                |                       |
|                        |      | 机构成立年月: 2013-06              |                          | 有无少数民族双语教学班: 有         |                     |                       |
|                        |      | 是否是附属园: 否                    |                          | 少数民族双语教学语言: 俄语         |                     |                       |
|                        |      | 附属于学校的类别:                    |                          | 附属于学校的名称:              |                     |                       |
|                        |      | 机构负责人姓名: 杨鸿0001              |                          | 机构负责人手机号码: 13512341234 |                     |                       |
|                        |      | 机构负责人固定电话:                   | 0594-30227122            | 邮政编码:                  | 555999              |                       |
|                        |      | 办公电话:                        | 0594-30277233            |                        | 传真电话: 010-12317778  |                       |
|                        |      | 项目幼儿园类别:                     | 农村学前教育推进工程               | 是否营利性机构: 是             |                     |                       |
|                        |      | 是否城镇小区配套机构: 否                |                          | 是否乡镇中心学前教育机构: 是        |                     |                       |
|                        |      | 是否普惠性幼儿园: 否                  |                          | 公办园核定编制总数: 121         |                     |                       |

图 6\_6 基本信息界面

注意:

1.机构状态为提交时,学前机构用户不可修改机构基本信息;

2.当是否是附属园选择"是"时,则附属于学校的类别及附属于学校的名称 为必填项,选择"否"时,则附属于学校的类别及附属于学校的名称不可填;

3.机构地址代码可输入行政区代码或名称进行模糊查询;

4.其他填写内容须满足数据格式要求;

5.上级审核意见文字超过五个时,页面显示 XXX…,光标移到文字上时可显 示全部信息。

#### <span id="page-17-0"></span>6.2 办学条件信息管理

本模块用于维护办学条件信息,可对信息进行编辑和提交的操作。办学条件 信息编辑后,需提交至所在区县教育部门,并由区县教育主管部门对信息进行审 核。

15

办学条件信息管理包含两部分信息:办学条件基本信息和办学条件建筑信 息。

6.2.1 办学条件基本信息

操作菜单:【机构管理->信息管理->办学条件信息管理】,默认进入办学条件 基本信息页面。如下图所示:

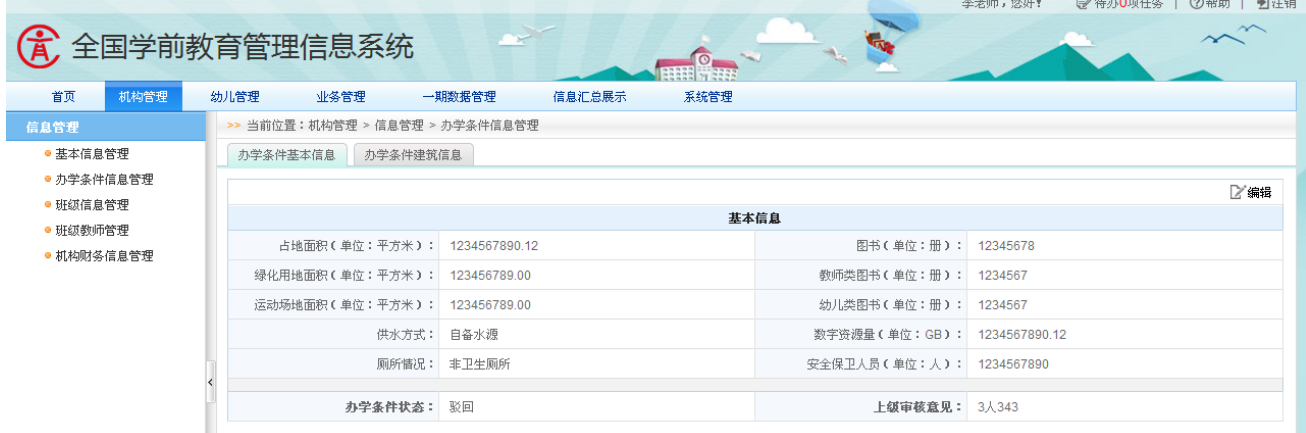

图 6\_7 办学条件基本信息页面

该模块包括"编辑"和"提交"功能。

1.编辑

页面默认是不可编辑状态,点击此页面右上角的<编辑>按钮,使页面处于可 编辑状态,用户可录入相应内容。如下图所示:

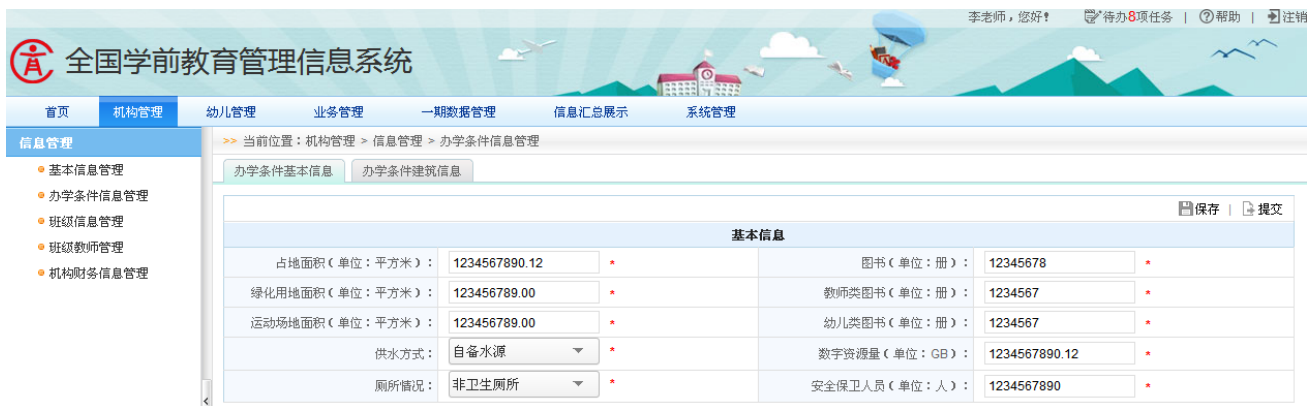

填写完办学条件基本信息后,点击<保存>按钮,弹出提示框。如下图所示:

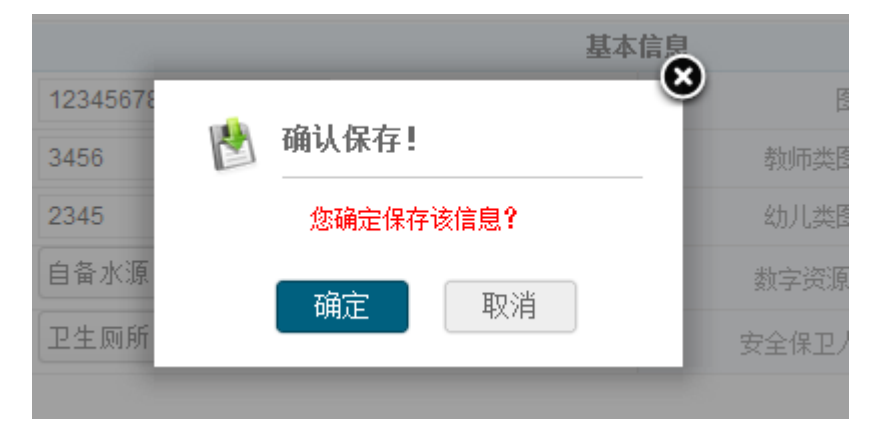

图 6\_9 办学条件保存提示窗口

点击<确定>按钮,信息保存成功,返回到办学条件基本信息页面。如下图所

示:

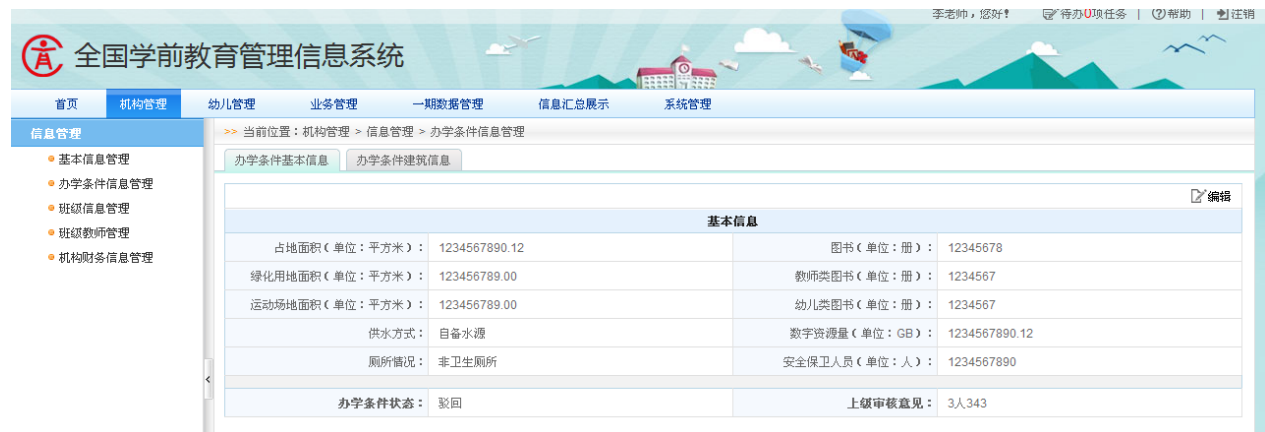

图 6\_10 办学条件基本信息页面

注意:

输入域后带有"\*"的都为必填项。

2.提交

点击编辑页面右上角的〈提交〉按钮,弹出确认提示框。如下图所示:

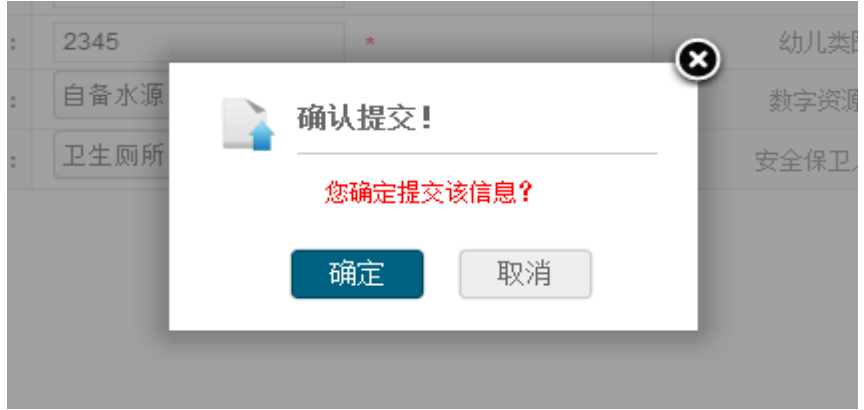

图 6\_11 办学条件提交确认窗口

点击<确定>按钮,信息提交至区县,区县用户需对机构提交的信息进行审核。 提交成功,返回到办学条件基本信息维护页面。如下图所示:

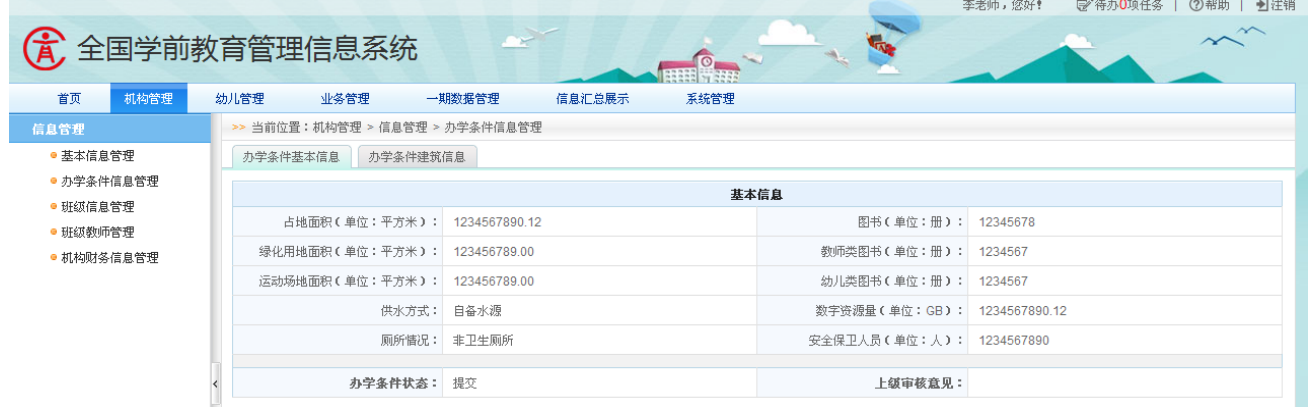

图 6\_12 办学条件基本信息页面

6.2.2 办学条件建筑信息

选择[办学条件建筑信息]页签,进入办学条件建筑信息维护页面,默认建筑 来源为"自建"。如下图所示:

|            |                                 |               |                          |               |                       | 学 待办0项任务<br>李老师,您好! | ②帮助   到注销     |
|------------|---------------------------------|---------------|--------------------------|---------------|-----------------------|---------------------|---------------|
| <b>G</b>   | 全国学前教育管理信息系统                    |               |                          |               |                       |                     |               |
| 首页<br>机构管理 | 幼儿管理<br>业务管理                    | 一期数据管理        | 系统管理<br>信息汇总展示           |               |                       |                     |               |
| 信息管理       | >> 当前位置:机构管理 > 信息管理 > 办学条件信息管理  |               |                          |               |                       |                     |               |
| ● 基本信息管理   | 办学条件建筑信息<br>办学条件基本信息            |               |                          |               |                       |                     |               |
| ● 办学条件信息管理 |                                 |               |                          |               |                       |                     |               |
| ● 班级信息管理   |                                 |               |                          |               |                       |                     | 之编辑           |
| ● 班级教师管理   |                                 |               |                          | 办学条件建筑信息      |                       |                     |               |
| ● 机构财务信息管理 | 建筑来源:                           | 自建            | $\overline{\phantom{a}}$ |               | 总面积(平方米): 44444444041 |                     |               |
|            | 建筑结构类型                          | 土木结构          | 砖木结构                     | 砖混结构          | 框架结构                  | 钢结构                 | 其他            |
|            | 园舍建筑面积(自动汇总)(平方米) 7407407341.00 |               | 7407407340.00            | 7407407340.00 | 7407407340.00         | 7407407340.00       | 7407407340.00 |
|            | 其中:危房面积(平方米)                    | 1234567890.00 | 1234567890.00            | 1234567890.00 | 1234567890.00         | 1234567890.00       | 1234567890.00 |
|            | 一、教学及辅助用房而积(平方米) 6172839450.00  |               | 6172839450.00            | 6172839450.00 | 6172839450.00         | 6172839450.00       | 6172839450.00 |
|            | 活动室面积(平方米)                      | 1234567890.00 | 1234567890.00            | 1234567890.00 | 1234567890.00         | 1234567890.00       | 1234567890.00 |
|            | 盥洗室面积(平方米)                      | 1234567890.00 | 1234567890.00            | 1234567890.00 | 1234567890.00         | 1234567890.00       | 1234567890.00 |
|            | 睡眠室面积(平方米)                      | 1234567890.00 | 1234567890.00            | 1234567890.00 | 1234567890.00         | 1234567890.00       | 1234567890.00 |
|            | 保健室面积(平方米)                      | 1234567890.00 | 1234567890.00            | 1234567890.00 | 1234567890.00         | 1234567890.00       | 1234567890.00 |
|            | 图书室面积(平方米)                      | 1234567890.00 | 1234567890.00            | 1234567890.00 | 1234567890.00         | 1234567890.00       | 1234567890.00 |
|            | 二、行政办公用房面积(平方米) 1.00            |               | 0.00                     | 0.00          | 0.00                  | 0.00                | 0.00          |
|            | 其中:教师办公室面积(平方米) 0.00            |               | 0.00                     | 0.00          | 0.00                  | 0.00                | 0.00          |
|            | 三、生活用房面积(平方米) 0.00              |               | 0.00                     | 0.00          | 0.00                  | 0.00                | 0.00          |
|            | 甘市,昆虫面积了巫犬半) 0.00               |               | 0.00                     | 0.00          | 0.00                  | 0.00                | 0.02          |

图 6\_13 办学条件建筑信息页面

该模块包括"编辑"和"提交"功能。

1.编辑

页面默认是不可编辑状态,点击此页面右上角<编辑>按钮,使页面处于可编 辑状态,用户可录入相应的内容。如下图所示:

| 办学条件基本信息<br>办学条件建筑信息  |          |           |             |           |             |         |                        |                        |             |         |
|-----------------------|----------|-----------|-------------|-----------|-------------|---------|------------------------|------------------------|-------------|---------|
|                       |          |           |             |           |             |         |                        |                        | 日保存         | 已提交     |
|                       |          |           |             |           | 办学条件建筑信息    |         |                        |                        |             |         |
| 建筑来源:                 | 白建       |           |             |           |             |         |                        |                        |             |         |
| 建筑结构类型                | 土木结构     |           | 砖木结构        |           | 砖混结构        |         | 框架结构                   | 钢结构                    | 其他          |         |
| 园舍建筑面积(自动汇总)<br>(平方米) | 111.01   |           | 10000000000 | $\,$ $\,$ | 69999999999 |         | 79999999999<br>$\star$ | 79999999999            | 79999999999 |         |
| 其中:危房面积 (平方米)         | 12.00    |           | 0.01        | $\star$   | 9999999999  | $\star$ | 9999999999<br>$\star$  | 9999999999<br>$\star$  | 9999999999  | ×       |
| 一、教学及辅助用房面积(平方米)      | 75.00    |           | 0.05        | ×         | 49999999999 | ×       | 4999999999<br>$\star$  | 49999999999<br>$\star$ | 49999999999 | ٠       |
| 活动室面积 (平方米)           | 66.00    | $\star$   | 0.01        | $\star$   | 9999999999. | $\star$ | 9999999999.<br>$\star$ | 9999999999.<br>$\star$ | 9999999999. | ×       |
| 盥洗室面积 (平方米)           | 3.00     | $\star$   | 0.01        | $\star$   | 9999999999. | $\star$ | 9999999999<br>$\star$  | 9999999999.<br>$\star$ | 9999999999. | $\star$ |
| 睡眠室面积 (平方米)           | 4.00     | $\star$   | 0.01        | $\bullet$ | 9999999999. | $\star$ | 9999999999<br>$\star$  | 9999999999.<br>$\star$ | 9999999999. | ×       |
| 保健室面积 (平方米)           | 1.00     | $\star$   | 0.01        | $\star$   | 9999999999. | ×       | 9999999999.<br>$\star$ | 9999999999.<br>$\star$ | 9999999999. | $\star$ |
| 图书室面积 (平方米)           | 1.00     | $\star$   | 0.01        | $\star$   | 9999999999. | ٠       | 9999999999<br>$\star$  | 9999999999<br>$\star$  | 9999999999. | $\star$ |
| 二、行政办公用房面积(平方米)       | 35.00    | ٠         | 0.01        | $\bullet$ | 9999999999. |         | 9999999999<br>э.       | 9999999999.<br>$\star$ | 9999999999. | ×       |
| 其中: 教师办公室面积 (平方米)     | 35.00    | $\bullet$ | 0.01        | $\star$   | 9999999999. | $\star$ | 9999999999<br>$\star$  | 9999999999<br>$\star$  | 9999999999. | $\star$ |
| 三、生活用房面积(平方米)         | 0.01     | $\star$   | 9999999999  | $\star$   | 0.01        | $\star$ | 9999999999.<br>$\star$ | 9999999999.<br>$\star$ | 9999999999. | $\star$ |
| 其中:厨房面积 (平方米)         | 0.01     | ٠         | 9999999999. | $\star$   | 0.01        | $\star$ | 9999999999<br>×        | 9999999999.<br>$\star$ | 9999999999. | ٠       |
| 四、其他用房面积(平方米)         | 1.00     | $\star$   | 0.01        | $\star$   | 9999999999. |         | 9999999999.<br>$\star$ | 9999999999.<br>$\star$ | 9999999999. | $\star$ |
|                       |          |           |             |           |             |         |                        |                        |             |         |
| 办学条件状态:               | 已保存(可编辑) |           |             |           |             |         |                        |                        | 上级审核意见:     |         |

图 6\_14 办学条件建筑信息编辑页面

编辑数据后,点击<保存>按钮,弹出提示框。如下图所示:

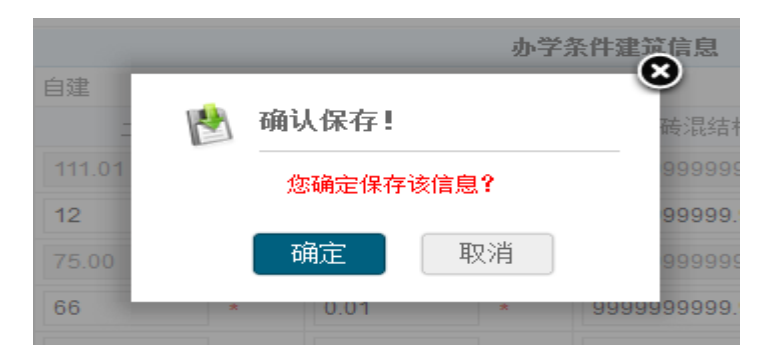

图 6\_15 办学条件建筑信息保存提示窗口

点击<确定>按钮,信息保存成功,返回至到办学条件建筑信息维护页面。如 下图所示:

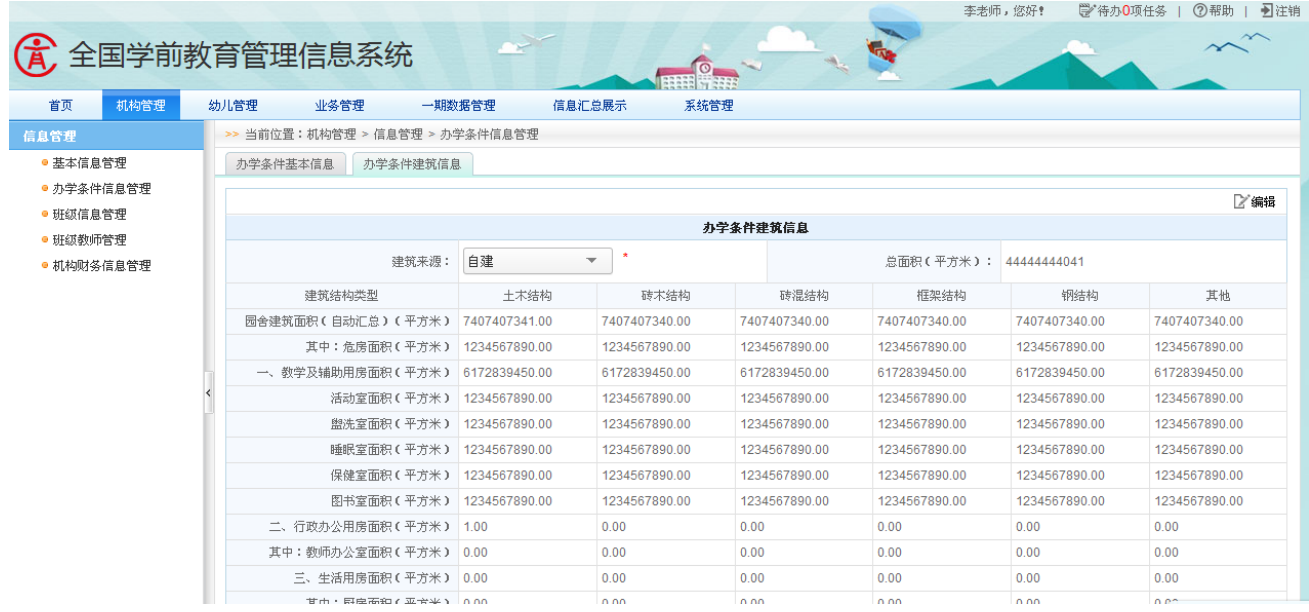

图 6\_16 办学条件建筑信息页面

2.提交

点击编辑页面右上角的<提交>按钮,弹出确认提示框。如下图所示:

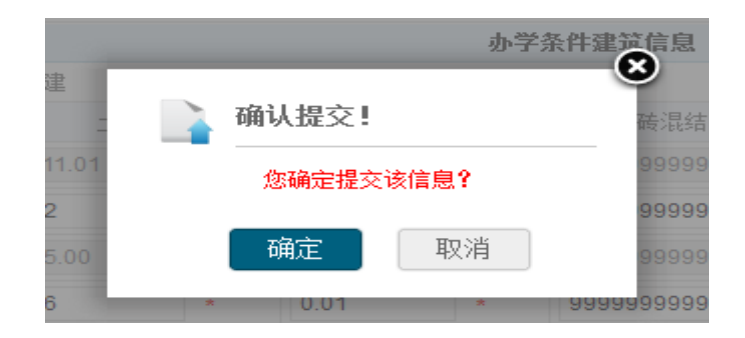

图 6\_17 办学条件建筑信息提交确认窗口

点击<确定>按钮,信息提交至区县,区县用户需对机构提交的信息进行审核。 提交成功,返回到办学条件建筑信息维护页面。如下图所示:

| 优<br>首页<br>机构管理<br>信息管理 | 全国学前教育管理信息系统<br>业务管理<br>幼儿管理<br>>> 当前位置:机构管理 > 信息管理 > 办学条件信息管理 | 一期数据管理<br>信息汇总展示               | 系统管理          |               |                       | 学待办0项任务<br>李老师,您好! | <b>②帮助  </b><br>日注销 |
|-------------------------|----------------------------------------------------------------|--------------------------------|---------------|---------------|-----------------------|--------------------|---------------------|
| ● 基本信息管理                | 办学条件基本信息<br>办学条件建筑信息                                           |                                |               |               |                       |                    |                     |
| ● 办学条件信息管理<br>● 班级信息管理  |                                                                |                                |               | 办学条件建筑信息      |                       |                    |                     |
| ● 班级教师管理                | 建筑来源:                                                          | 自建<br>$\overline{\phantom{a}}$ |               |               | 总面积(平方米): 44444444041 |                    |                     |
| ● 机构财务信息管理              | 建筑结构类型                                                         | 土木结构                           | 砖木结构          | 砖混结构          | 框架结构                  | 钢结构                | 其他                  |
|                         | 园舍建筑而积(自动汇总)(平方米)                                              | 740740734100                   | 7407407340.00 | 7407407340.00 | 7407407340.00         | 7407407340.00      | 7407407340.00       |
|                         | 其中:危房面积(平方米)                                                   | 1234567890.00                  | 1234567890.00 | 1234567890.00 | 1234567890.00         | 1234567890.00      | 1234567890.00       |
|                         | 一、教学及辅助用房面积(平方米) 6172839450.00                                 |                                | 6172839450.00 | 6172839450.00 | 6172839450.00         | 6172839450.00      | 6172839450.00       |
|                         | 活动室面积(平方米) 1234567890.00                                       |                                | 1234567890.00 | 1234567890.00 | 1234567890.00         | 1234567890.00      | 1234567890.00       |
|                         | 盥洗室面积(平方米) 1234567890.00                                       |                                | 1234567890.00 | 1234567890.00 | 1234567890.00         | 1234567890.00      | 1234567890.00       |
|                         | 睡眠室面积(平方米) 1234567890.00                                       |                                | 1234567890.00 | 1234567890.00 | 1234567890.00         | 1234567890.00      | 1234567890.00       |
|                         | 保健室面积(平方米) 1234567890.00                                       |                                | 1234567890.00 | 1234567890.00 | 1234567890.00         | 1234567890.00      | 1234567890.00       |
|                         | 图书室面积(平方米)                                                     | 1234567890.00                  | 1234567890.00 | 1234567890.00 | 1234567890.00         | 1234567890.00      | 1234567890.00       |
|                         | 二、行政办公用房面积(平方米) 1.00                                           |                                | 0.00          | 0.00          | 0.00                  | 0.00               | 0.00                |
|                         | 其中:教师办公室面积(平方米) 0.00                                           |                                | 0.00          | 0.00          | 0.00                  | 0.00               | 0.00                |
|                         | 三、生活用房面积(平方米) 0.00                                             |                                | 0.00          | 0.00          | 0.00                  | 0.00               | 0.00                |
|                         | 其中:厨房面积(平方米) 0.00                                              |                                | 0.00          | 0.00          | 0.00                  | 0.00               | 0.00                |

图 6\_18 办学条件建筑信息页面

建筑来源选择"租赁",操作同"自建"。

注意:

1.办学状态为提交时,学前机构用户不可修改办学条件信息;

2.其他填写内容须满足数据格式要求;

3.上级审核意见文字超过五个时,页面显示"XXX…",光标移到文字上时可 显示全部信息。

## <span id="page-24-0"></span>6.3 班级信息管理

本模块用于维护班级信息,可对信息进行修改和维护的操作。班级信息修改 后,无需提交至所在区县教育部门审核。

操作菜单:【机构管理->信息管理->班级信息管理】,进入班级信息管理页面。 如下图所示:

|                  |                                     |                                                 |                      |                              |                     |         |      | 李老师,您好!                  | 学待办0项任务      | ②帮助   到注销         |
|------------------|-------------------------------------|-------------------------------------------------|----------------------|------------------------------|---------------------|---------|------|--------------------------|--------------|-------------------|
| (4) 全国学前教育管理信息系统 |                                     |                                                 |                      |                              |                     | $\circ$ |      |                          |              |                   |
| 机构管理<br>首页       |                                     | 幼儿管理                                            |                      | 业务管理                         | 一期数据管理<br>信息汇总展示    | 系统管理    |      |                          |              |                   |
| 信息管理             |                                     |                                                 |                      | >> 当前位置:机构管理 > 信息管理 > 班级信息管理 |                     |         |      |                          |              |                   |
| ● 基本信息管理         |                                     |                                                 | 2 查询条件               |                              |                     |         |      |                          |              |                   |
| ● 办学条件信息管理       |                                     |                                                 |                      |                              |                     |         |      | $\overline{\phantom{a}}$ |              |                   |
| ● 班级信息管理         |                                     |                                                 |                      | 班级名称:                        |                     | 班级类别:   | 请选择  |                          |              |                   |
| ● 班级教师管理         |                                     |                                                 |                      |                              |                     | 查询      | 重置   |                          |              |                   |
| ● 机构财务信息管理       |                                     |                                                 |                      |                              |                     |         |      |                          |              | ■ 新建   ■ 修改   亩删除 |
|                  |                                     |                                                 |                      |                              |                     | 班级信息    |      |                          |              |                   |
|                  |                                     |                                                 | □ 序号                 | 班级编码                         | 班级名称                |         | 班级类别 | 是否少数民族双语教学班              | 少数民族双语教学模式   | 班级现有幼儿数           |
|                  |                                     | □                                               | $\blacktriangleleft$ | Z22222210036                 | dasdasd             |         | 小班   | 否                        |              | $\mathbf 0$       |
|                  |                                     |                                                 |                      |                              |                     |         |      |                          |              |                   |
|                  |                                     | □                                               | $\overline{2}$       | K22222210035                 | 新增TEST              |         | 托班   | 否                        |              | $\mathbf 0$       |
|                  |                                     | □                                               | 3                    | X22222210034                 | 222                 |         | 混龄班  | 香                        |              | $\mathbf 0$       |
|                  |                                     | П                                               | 4                    | G22222210033                 | rtert               |         | 小班   | 否                        |              | $\mathbf{0}$      |
|                  |                                     | П                                               | 5                    | W22222210022                 | 一二三四五六七八九十          |         | 大班   | 是                        | 二类模式         | 1                 |
|                  |                                     | □                                               | 6                    | S22222210032                 | 去去去去去去去去去去去去去去去去去去去 |         | 托班   | 否                        |              | $\mathbf{0}$      |
|                  | П<br>$\overline{7}$<br>H22222210031 |                                                 | 1234                 |                              | 中班                  | 是       | 一类榎式 | $\blacktriangleleft$     |              |                   |
|                  |                                     | п<br>8<br>X22222210026<br>123456789522222222222 |                      |                              |                     | 小班      | 否    |                          | $\mathbf{0}$ |                   |
|                  | П                                   | 9                                               | B22222210030         | 111111                       |                     | 托班      | 否    |                          | $\mathbf 0$  |                   |
|                  |                                     | П                                               | 10                   | C22222210029                 | 打算打                 |         | 小班   | 否                        |              | $\Omega$          |

图 6\_19 班级信息查询界面

该模块包括"查询"、"新建"、"修改"和"删除"功能。

1.查询

在"查询条件"列表,可通过"班级名称"、"班级类型"按条件对班级进行 查询。点击<查询>按钮,可查询满足条件的班级信息。如下图所示:

|    |                | >> 当前位置: 机构管理 > 信息管理 > 班级信息管理    |      |       |                          |            |                |
|----|----------------|----------------------------------|------|-------|--------------------------|------------|----------------|
|    | ● 查询条件         |                                  |      |       |                          |            |                |
|    |                | 美术班<br>班级名称:                     |      | 班级类别: | $\overline{\phantom{a}}$ |            |                |
|    |                |                                  |      | 查询    | 重置                       |            |                |
|    |                |                                  |      |       |                          | 一。新建 Ⅰ     |                |
|    |                |                                  |      | 班级信息  |                          |            |                |
| П. | 序号             | 班级编码                             | 班级名称 | 班级类别  | 是否少数民族双语教学班              | 少数民族双语教学模式 | 班级现有幼儿数        |
| г  |                | e126bf432b46472e9cda523b5b96cf0e | 美术班  | 混龄班   | 좁                        | 三类模式       | $\mathbf{0}$   |
| г  | $\overline{2}$ | 3c168491ae6e41cea0e66aca72702d02 | 美术班  | 中班    | 否                        | 三类模式       | $\mathbf{0}$   |
| г  | 3              | eb708367c69545a7a60ae7467d584ef8 | 美术班  | 中班    | 是                        | 二类模式       | $\mathbf 0$    |
| ┍  | 4              | f457ba6b8d9c48b98a7b309e26561156 | 美术班  | 中班    | 否                        | 三类模式       | $\overline{4}$ |
| г  | 5              | 6465b98bcf8345af97ca89ee794678c1 | 美术班  | 托班    | 否                        | 三类模式       | $\mathbf{0}$   |
|    |                |                                  |      |       |                          |            |                |

图 6\_20 班级信息查询结果

点击<重置>按钮,清空查询条件。

说明:

班级名称可模糊查询。

2.新建

点击列表右上方<新建>按钮,弹出"新增机构班级信息"页面。如下图所示: ▶▶ 当前位置: 机构管理 > 信息管理 > 班级信息管理

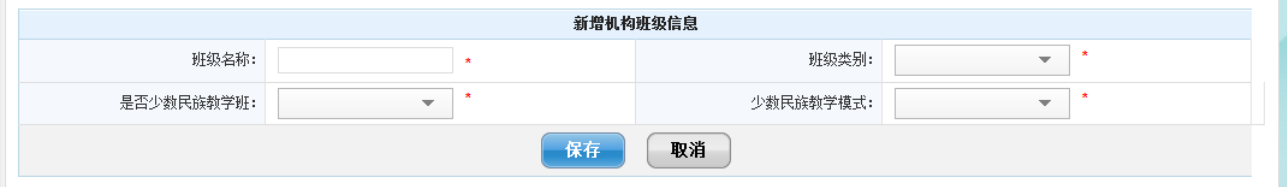

图 6\_21 新增班级信息

编辑数据后,点击<保存>按钮,弹出提示框。如下图所示:

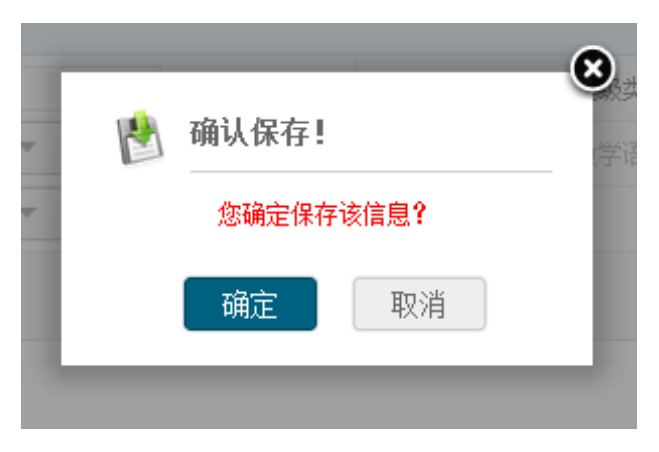

图 6\_22 新增班级信息保存提示窗口

点击<取消>按钮,页面返回到班级信息维护界面;点击<确定>按钮,返回班 级信息维护页面,在列表可看到新增的班级。

3.修改

在列表中勾选班级名称前方的复选框,点击列表右上角<修改>按钮,弹出"修 改机构班级信息"页面,页面中显示该班级之前的基本信息。如下图所示:

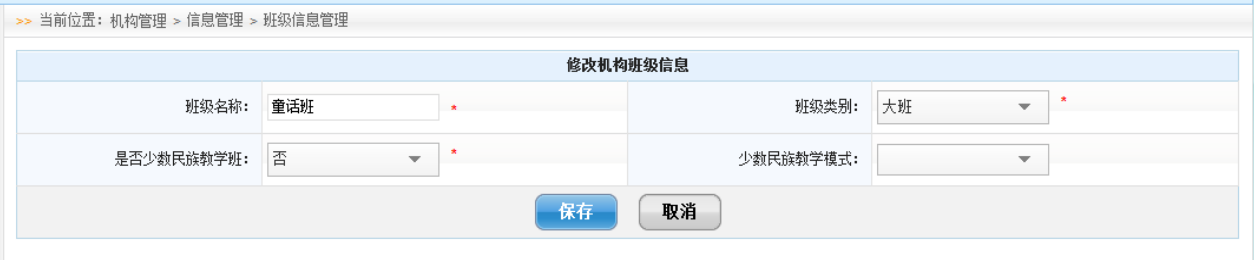

图 6\_23 班级信息修改页面

编辑数据后,点击<取消>按钮,页面返回至班级信息维护界面;点击<保存> 按钮, 弹出提示框。如下图所示:

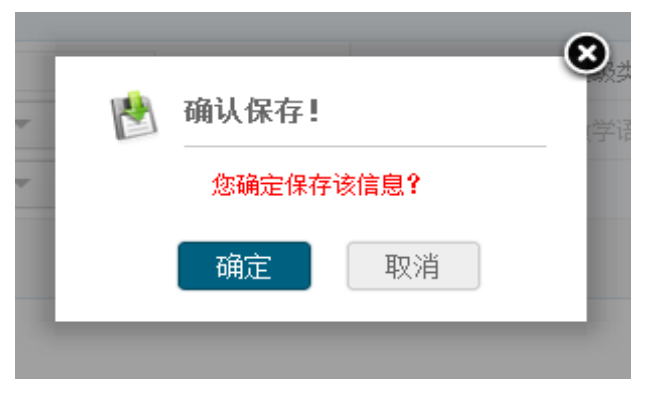

图 6\_24 修改班级信息保存提出窗口

点击<确定>按钮,修改班级信息成功,返回至班级信息维护界面,可在列表 中查看修改后的内容。

4.删除

在列表中勾选班级名称前方的复选框,点击列表右上方<删除>按钮,弹出提 示框。如下图所示:

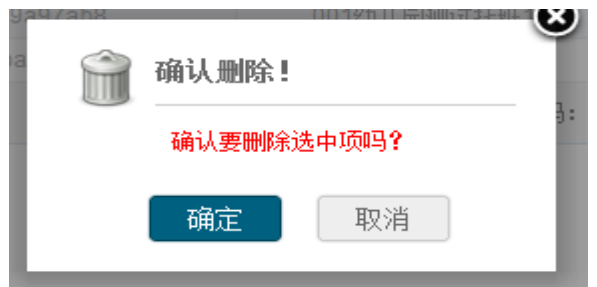

图 6\_25 班级信息删除提示窗口

点击〈确定〉按钮, 班级信息被删除, 页面返回到班级信息维护页面。如下图 所示:

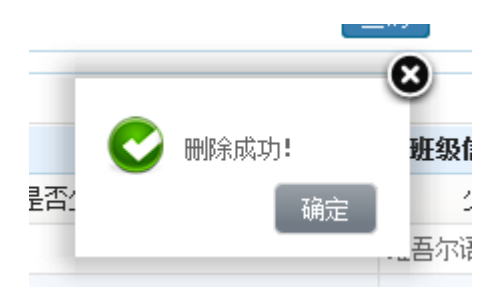

图 6\_26 删除成功提示框

注意:

1.输入域后带有"\*"的都为必填项;

2.其他填写内容须满足数据格式要求;

3.是否少数民族教学班选择"否"时,少数民族双语教学语言与少数民族双 语教学不可选择;若机构基本信息有无少数民族双语教学班选择"无"时,关于 少数民族教学班选项不显示;

4.修改班级信息时,只能选择一条记录,不选或多选有相应的提示信息; 5.若班级下有幼儿记录,则不可删除班级信息。

#### <span id="page-27-0"></span>6.4 班级教师管理

本模块用于维护任课教师信息,可对信息进行修改和维护的操作。任课教师

25

信息修改后,无需提交至所在区县教育部门审核。

操作菜单:【机构管理->信息管理->班级教师管理】,进入班级教师管理页面。 如下图所示:

|                        |      |        |                |                              |              |                          | 李老帅,您好! | ■ 待办 0 项任务       | ⑦帮助   心注销 |
|------------------------|------|--------|----------------|------------------------------|--------------|--------------------------|---------|------------------|-----------|
| (A) 全国学前教育管理信息系统       |      |        |                |                              |              |                          |         |                  |           |
| 首页<br>机构管理             | 幼儿管理 |        | 业务管理           | 一期数据管理<br>信息汇总展示             | 系统管理         |                          |         |                  |           |
| 信息管理                   |      |        |                | >> 当前位置:机构管理 > 信息管理 > 班级教师管理 |              |                          |         |                  |           |
| ● 基本信息管理<br>● 办学条件信息管理 |      | ● 春询条件 |                |                              |              |                          |         |                  |           |
| ● 班级信息管理               |      |        | 班级名称:          |                              | 请选择<br>班级类型: | $\overline{\phantom{a}}$ | 教职工姓名:  |                  |           |
| ● 班级教师管理               |      |        |                |                              | 重置<br>查询     |                          |         |                  |           |
| ● 机构财务信息管理             |      |        |                |                              |              |                          |         | ■ 新建   じ修改   言删除 |           |
|                        |      |        |                |                              |              |                          |         |                  |           |
|                        |      |        |                |                              | 任课教师信息维护     |                          |         |                  |           |
|                        |      | □      | 序号             | 班级名称                         | 班级类型         | 教职工姓名                    |         | 班内职务             |           |
|                        |      | □      | $\overline{1}$ | 国画班                          | 小班           | 陈健                       |         | 专任教师             |           |
|                        |      | $\Box$ | $\overline{2}$ | 你猜班                          | 中班           | 孔德花                      |         | 保育员              |           |
|                        |      | □      | 3              | 美术班                          | 中班           | 孔德花                      |         | 保育员              |           |
|                        |      | □      | $\overline{4}$ | 美术班                          | 中班           | 陈健                       |         | 保育员              |           |
|                        |      | □      | 5              | 美术班                          | 中班           | 徐清                       |         | 专任教师             |           |
|                        |      | □      | 6              | 童话班                          | 大班           | 孔德花                      |         | 兼任教师             |           |
|                        |      | $\Box$ | $\overline{7}$ | 童话班                          | 大班           | 孔德花                      |         | 保育员              |           |
|                        |      | □      | 8              | 美术班                          | 大班           | 徐清                       |         | 专任教师             |           |
|                        |      | $\Box$ | 9              | 精英班                          | 大班           | 韩丽霞                      |         | 专任教师             |           |

图 6\_27 班级教师管理页面

该模块包括"查询"、"新建"、"修改"和"删除"功能。

1.查询

在"查询条件"列表中,可通过"班级名称"、"班级类型"、"教职工姓名" 按条件对任课教师进行查询。点击<查询>按钮,可查询满足条件的任课教师信息。 如下图所示:

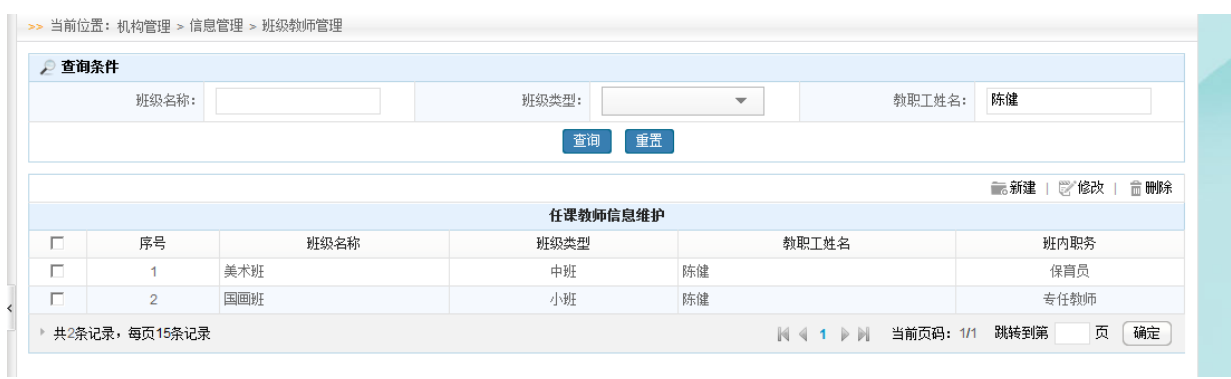

图 6\_28 班级教师查询结果页面

点击<重置>按钮,清空查询条件。

说明:

班级名称、教职工姓名可模糊查询。

2.新建

点击列表右上角〈新建〉按钮,弹出"新增班级教师"页面。如下图所示。

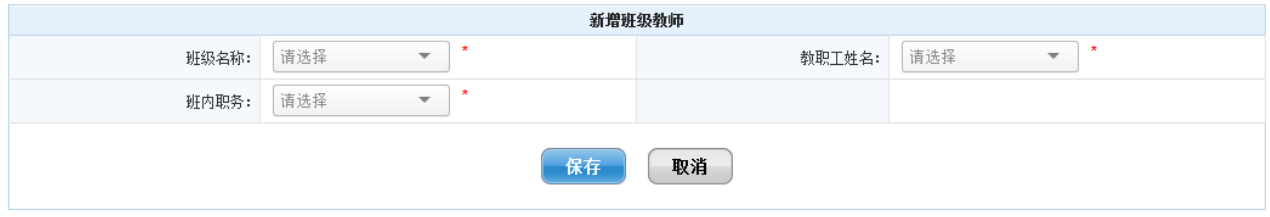

图 6\_29 新增班级教师页面

编辑数据后,点击<保存>按钮,弹出确认提示框。如下图所示:

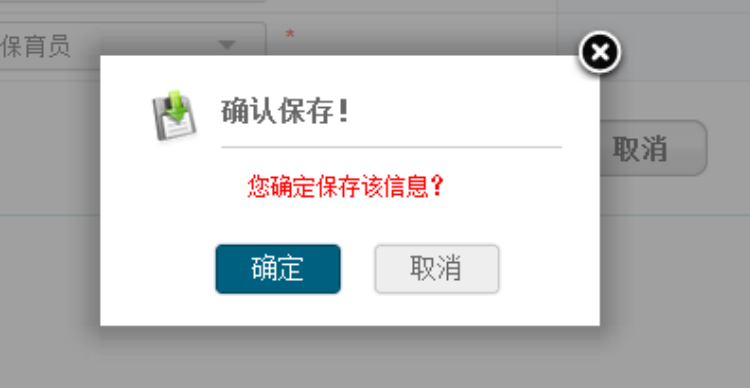

#### 图 6\_30 保存提示窗口

点击<取消>按钮,页面返回到任课信息维护界面;点击<确定>按钮,新增任 课教师信息保存成功。页面返回任课教师信息维护页面,可在列表查看新增的班 级任课教师信息。

3.修改

在列表中勾选"班级编号"前方的复选框,点击列表右上角<修改>按钮,弹 出"修改班级教师"页面,页面中显示该任课教师之前的基本信息。如下图所示:

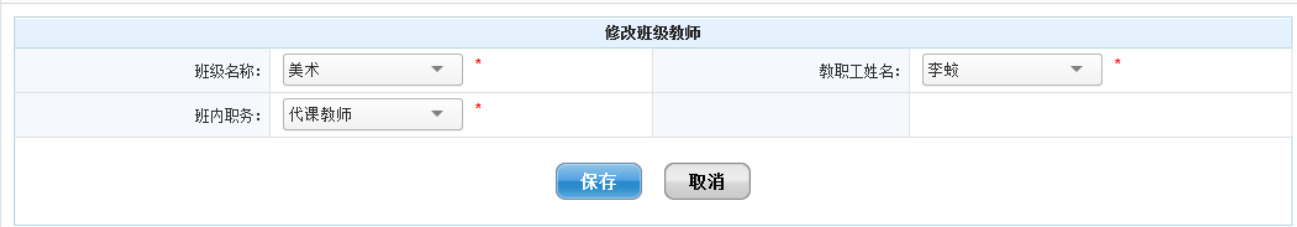

图 6\_31 班级教师信息修改页面

编辑数据后,点击<取消>按钮,返回到班级教师信息管理页面;点击<保存> 按钮,弹出确认提示框。如下图所示:

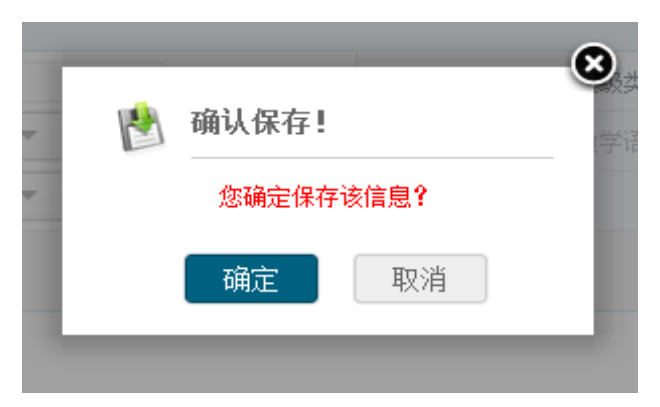

图 6\_32 保存提示窗口

点击<确定>按钮,返回到班级教师管理页面,可在列表中查看修改后的任课 教师信息。

4.删除

在列表中勾选"班级编号"前方的复选框,点击列表右上方的<删除>按钮, 弹出删除信息提示框。如下图所示:

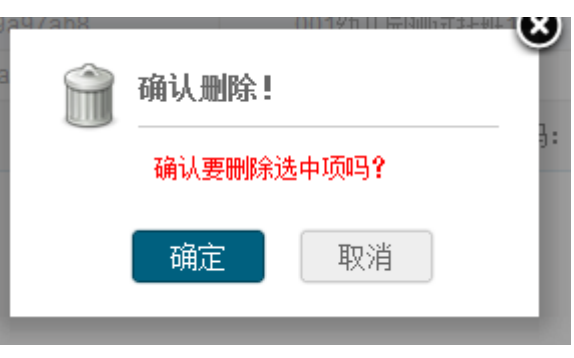

图 6\_33 班级教师信息删除提示窗口

点击〈确定〉按钮, 班级教师信息被删除, 返回到班级教师信息管理页面。 注意:

1.输入域后带有"\*"的都为必填项;

2.其他填写内容须满足数据格式要求;

3.修改任课教师信息时,只能选择一条记录,不选或多选有相应的提示信息。

#### <span id="page-31-0"></span>6.5 财务信息管理

本模块用于财务信息管理。填写完的财务信息,需区县进行审核。

操作菜单:【机构管理->信息管理->机构财务信息管理】,进入机构财务信息 管理页面。如下图所示:

|                        |  |                |               |                                |        |                         |                 |        |                                      | 学待办0项任务<br>李老师,您好! | ②帮助<br>日注销              |  |
|------------------------|--|----------------|---------------|--------------------------------|--------|-------------------------|-----------------|--------|--------------------------------------|--------------------|-------------------------|--|
| 优<br>全国学前教育管理信息系统      |  |                |               |                                |        |                         | $\boxed{\circ}$ |        | <b>The State</b>                     |                    |                         |  |
| 首页<br>机构管理             |  | 幼儿管理           | 业务管理          |                                | 一期数据管理 | 信息汇总展示                  | 系统管理            |        |                                      |                    |                         |  |
| 信息管理                   |  |                |               | >> 当前位置:机构管理 > 信息管理 > 机构财务信息管理 |        |                         |                 |        |                                      |                    |                         |  |
| ● 基本信息管理<br>● 办学条件信息管理 |  | ● 查询条件         |               |                                |        |                         |                 |        |                                      |                    |                         |  |
| ● 班级信息管理               |  |                |               | 年度:                            | 请选择    | $\overline{\mathbf{v}}$ |                 |        | 学期:                                  | 请选择                | $\overline{\mathbf{v}}$ |  |
| ● 班级教师管理               |  |                |               |                                |        |                         | 查询              | 重置     |                                      |                    | 新建                      |  |
| ● 机构财务信息管理             |  |                |               |                                |        |                         |                 |        |                                      |                    |                         |  |
|                        |  |                |               |                                |        |                         |                 | 基本信息列表 |                                      |                    |                         |  |
|                        |  | 序号             | 年度            | 学期                             | 收入情况   | 保教费标准                   | 伙食费标准           | 住宿费    | 支出情况                                 | 审核状态               | 操作                      |  |
|                        |  | 1              | 2012          | 春季学期                           | 66677  | 5                       | 6               | 5.     | 55                                   | 已保存(可编辑)           | 【编辑】                    |  |
|                        |  | $\overline{2}$ | 2012          | 春季学期                           | 66677  | 5                       | 6               | 5      | 55                                   | 已保存(可编辑)           | 【编辑】                    |  |
|                        |  | 3              | 2012          | 春季学期                           | 66677  | 5                       | 6               | 5      | 55                                   | 已保存(可编辑)           | 【编辑】                    |  |
|                        |  | 4              | 2012          | 春季学期                           | 66677  | 5                       | 6               | 5      | 55                                   | 已保存(可编辑)           | 【编辑】                    |  |
|                        |  | 5              | 2011          | 秋季学期                           | 3      | 1.                      | 1               | 1      | 10 <sup>10</sup>                     | 提交                 | 【查看】                    |  |
|                        |  | 6              | 2015          | 秋季学期                           | 18     | 6                       | $6\phantom{1}6$ | 6      | 60                                   | 审核通过(可编辑)          | 【查看】                    |  |
|                        |  | 7              | 2012          | 春季学期                           | 15     | 5                       | 5               | 5      | 50                                   | 驳回                 | 【编辑】                    |  |
|                        |  |                | 共7条记录,每页15条记录 |                                |        |                         |                 |        | $N \leqslant 1$ $\triangleright$ $N$ | 当前页码: 1/1          | 页<br>确定<br>跳转到第         |  |

图 6\_34 财务信息管理页面

该模块包括"查询"、"新增"、"查看"功能。

1.查询

在"查询条件"列表中,可通过"年度"、"学期"按条件对财务信息进行查

询。点击<查询>按钮,可查询出满足条件的财务信息。如下图所示:

| ②帮助   到注<br>■有办0项任务<br>李老师,您好!<br>(A) 全国学前教育管理信息系统<br>$\odot$ |      |  |                |                                |      |        |                          |        |     |                         |                                 |         |  |
|---------------------------------------------------------------|------|--|----------------|--------------------------------|------|--------|--------------------------|--------|-----|-------------------------|---------------------------------|---------|--|
| 首页                                                            | 机构管理 |  | 幼儿管理           | 业务管理                           |      | 一期数据管理 | 信息汇总展示                   | 系统管理   |     |                         |                                 |         |  |
| 信息管理                                                          |      |  |                | >> 当前位置:机构管理 > 信息管理 > 机构财务信息管理 |      |        |                          |        |     |                         |                                 |         |  |
| ● 基本信息管理<br>● 办学条件信息管理                                        |      |  | 2 查询条件         |                                |      |        |                          |        |     |                         |                                 |         |  |
| ● 班级信息管理                                                      |      |  |                |                                | 年度:  | 2012   | $\overline{\phantom{a}}$ |        |     | 学期:                     | 请选择<br>$\overline{\phantom{a}}$ |         |  |
| 重置<br>● 班級教师管理<br>查询                                          |      |  |                |                                |      |        |                          | 新建     |     |                         |                                 |         |  |
| ● 机构财务信息管理                                                    |      |  |                |                                |      |        |                          | 基本信息列表 |     |                         |                                 |         |  |
|                                                               |      |  | 序号             | 年度                             | 学期   | 收入情况   | 保教费标准                    | 伙食费标准  | 住宿费 | 支出情况                    | 审核状态                            | 操作      |  |
|                                                               |      |  |                | 2012                           | 春季学期 | 66677  | 5                        | 6      | 5   | 55                      | 已保存(可编辑)                        | 【编辑】    |  |
|                                                               |      |  | $\overline{2}$ | 2012                           | 春季学期 | 66677  | 5                        | 6      | 5   | 55                      | 已保存(可编辑)                        | 【编辑】    |  |
|                                                               |      |  | 3              | 2012                           | 春季学期 | 66677  | 5                        | 6      | 5   | 55                      | 已保存(可编辑)                        | 【编辑】    |  |
|                                                               |      |  | 4              | 2012                           | 春季学期 | 66677  | 5                        | 6      | 5   | 55                      | 已保存(可编辑)                        | 【编辑】    |  |
|                                                               |      |  | 5              | 2012                           | 春季学期 | 15     | 5                        | 5.     | 5   | 50                      | 驳回                              | 【编辑】    |  |
|                                                               |      |  |                | 共5条记录,每页15条记录                  |      |        |                          |        |     | $N \triangleleft 1$ $N$ | 当前页码:1/1<br>跳转到第                | 页<br>确定 |  |

图 6\_35 财务信息管理查询结果

点击<重置>按钮,清空查询条件。

2.新建

点击列表右上角<新建>按钮,进入新建财务信息页面。如下图所示:

|                      |  |      |                                |        |        |              |      |  |             | 李老师,您好! | 学待办0项任务                 | <b>②帮助  </b> | 日注销 |
|----------------------|--|------|--------------------------------|--------|--------|--------------|------|--|-------------|---------|-------------------------|--------------|-----|
| (A) 全国学前教育管理信息系统     |  |      |                                |        |        |              |      |  |             |         |                         |              |     |
| 首页<br>机构管理           |  | 幼儿管理 | 业务管理                           |        | 一期数据管理 | 信息汇总展示       | 系统管理 |  |             |         |                         |              |     |
| 信息管理                 |  |      | >> 当前位置:机构管理 > 信息管理 > 机构财务信息管理 |        |        |              |      |  |             |         |                         |              |     |
| ● 基本信息管理             |  |      |                                |        |        |              |      |  |             |         |                         | 日保存   今取消    |     |
| ● 办学条件信息管理           |  |      | 基本信息                           |        |        |              |      |  |             |         |                         |              |     |
| ● 班级信息管理<br>● 班级教师管理 |  |      |                                | 年度:    | 请选择    | $\mathbf{v}$ |      |  | 学期:         | 请选择     | $\overline{\mathbf{v}}$ |              |     |
| ● 机构财务信息管理           |  |      | 收入情况_财政拨款:                     |        |        |              |      |  | 收入情况_亊业收入:  |         |                         |              |     |
|                      |  |      | 收入情况_其他收入:                     |        |        |              |      |  | 伙食费标准:      |         |                         |              |     |
|                      |  |      |                                | 住宿费:   |        |              |      |  | 其他服务性代收费:   |         |                         | $\star$      |     |
|                      |  |      |                                | 保教费标准: |        |              |      |  | 支出情况 社会保险费: |         |                         |              |     |
|                      |  |      | 支出情况 设施设备购置:                   |        |        |              |      |  | 支出情况_办公经费:  |         |                         |              |     |
|                      |  |      | 支出情况_水电气:                      |        |        |              |      |  | 支出情况_教学材料:  |         |                         |              |     |
|                      |  |      | 支出情况_园舍租赁:                     |        |        |              |      |  | 支出情况_助学金:   |         |                         |              |     |
|                      |  |      | 支出情况_师资培训:                     |        |        |              |      |  | 支出情况_其他:    |         |                         |              |     |
|                      |  |      | 支出情况_工资及津补贴:                   |        |        |              |      |  |             |         |                         |              |     |

图 6\_36 新建财务信息页面

填写财务信息后,点击<保存>按钮,弹出保存提示窗口。如下图所示:

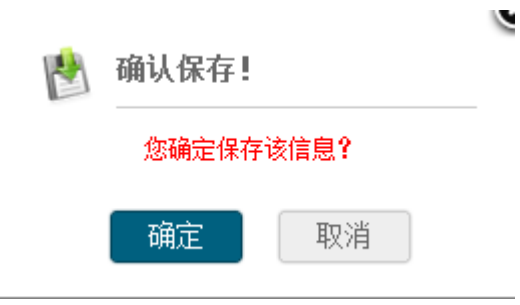

图 6\_37 新建财务信息保存

点击<取消>按钮,页面返回到财务信息管理页面;点击<确定>按钮,新增一 条财务信息,页面返回至财务信息管理页面。

3.查看

点击<查看>按钮,进入财务信息基本信息查看页面。如下图所示:

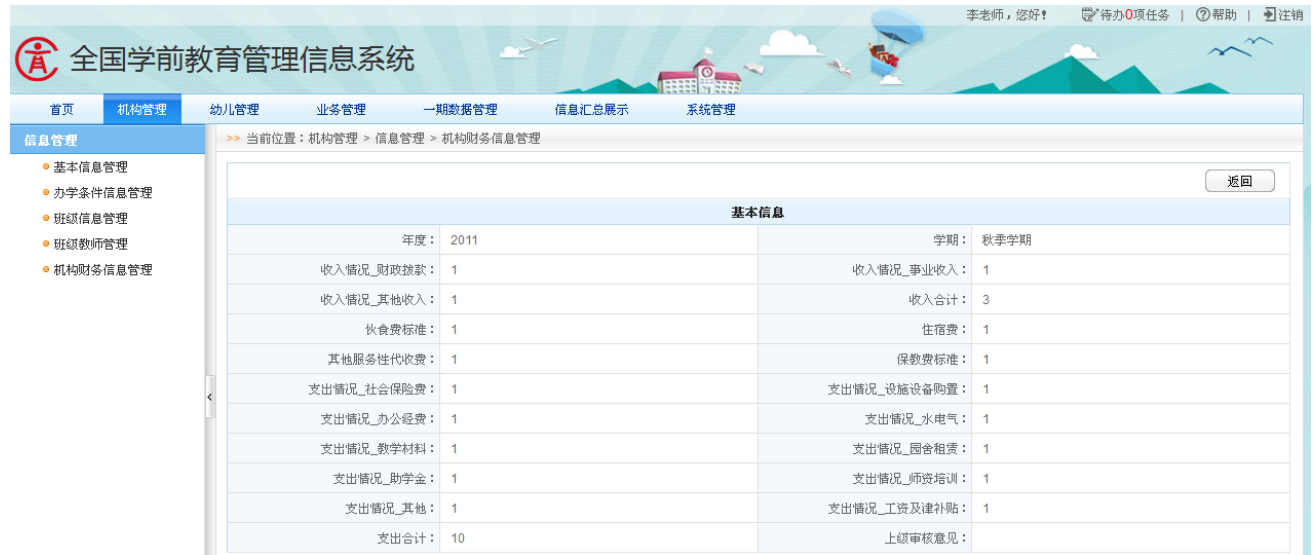

图 6 38 财务信息查看页面

点击<返回>按钮,页面返回到财务信息管理页面;

# <span id="page-33-0"></span>第 7 章 幼儿管理

# <span id="page-33-1"></span>7.1 新建幼儿学籍

本模块用于新建幼儿学籍、维护驳回的幼儿信息,可对信息进行修改、删除、

提交操作。填写完幼儿基本信息(或通过模板批量导入幼儿数据),需提交至省 级进行省内查重。

7.1.1 新建幼儿学籍

操作菜单:【幼儿管理->信息管理->幼儿学籍管理->新建幼儿学籍】,进入新 建幼儿学籍页面。如下图所示:

|            |                          |                                       |            |                         | 学者师,湓奸! | ☞ 付小4坝仕分<br>○冊切<br>上之性相                   |
|------------|--------------------------|---------------------------------------|------------|-------------------------|---------|-------------------------------------------|
| F)         | 全国学前教育管理信息系统             |                                       | $\circ$    |                         |         |                                           |
| 首页<br>机构管理 | 幼儿管理<br>业务管理             | 一期数据管理<br>信息汇总展示                      | 系统管理       |                         |         |                                           |
| 信息管理       |                          | >> 当前位置:幼儿管理 > 信息管理 > 幼儿学籍管理 > 新建幼儿学籍 |            |                         |         |                                           |
| ● 幼儿学籍管理   | 被驳回的幼儿<br>新建幼儿学籍         |                                       |            |                         |         |                                           |
| ● 新建幼儿学籍   |                          |                                       |            |                         |         |                                           |
| ● 幼儿学籍审核   | 2 查询条件                   |                                       |            |                         |         |                                           |
| ● 问题学籍处理   | 姓名:                      |                                       | 请选择<br>性别: | $\overline{\mathbf{v}}$ | 出生日期:   | $\overline{\Xi}$                          |
| ● 关键信息变更   |                          |                                       |            |                         |         |                                           |
| ● 幼儿离园管理   |                          |                                       | 重置<br>查询   |                         |         |                                           |
| ● 幼儿调转管理   |                          |                                       |            |                         |         | 新建幼儿学籍   1 冊照      修改     4 提交      11 导入 |
| ● 幼儿日常管理   |                          |                                       | 幼儿学籍信息     |                         |         |                                           |
| ● 幼儿信息维护   | $\Box$<br>序号             | 姓名                                    | 性别         | 出生日期                    | 身份证件类型  | 身份证件号码                                    |
| ● 分班调班升级   | $\Box$<br>1              | 叶晗浠                                   | 男          | 2009-08-02              | 居民身份证   | 35010220090802004x                        |
| ● 幼儿信息查询   | $\Box$<br>$\overline{2}$ | 12                                    | 女          | 2009-03-07              | 居民身份证   | 110101200903071744                        |
|            | □<br>3                   | 一二三四五六七八九十一二三四五六七八九十一二三四五六            | 女          | 2009-03-07              | 居民身份证   | 110101200903071744                        |
|            | □<br>4                   | 12345678901234567890123456            | 女          | 2009-03-07              | 居民身份证   | 110101200903071744                        |
|            | $\Box$<br>5              | 又巷                                    | 女          | 2009-03-07              | 境外永久居住证 | 110101*                                   |
|            | $\Box$<br>6              | 能平利                                   | 女          | 2009-03-01              | 居民身份证   | 110101200903013261                        |
|            | $\Box$<br>$\overline{7}$ | 叶晗浠                                   | 女          | 2009-08-02              | 居民身份证   | 35010220090802004x                        |
|            | □<br>8                   | 龙钰灵                                   | 女          | 2009-01-23              | 居民身份证   | 430923200901238228                        |
|            | $\Box$<br>9              | 连熠                                    | 男          | 2008-11-06              | 居民身份证   | 350505200811068515                        |
|            |                          |                                       |            |                         |         |                                           |

图 7\_1 新建幼儿学籍维护页面

该模块包括"查询"、"新建幼儿学籍"、"修改"、"删除"、"提交"和"导入" 功能。

1.查询

在"查询条件"列表中,可通过"姓名"、"性别"、"出生日期"按条件对新 建的幼儿进行查询。点击<查询>按钮,可查询出满足条件的幼儿信息。如下图所 示:

| 新建幼儿学籍<br>被驳回的幼儿                                                                                 |                                         |     |    |            |                               |                    |                                          |  |  |  |  |  |
|--------------------------------------------------------------------------------------------------|-----------------------------------------|-----|----|------------|-------------------------------|--------------------|------------------------------------------|--|--|--|--|--|
| ● 查询条件                                                                                           |                                         |     |    |            |                               |                    |                                          |  |  |  |  |  |
|                                                                                                  |                                         |     |    |            |                               |                    |                                          |  |  |  |  |  |
|                                                                                                  | 姓名:                                     | 凯   |    | 性别:        | 男<br>$\overline{\phantom{a}}$ | 出生日期:              | $\boxed{\frac{\text{turb}}{\text{m}^2}}$ |  |  |  |  |  |
|                                                                                                  | 重置<br>查询                                |     |    |            |                               |                    |                                          |  |  |  |  |  |
|                                                                                                  | ◎修改   亩刪除   国提交   凹导入<br><b>一新建幼儿学籍</b> |     |    |            |                               |                    |                                          |  |  |  |  |  |
|                                                                                                  |                                         |     |    |            | 幼儿学籍信息                        |                    |                                          |  |  |  |  |  |
| Е                                                                                                | 序号                                      | 姓名  | 性别 | 出生日期       | 证件类型                          |                    | 证件号码                                     |  |  |  |  |  |
| Е                                                                                                |                                         | 任凯泽 | 男  | 1983-08-16 | 居民身份证                         | 44090119830816433X |                                          |  |  |  |  |  |
| c                                                                                                | $\overline{2}$                          | 任凯泽 | 男  | 1983-08-16 | 居民身份证                         | 44090119830816433X |                                          |  |  |  |  |  |
| E                                                                                                | 3                                       | 任凯泽 | 男  | 1983-08-16 | 居民身份证                         | 44090119830816433X |                                          |  |  |  |  |  |
| 页<br>确定<br>跳转到第<br>共3条记录,每页15条记录<br>当前页码: 1/1<br>$\mathbb{N}$ 4<br>$1 \triangleright \mathbb{N}$ |                                         |     |    |            |                               |                    |                                          |  |  |  |  |  |

图 7\_2 幼儿信息查询结果页面

点击<重置>按钮,清空查询条件。

说明:

姓名支持模糊查询。

2.新建幼儿学籍

点击列表右上角<新建幼儿学籍>按钮,进入幼儿关键信息录入页面。如下图 所示:

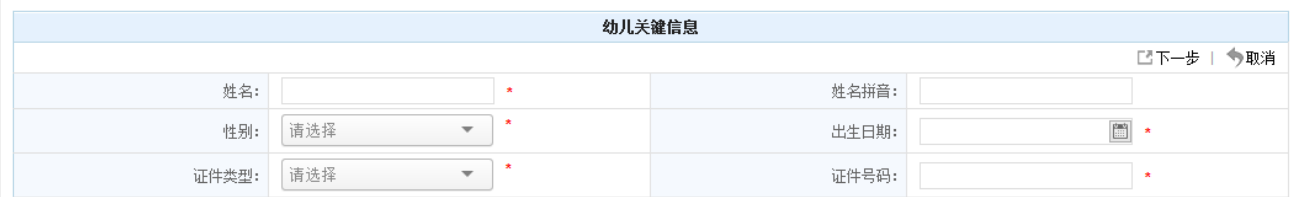

图 7\_3 幼儿关键信息录入页面

编辑数据后,点击<下一步>按钮,系统自动判断年龄,若年龄大于 7 岁,弹 出超龄提示信息框。如下图所示:
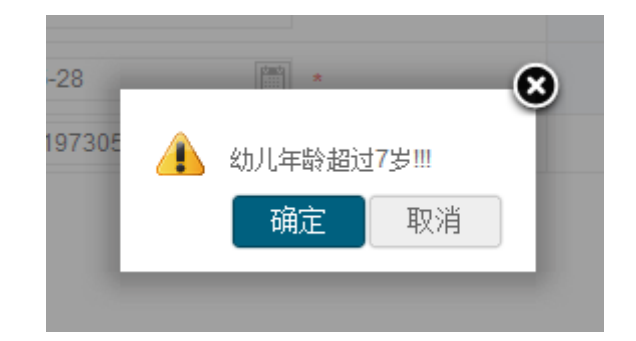

图 7\_4 超龄提示窗口

点击<确定>按钮,自动进行查重校验;若信息没有与其他幼儿重复,则进入 填写幼儿全部信息页面。如下图所示:

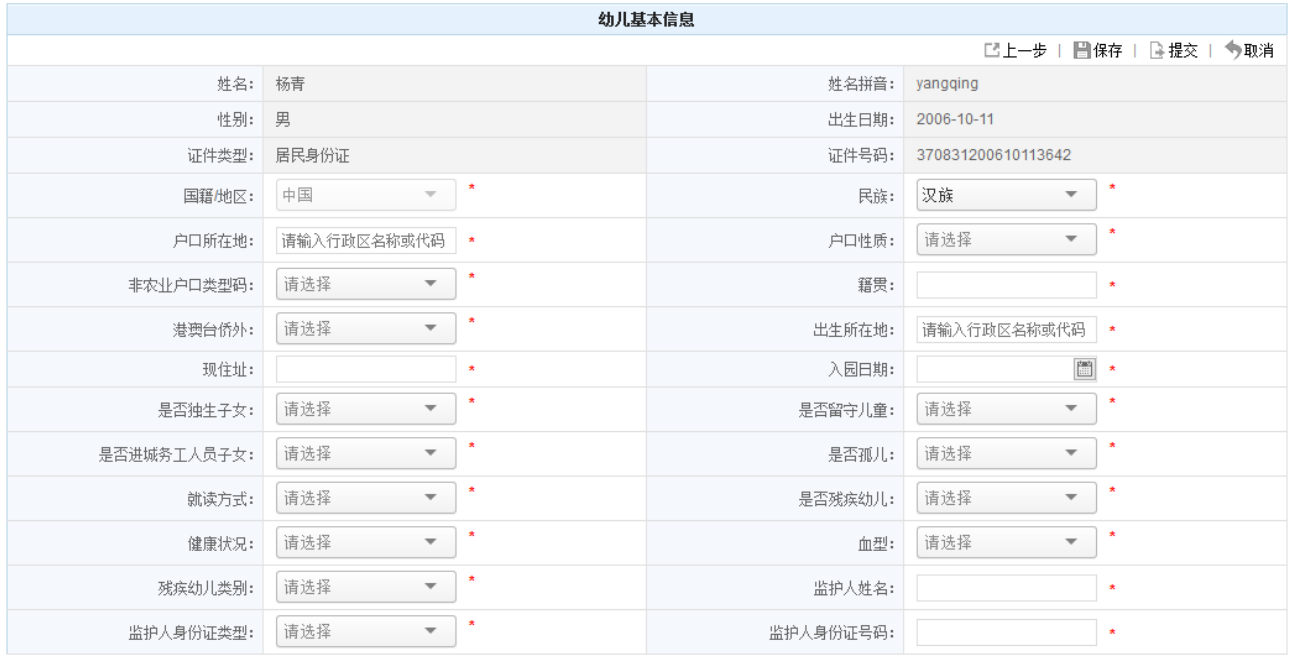

图 7 5 新建幼儿学籍全部信息页面

点击<上一步>按钮,页面返回至关键信息录入页面;在[关键信息]页面,点 击<下一步>按钮,进入幼儿全部信息维护页面。如下图所示:

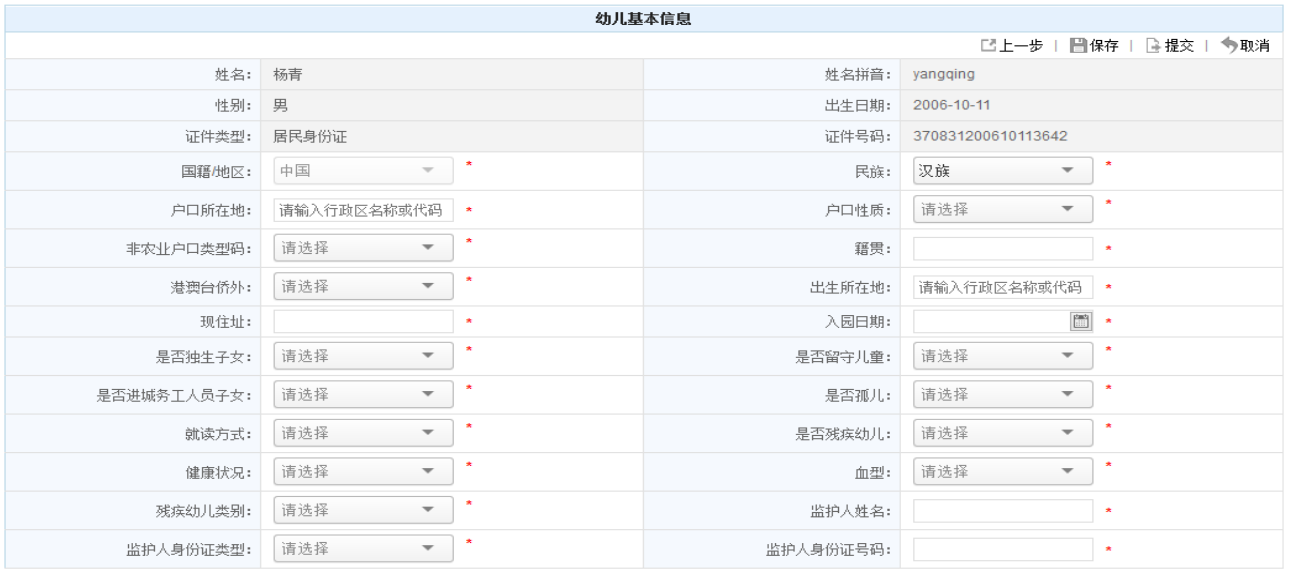

图 7\_6 新建幼儿学籍全部信息页面

编辑数据后,点击<取消>按钮,返回至新建学籍维护页面;点击<保存>按钮, 若年龄大于 7 岁, 弹出超龄提示框, 如下图所示:

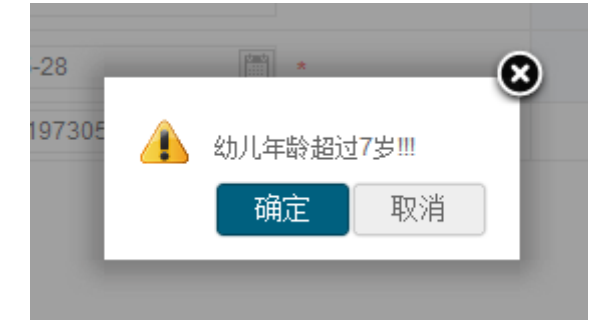

图 7\_7 超龄提示窗口

点击<确定>按钮,再次弹出确认提示框。如下图所示:

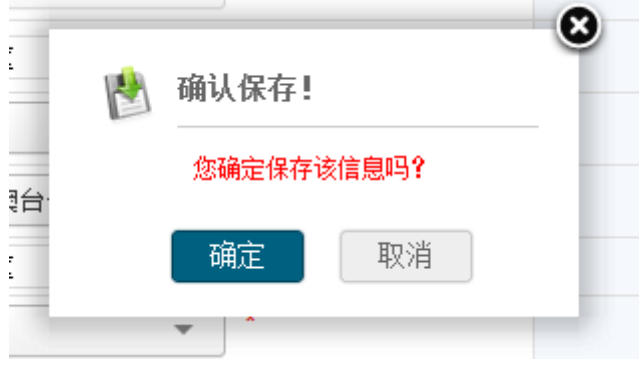

图 7\_8 保存提示窗口

点击〈确定〉按钮, 幼儿保存成功;点击〈提交〉按钮, 若年龄大于 7 岁, 弹出 超龄提示框。如下图所示:

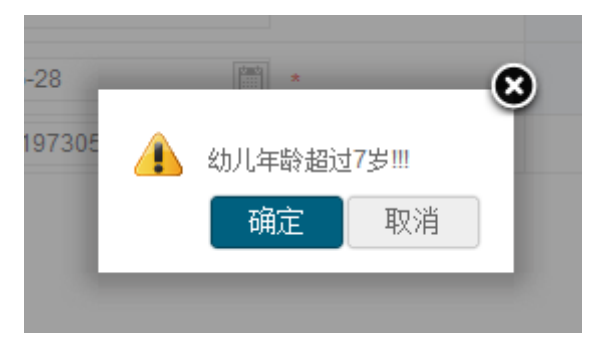

图 7\_9 超龄提示窗口

点击<确定>按钮,再次弹出确认提示框。如下图所示:

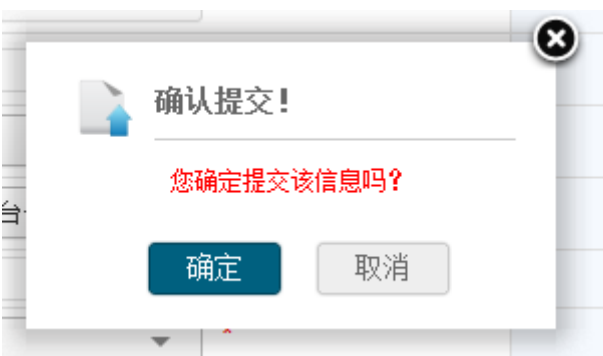

图 7\_10 提交提示窗口

点击<确定>按钮,幼儿全部信息提交到系统中进行省内查重。

点击<取消>按钮,返回到新建幼儿学籍列表页面。

说明:

若校验时与其他幼儿信息重复,则进入查重校验结果页面,如下图所示:

|       |       |    |            | 重查拉验结果 |                    |
|-------|-------|----|------------|--------|--------------------|
|       |       |    |            |        | [ビ上一歩   ビ下一歩   今取消 |
| 姓名    |       |    | 性别         | 男      | 出生日期<br>2000/02/32 |
| 证件类型  | 意民身份证 |    | 证件号码       |        |                    |
| 插梁类型  | 姓名    | 性别 | 出生日期       | 证件类型   | 证件号码               |
| 身份证重复 |       |    |            |        |                    |
|       | -     | 支  | 2006-10-11 | 居民身份证  |                    |

图 7\_11 查重校验结果

3.修改

在列表中勾选幼儿前方的复选框,点击<修改>按钮,弹出"幼儿信息变更" 页面。如下图所示:

|             |                                  |         | 幼儿信息变更    |                                               |
|-------------|----------------------------------|---------|-----------|-----------------------------------------------|
|             |                                  |         |           | ■保存   ■提交   今取消                               |
| 姓名:         | 赵露露                              | $\star$ | 姓名拼音:     | zhaolulu                                      |
| 性别:         | 女<br>$\overline{\phantom{a}}$    | ۶       | 出生日期:     | 圖<br>2006-10-11<br>$\,$ $\,$                  |
| 证件类型:       | 居民身份证<br>$\overline{\mathbf{v}}$ | s       | 证件号码:     | 370831200610113642<br>$\star$                 |
| 国籍/地区:      | 中国<br>$\overline{\mathbf{v}}$    | ø       | 民族:       | ٠<br>汉族<br>$\overline{\mathbf{v}}$            |
| 户口所在地:      | 叶城县                              | ×       | 户口性质:     | ٠<br>非农业户口<br>$\overline{\phantom{a}}$        |
| 非农业户口类型码:   | 县城<br>$\overline{\phantom{a}}$   | ۸       | 籍贯:       | 打算打<br>$\star$                                |
| 港澳台侨外:      | 非港澳台侨<br>$\overline{\mathbf{v}}$ | ٠       | 出生所在地:    | 叶城县<br>$\star$                                |
| 现住址:        | 泗水县泉林镇马庄村                        | ×       | 入园日期:     | 圖<br>2014-03-14<br>$\,$ $\,$                  |
| 是否独生子女:     | 是<br>$\overline{\phantom{a}}$    | ٠       | 是否留守儿童:   | ×<br>是<br>$\overline{\phantom{a}}$            |
| 是否进城务工人员子女: | 是<br>$\overline{\phantom{a}}$    | ۸       | 是否孤儿:     | $\pmb{\ast}$<br>否<br>$\overline{\phantom{a}}$ |
| 就读方式:       | 走读<br>$\overline{\phantom{a}}$   | s       | 是否残疾幼儿:   | $\star$<br>否<br>$\overline{\mathbf{v}}$       |
| 健康状况:       | 健康或良好<br>$\overline{\mathbf{v}}$ | ٠       | 血型:       | ٠<br>A血型<br>$\overline{\mathbf{v}}$           |
| 残疾幼儿类别:     | 请选择<br>$\overline{\mathbf{v}}$   |         | 监护人姓名:    | 赵寿<br>$\star$                                 |
| 监护人身份证类型:   | 居民身份证<br>$\overline{\mathbf{v}}$ | ٠       | 监护人身份证号码: | 370831198106243616<br>$\star$                 |

图 7\_12 幼儿信息变更页面

编辑数据后,点击<保存>按钮,进行保存。若年龄大于7岁,弹出超龄提示 框。如下图所示:

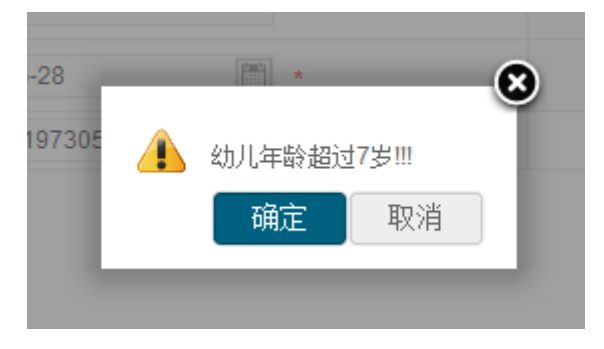

图 7\_13 超龄提示窗口

点击<确定>按钮,再次弹出确认提示框。如下图所示:

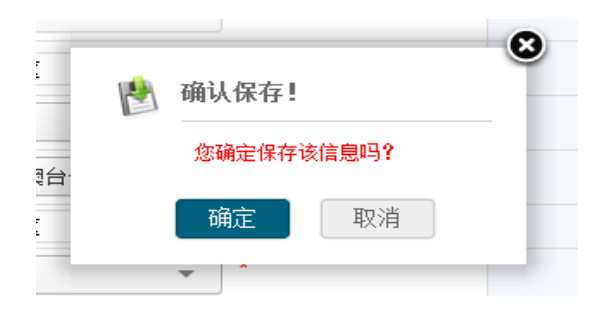

图 7\_14 保存提示窗口

点击<确定>按钮, 幼儿全部信息保存到系统;点击<提交>按钮, 若年龄大于 7 岁,弹出超龄提示框。如下图所示:

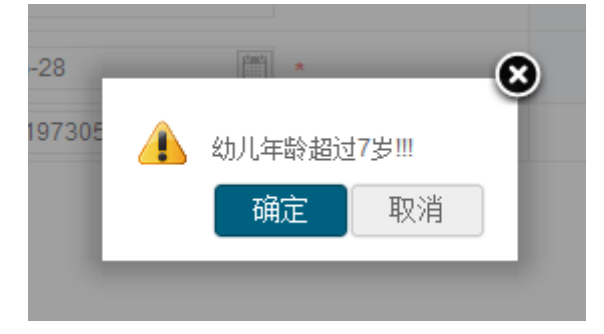

图 7\_15 超龄提示窗口

点击〈确定〉按钮,再次弹出确认提示框。如下图所示:

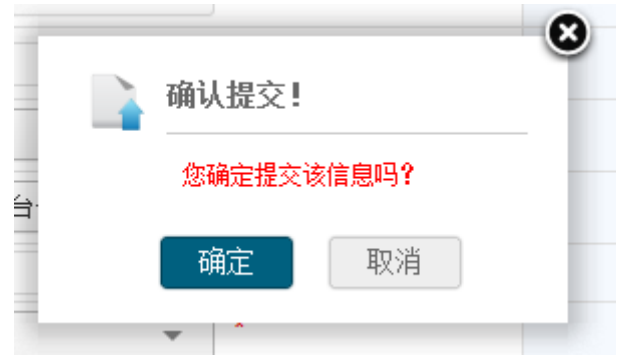

点击<确定>按钮,幼儿全部信息提交到系统中进行省内查重。

点击<取消>按钮,返回到新建幼儿学籍列表页面。

4.删除

在列表中勾选幼儿信息前的复选框,点击<删除>按钮,弹出删除确认提示框。

图 7\_16 提交提示窗口

# 如下图所示:

|              |                |                |        |                                       |                            |      |    |                          | 李老师,您好! | 草/ 待办4项任务   (2)帮助<br>■ 注销            |
|--------------|----------------|----------------|--------|---------------------------------------|----------------------------|------|----|--------------------------|---------|--------------------------------------|
| 全国学前教育管理信息系统 |                |                |        |                                       |                            | O    |    | <b>Contract Contract</b> |         |                                      |
| 首页<br>机构管理   | 幼儿管理           |                | 业务管理   | 一期数据管理                                | 信息汇总展示                     | 系统管理 |    |                          |         |                                      |
| 信息管理         |                |                |        | >> 当前位置:幼儿管理 > 信息管理 > 幼儿学籍管理 > 新建幼儿学籍 |                            |      |    |                          |         |                                      |
| ● 幼儿学籍管理     |                | 新建幼儿学籍         | 被驳回的幼儿 |                                       |                            |      |    |                          |         |                                      |
| ● 新建幼儿学籍     |                |                |        |                                       |                            |      |    |                          |         |                                      |
| ● 幼儿学籍审核     |                | ◎ 查询条件         |        |                                       |                            |      |    |                          |         |                                      |
| ● 问题学籍处理     |                |                | 姓名:    |                                       |                            |      | ⊗  | $\sim$                   | 出生日期:   | 圖                                    |
| ● 关键信息变更     |                |                |        |                                       | 确认删除!                      |      |    |                          |         |                                      |
| ● 幼儿离园管理     |                |                |        |                                       |                            |      | 董置 |                          |         |                                      |
| ● 幼儿调转管理     |                |                |        |                                       | 确认要删除全部选中项吗?               |      |    |                          |         | ■ 新建幼儿学籍   言 删除   3 修改   2 提交   二 导入 |
| ● 幼儿日常管理     |                |                |        |                                       |                            |      | 息  |                          |         |                                      |
| ● 幼儿信息维护     | $\Box$         | 序号             |        |                                       | 确定                         | 取消   | 性别 | 出生日期                     | 身份证件类型  | 身份证件号码                               |
| ● 分班调班升级     | $\boxed{\vee}$ |                |        |                                       | 叶晗滞                        |      | 男  | 2009-08-02               | 居民身份证   | 35010220090802004x                   |
| ● 幼儿信息查询     | $\Box$         | $\overline{2}$ |        |                                       | 12                         |      | 女  | 2009-03-07               | 居民身份证   | 110101200903071744                   |
|              | $\Box$         | $\mathcal{R}$  |        |                                       | 一二三四五六七八九十一二三四五六七八九十一二三四五六 |      | 女  | 2009-03-07               | 居民身份证   | 110101200903071744                   |
|              | $\Box$         |                |        |                                       | 12345678901234567890123456 |      | 女  | 2009-03-07               | 居民身份证   | 110101200903071744                   |
|              | $\Box$         | -5             |        |                                       |                            |      |    |                          |         |                                      |
|              | $\Box$         |                |        |                                       | 又蓉                         |      | 女  | 2009-03-07               | 境外永久居住证 | 110101*                              |
|              |                | -6             |        |                                       | 熊平利                        |      | 女  | 2009-03-01               | 居民身份证   | 110101200903013261                   |
|              | $\Box$         | $\overline{7}$ |        |                                       | 叶晗浠                        |      | 女  | 2009-08-02               | 居民身份证   | 35010220090802004x                   |
|              | $\Box$         |                |        |                                       | 龙钰灵                        |      | 女  | 2009-01-23               | 居民身份证   | 430923200901238228                   |

图 7\_17 确认删除窗口

点击<确定>按钮,删除选中的幼儿信息;点击<取消>按钮,取消删除幼儿信 息。

说明:

可同时勾选一条或多条幼儿信息进行删除操作。

5.提交

在列表中勾选幼儿名称前方的复选框,点击<提交>按钮,弹出确认提示框。 如下图所示:

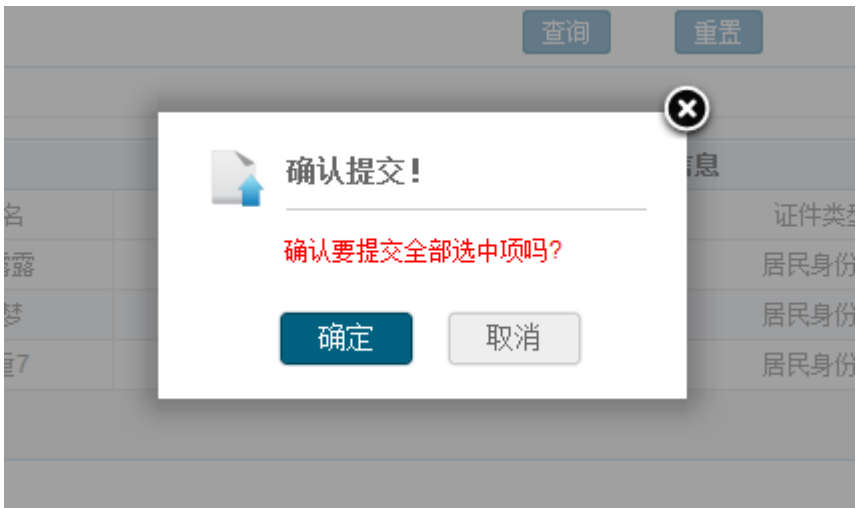

图 7\_18 提交确认提示窗口

点击<确认>按钮,幼儿全部信息提交到系统中进行省内查重;点击<取消>按 钮,取消提交幼儿信息。

说明:

可勾选一条或多条幼儿信息进行提交操作。

6.导入

点击右上角〈导入〉按钮, 弹出导入提示框。如下图所示:

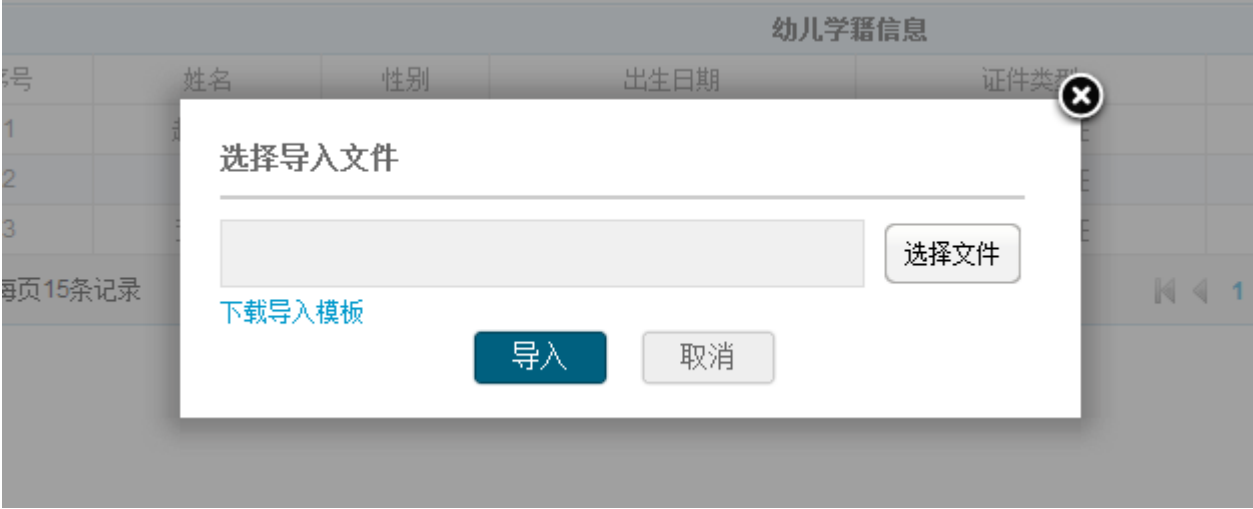

图 7\_19 数据导入窗口

选择"下载导入模板"链接,下载导入模板。如下图所示:

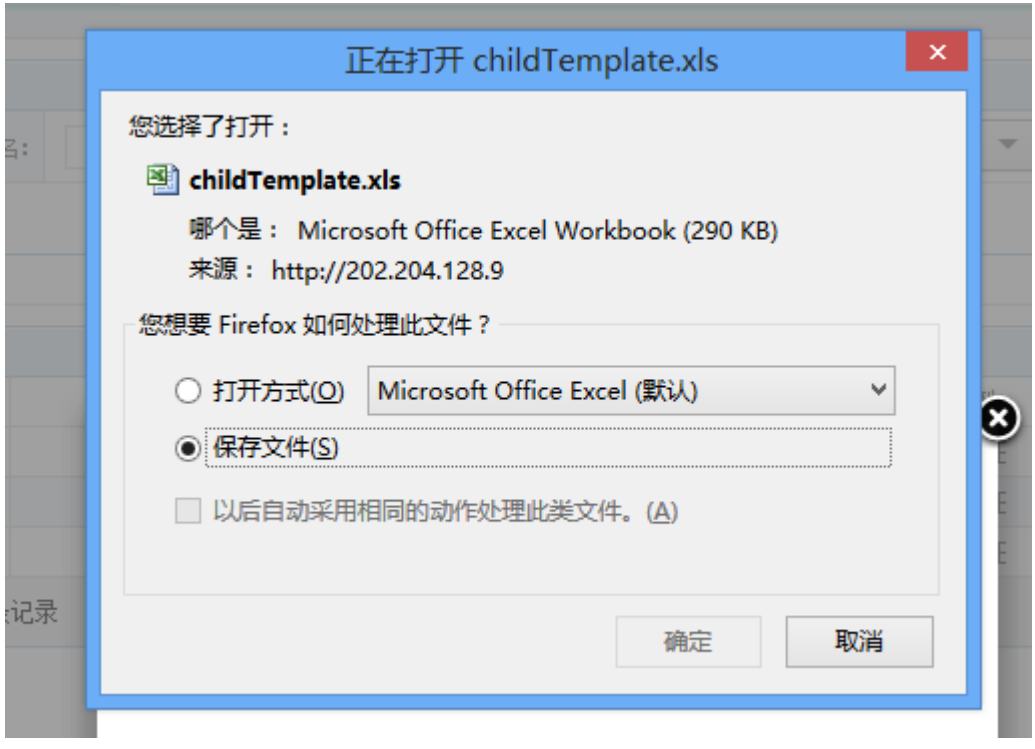

图 7\_20 导入模板下载窗口

编辑完模板数据后,在导入提示框页面,点击<选择文件>按钮,选择 Excel 数据文件。如下图所示:

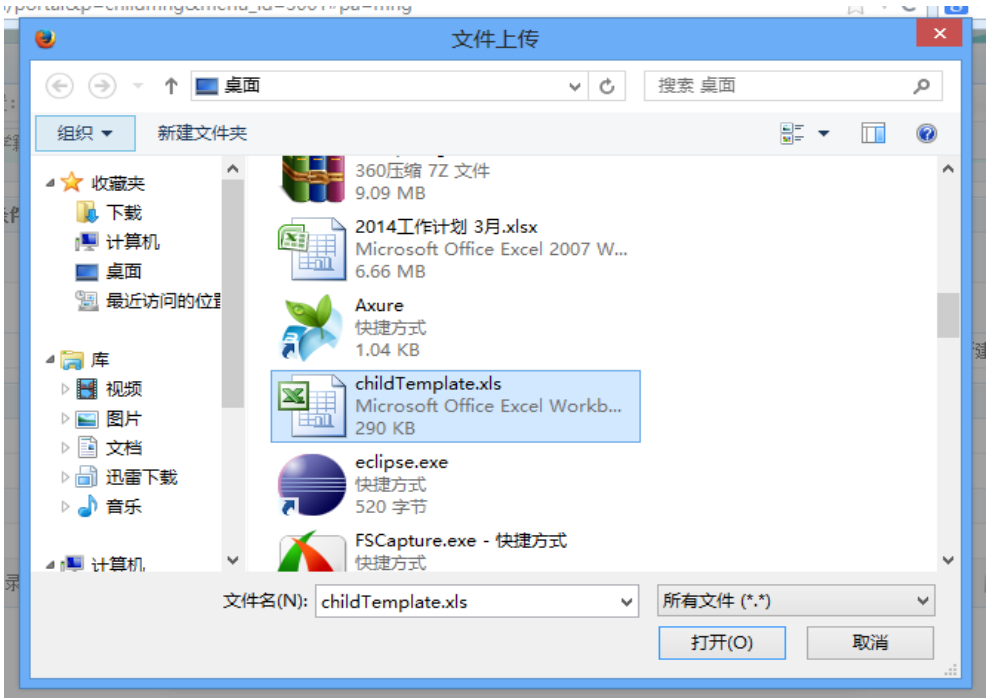

图 7\_21 数据文件选择窗口

点击<打开>按钮,选中数据文件。如下图所示:

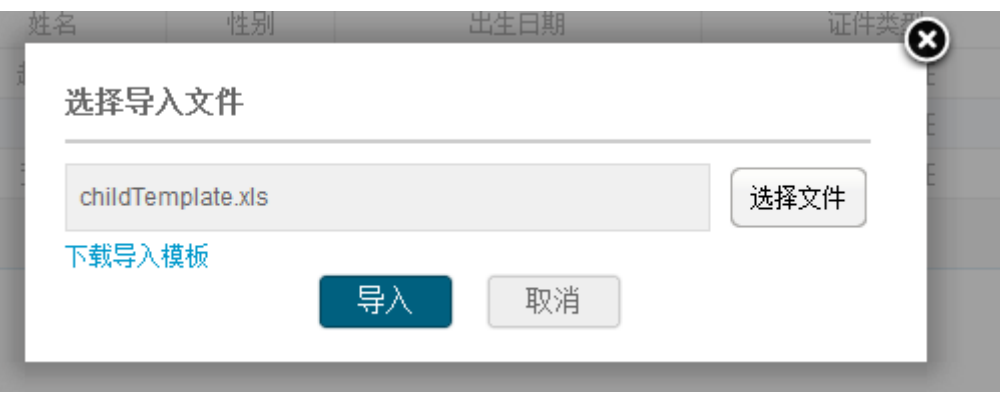

图 7\_22 数据文件选中窗口

点击<导入>按钮,若导入数据填写有误,会弹出错误日志文件。如下图所示:

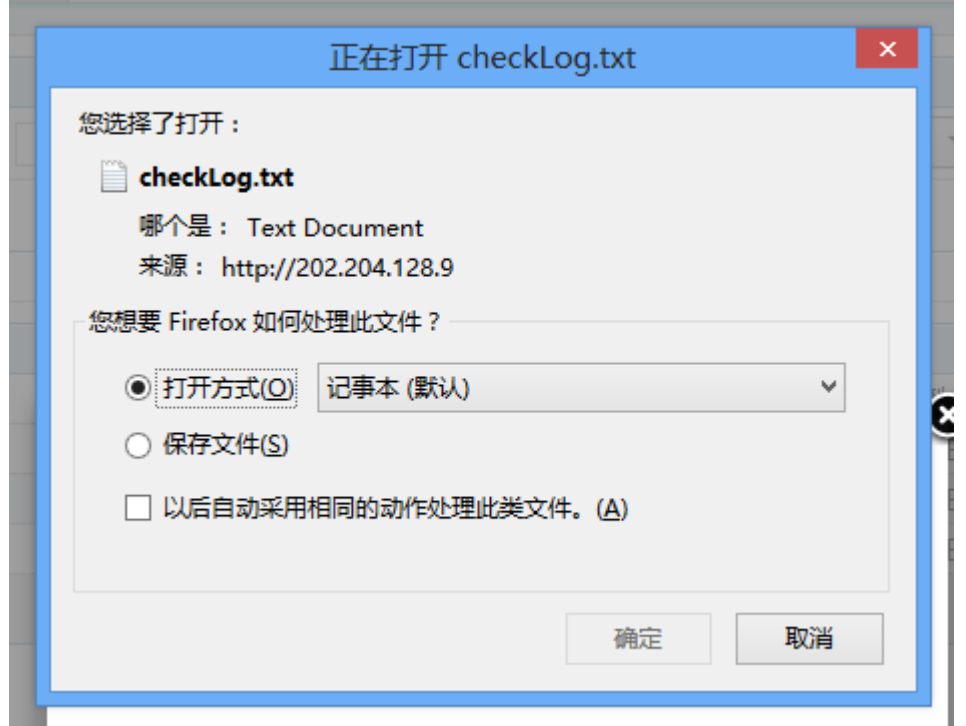

图 7\_23 错误日志下载窗口

若数据填写无误,提示导入成功,数据导入至系统中。如下图所示:

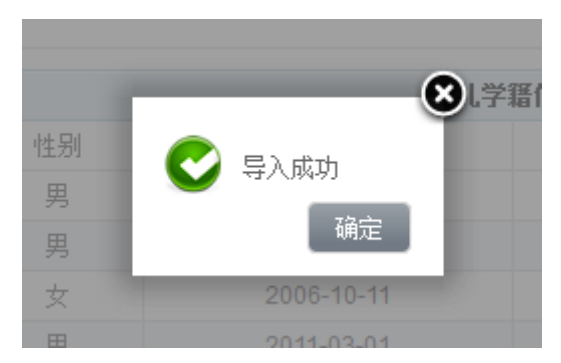

图 7\_24 数据导入成功提示框

7.1.2 被驳回的幼儿

选择[被驳回幼儿]页签,进入被驳回幼儿页面。如下图所示:

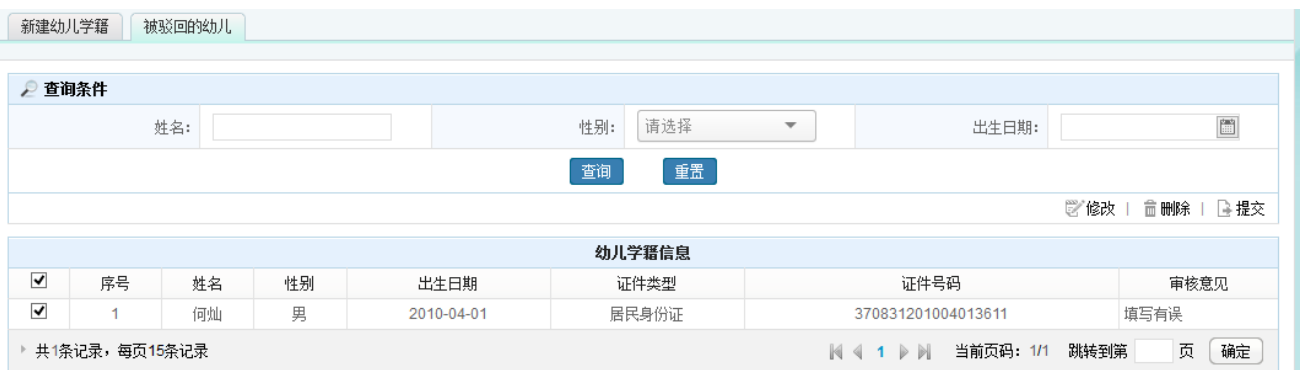

图 7 25 驳回的幼儿信息维护页面

修改、删除、提交操作同新建学籍的操作。

注意:

1.输入域后带有"\*"的都为必填项;

2.其他填写内容须满足数据格式要求;

3.幼儿姓名拼音幼儿系统默认生成,用户可自己修改;

4.证件类型为居民身份证时,国籍只能选择中国籍;国籍为非中国时,民族、 户口所在地、户口性质、非农户口类型、出生所在地、是否独生子女、是否留守 儿童、是否进城务工子女等信息不可选择;

5.修改幼儿信息时,只能选择一条记录,不选或多选有相应的提示信息。

### 7.2 幼儿学籍审核

本模块用于审核本机构省内查重通过的幼儿,审核通过的幼儿等待进入中央 查重,驳回的幼儿需由机构录入人员修改后重新提交。

操作菜单:【幼儿管理->信息管理->幼儿学籍管理->幼儿学籍审核】,进入幼 儿学籍审核页面。如下图所示:

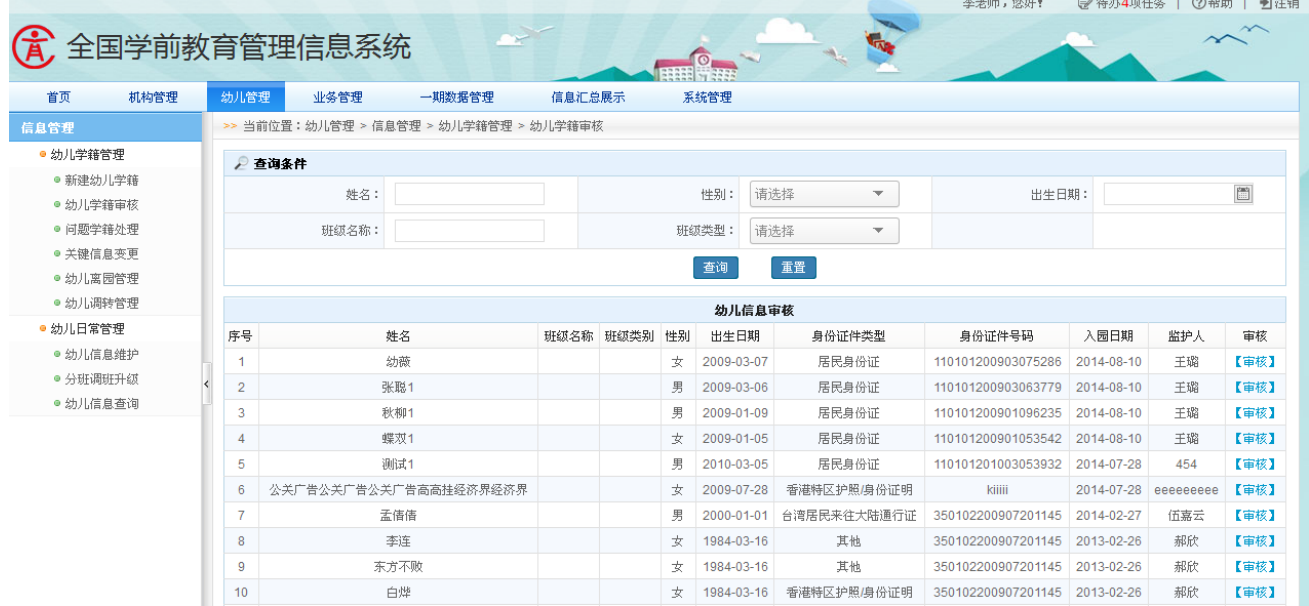

图 7\_26 幼儿新建学籍审核列表页面

该模块包括"查询"和"审核"功能。

1.查询

在"查询条件"列表中,可通过"姓名"、"性别"、"出生日期"等信息按条 件对幼儿进行查询。点击<查询>按钮,可查询满足条件的幼儿信息。如下图所示:

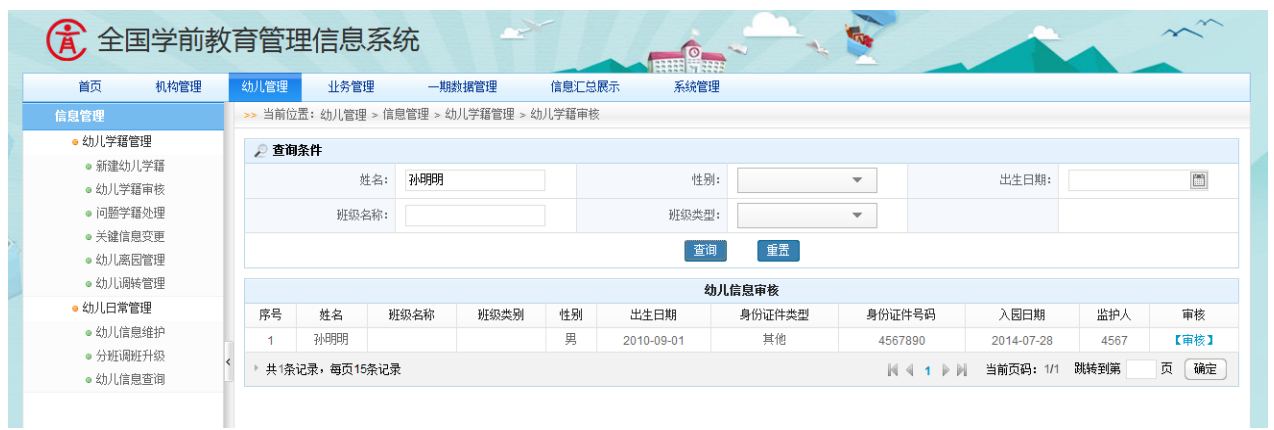

图 7\_27 幼儿审核查询结果页面

点击<重置>按钮,清空查询条件。

说明:

姓名支持模糊查询。

2.审核

点击<审核>按钮,进入幼儿详细信息审核页面。如下图所示:

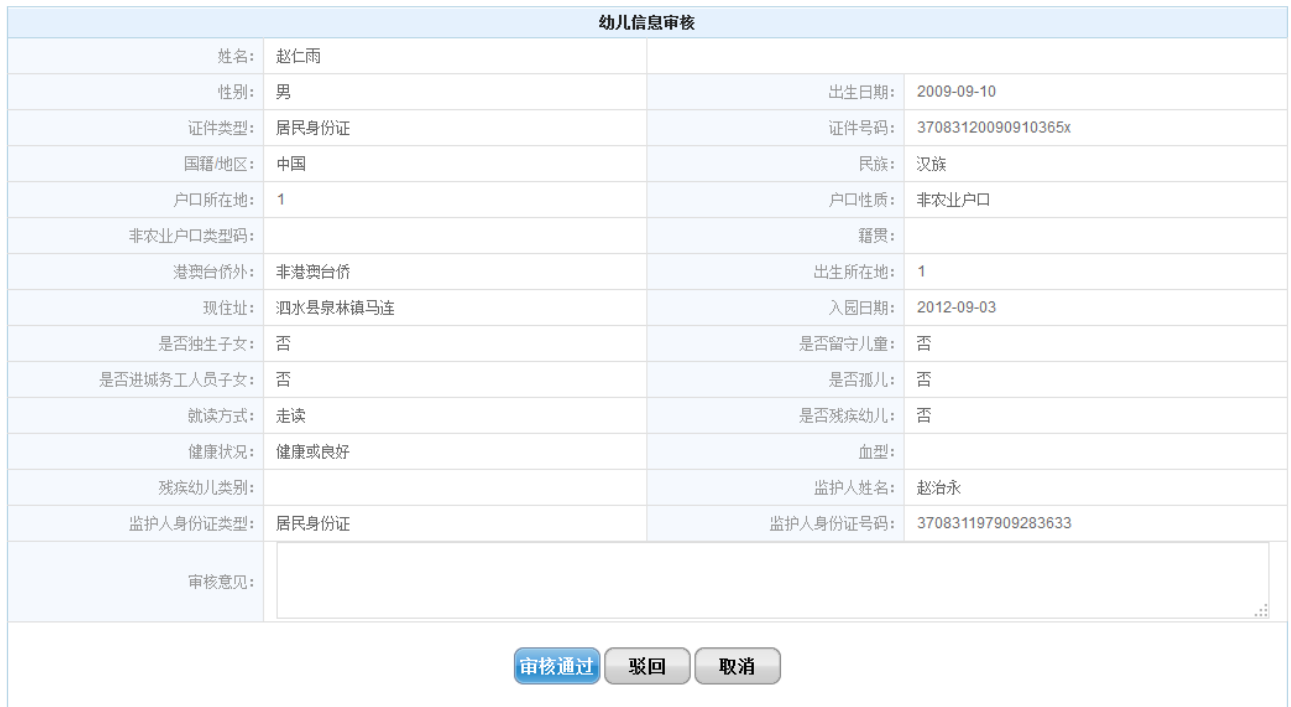

图 7\_28 幼儿详细信息审核页面

机构审核人员输入通过审核意见,点击<审核通过>按钮,弹出审核确认提示 框。如下图所示:

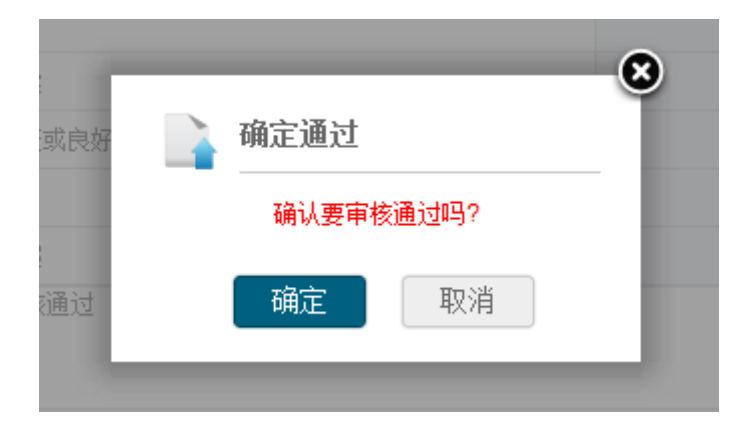

图 7\_29 审核确认窗口

点击<确认>按钮,审核成功,幼儿数据进入中央自动查重,页面返回幼儿学 籍审核列表页面。

填写审核意见,点击<驳回>按钮,弹出驳回确认提示框。如下图所示:

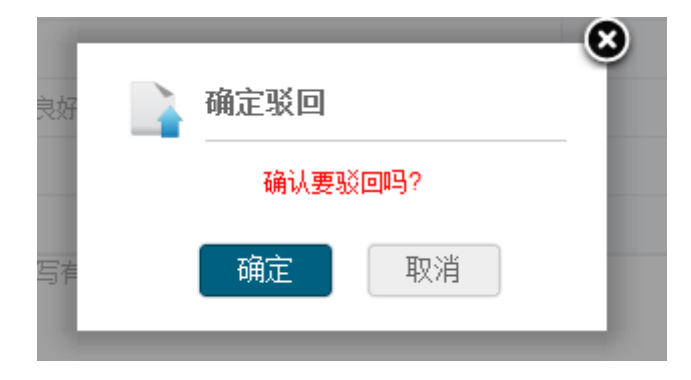

图 7\_30 驳回确认窗口

点击<确定>按钮, 幼儿信息被驳回, 返回幼儿学籍审核列表页面。 注意:

幼儿信息被驳回时,审核意见必须填写。

## 7.3 问题学籍处理

本模块用于查询问题学籍处理结果,可对问题学籍幼儿进行修改、删除、佐 证处理操作。

操作菜单:【幼儿管理->信息管理->幼儿学籍管理->问题学籍处理】,进入问 题学籍处理查询页面。如下图所示:

|                      |              |                |                   |                                       |            |        |       |                    |                          | 李老师,您好!    |               | 学 待办4项任务                                          | ■注销<br><b>②帮助  </b>      |
|----------------------|--------------|----------------|-------------------|---------------------------------------|------------|--------|-------|--------------------|--------------------------|------------|---------------|---------------------------------------------------|--------------------------|
| 优                    | 全国学前教育管理信息系统 |                |                   |                                       |            |        |       |                    | <b>TIME</b>              |            |               |                                                   |                          |
| 首页                   | 机构管理         | 幼儿管理           | 业务管理              | 一期数据管理                                |            | 信息汇总展示 | 系统管理  |                    |                          |            |               |                                                   |                          |
| 信息管理                 |              |                |                   | >> 当前位置:幼儿管理 > 信息管理 > 幼儿学籍管理 > 问题学籍处理 |            |        |       |                    |                          |            |               |                                                   |                          |
| ● 幼儿学籍管理             |              | 2 查询条件         |                   |                                       |            |        |       |                    |                          |            |               |                                                   |                          |
| ● 新建幼儿学籍<br>● 幼儿学籍审核 |              |                | 姓名:               |                                       |            |        | 性别:   | 请选择                | $\overline{\phantom{a}}$ |            | 出生日期:         |                                                   | $\overline{\Xi}$         |
| ● 问题学籍处理             |              |                | 证件号:              |                                       |            |        | 异常类型: | 请选择                | $\overline{\phantom{a}}$ |            | 完成类型:         | 未完成                                               | $\overline{\phantom{a}}$ |
| ● 关键信息变更             |              |                |                   |                                       |            |        |       |                    |                          |            |               |                                                   |                          |
| ● 幼儿离园管理             |              |                |                   |                                       |            |        | 查询    | 重置                 |                          |            |               |                                                   |                          |
| ● 幼儿调转管理             |              |                |                   |                                       |            |        |       | 问题学籍列表             |                          |            |               |                                                   |                          |
| ● 幼儿日常管理             |              | 序号             | 幼儿姓名              | 性别                                    | 出生日期       | 身份证件类型 |       | 身份证件号码             | 异常类型                     | 异常日期       | 处理状态          | 完成状态                                              | 操作                       |
| ● 幼儿信息维护             |              |                | 孟艳                | 女                                     | 2007-01-05 | 居民身份证  |       | 370831200701052443 | 身份证号重复                   | 2014-09-28 | 待处理           | 未完成                                               | 【处理】                     |
| ● 分班调班升级             |              | $\overline{2}$ | 孟艳                | 女                                     | 2007-01-05 | 居民身份证  |       | 370831200701052443 | 身份证号重复                   | 2014-09-28 | 待处理           | 未完成                                               | 【处理】                     |
| ● 幼儿信息查询             |              | 3              | 张玉莹               | 女                                     | 2005-07-30 | 居民身份证  |       | 370831200507302429 | 身份证号重复                   | 2014-09-28 | 待处理           | 未完成                                               | 【处理】                     |
|                      |              | 4              | 张旭苗1              | 男                                     | 2008-03-09 | 居民身份证  |       | 370831200803092411 | 身份证号重复                   | 2014-09-28 | 待处理           | 未完成                                               | 【处理】                     |
|                      |              | 5              | 蔡雨芊               | 女                                     | 2008-03-17 | 居民身份证  |       | 370831200803171929 | 身份证号重复                   | 2014-09-28 | 待处理           | 未完成                                               | 【处理】                     |
|                      |              | 6              | 蔡雨芊1              | 女                                     | 2008-03-17 | 居民身份证  |       | 370831200803171929 | 身份证号重复                   | 2014-09-28 | 待处理           | 未完成                                               | 【处理】                     |
|                      |              | 7              | 王育涵1              | 女                                     | 2007-02-02 | 居民身份证  |       | 370831200702023628 | 身份证号重复                   | 2014-09-28 | 待处理           | 未完成                                               | 【处理】                     |
|                      |              | 8              | 冯佳瑞               | 女                                     | 2008-05-31 | 居民身份证  |       | 370831200805312422 | 身份证号重复                   | 2014-09-28 | 待处理           | 未完成                                               | 【处理】                     |
|                      |              | 9              | 代丝                | 女                                     | 2009-03-07 | 居民身份证  |       | 11010120090307948X | 身份证号重复                   | 2014-09-28 | 待处理           | 未完成                                               | 【处理】                     |
|                      |              |                | $\sim$ 1000 $\mu$ |                                       |            |        |       |                    |                          |            | ووجب والرابطة | $\mathcal{C}$ and $\mathcal{C}$ and $\mathcal{C}$ | <b>Mark Common</b>       |

图 7\_31 问题学籍处理查询页面

该模块包括"查询"、"处理"和"查看"功能。

1.查询

在"查询条件"列表中,可通过"姓名"、"性别"、"出生日期"、"证件号"、 "异常类型"、"完成类型"按条件对问题学籍进行查询。点击<查询>按钮,可查 询满足条件的问题学籍批次信息。如下图所示:

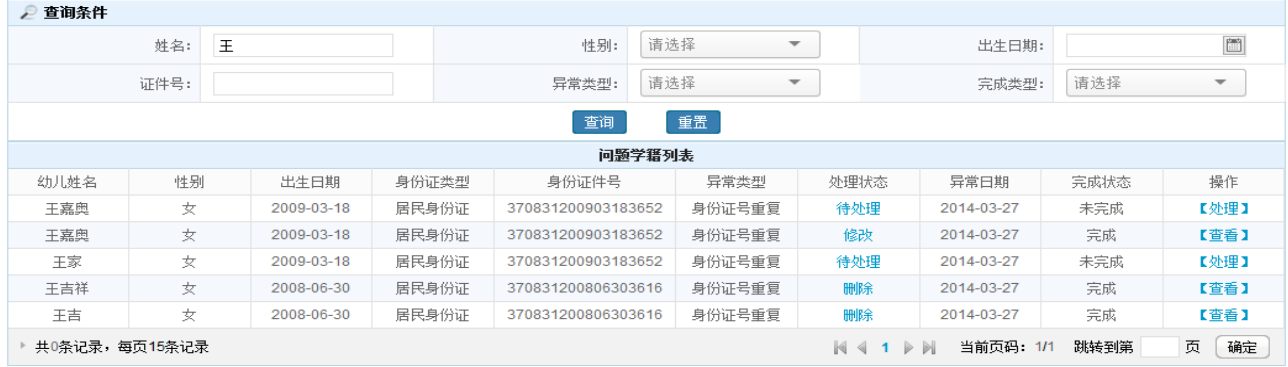

图 7\_32 问题学籍处理查询结果页面

点击<重置>按钮,清空查询条件。

选择幼儿的"处理状态"链接,查看处理状态的过程。如下图所示:

| 处理结果<br>处理时间<br>外理人<br>处理意见 |
|-----------------------------|
|                             |

图 7\_33 问题学籍处理状态过程页面

说明:

姓名、证件号支持模糊查询。

2.处理

点击<处理>按钮,进入问题学籍详细处理页面。如下图所示:

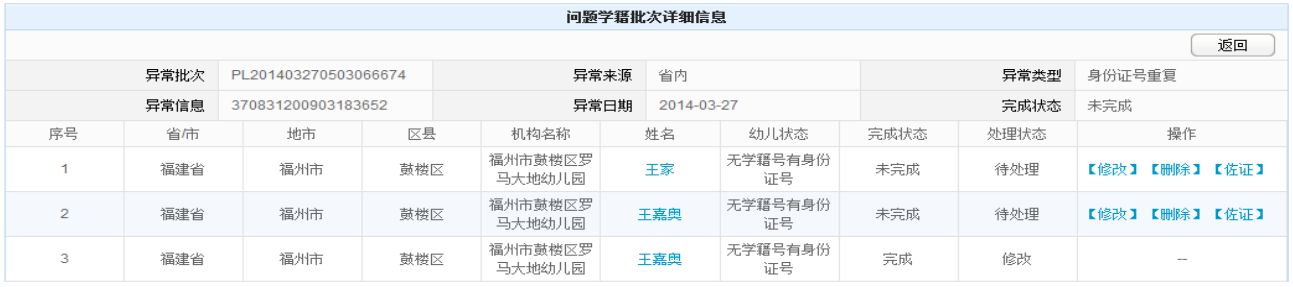

图 7\_34 问题学籍批次详细信息页面

(1)修改

点击<修改>按钮,修改问题学籍信息。如下图所示:

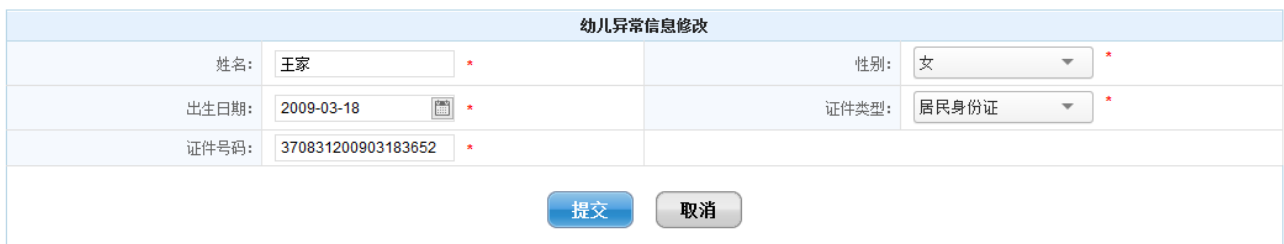

图 7\_35 问题学籍修改页面

点击<提交>按钮, 弹出提交确认窗口。如下图所示:

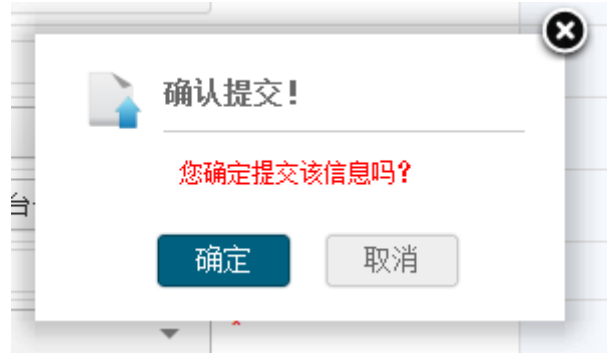

图 7\_36 提交提示窗口

点击<确定>按钮,幼儿信息提交到系统中再次进行省内查重;点击<取消>按 钮后,取消修改幼儿信息,返回至问题学籍详细处理页面。

(2)删除

点击<删除>按钮,弹出删除提示框。如下图所示:

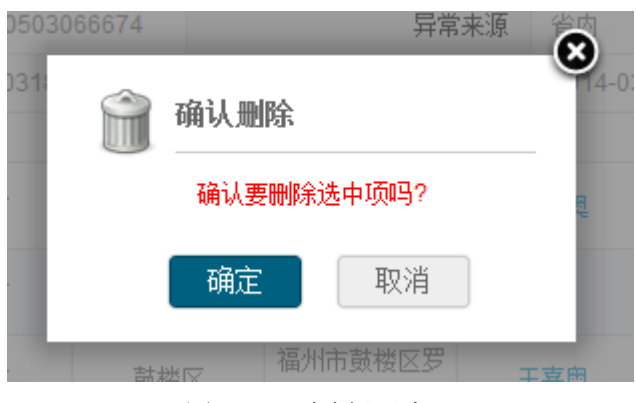

图 7\_37 删除提示窗口

点击<确定>按钮,删除问题学籍信息。

(3)佐证

点击<佐证>按钮,弹出佐证处理页面。如下图所示:

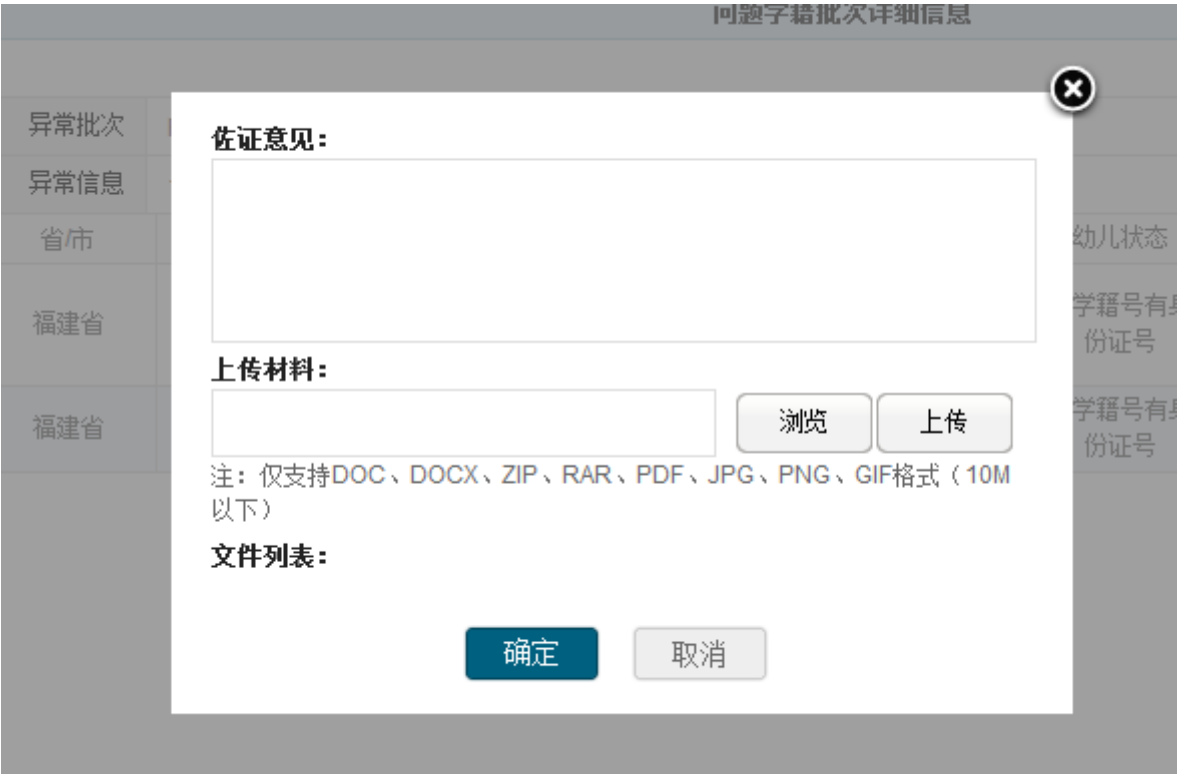

图 7\_38 问题学籍佐证处理页面

填写佐证意见,点击<浏览>按钮,选择佐证材料。如下图所示:

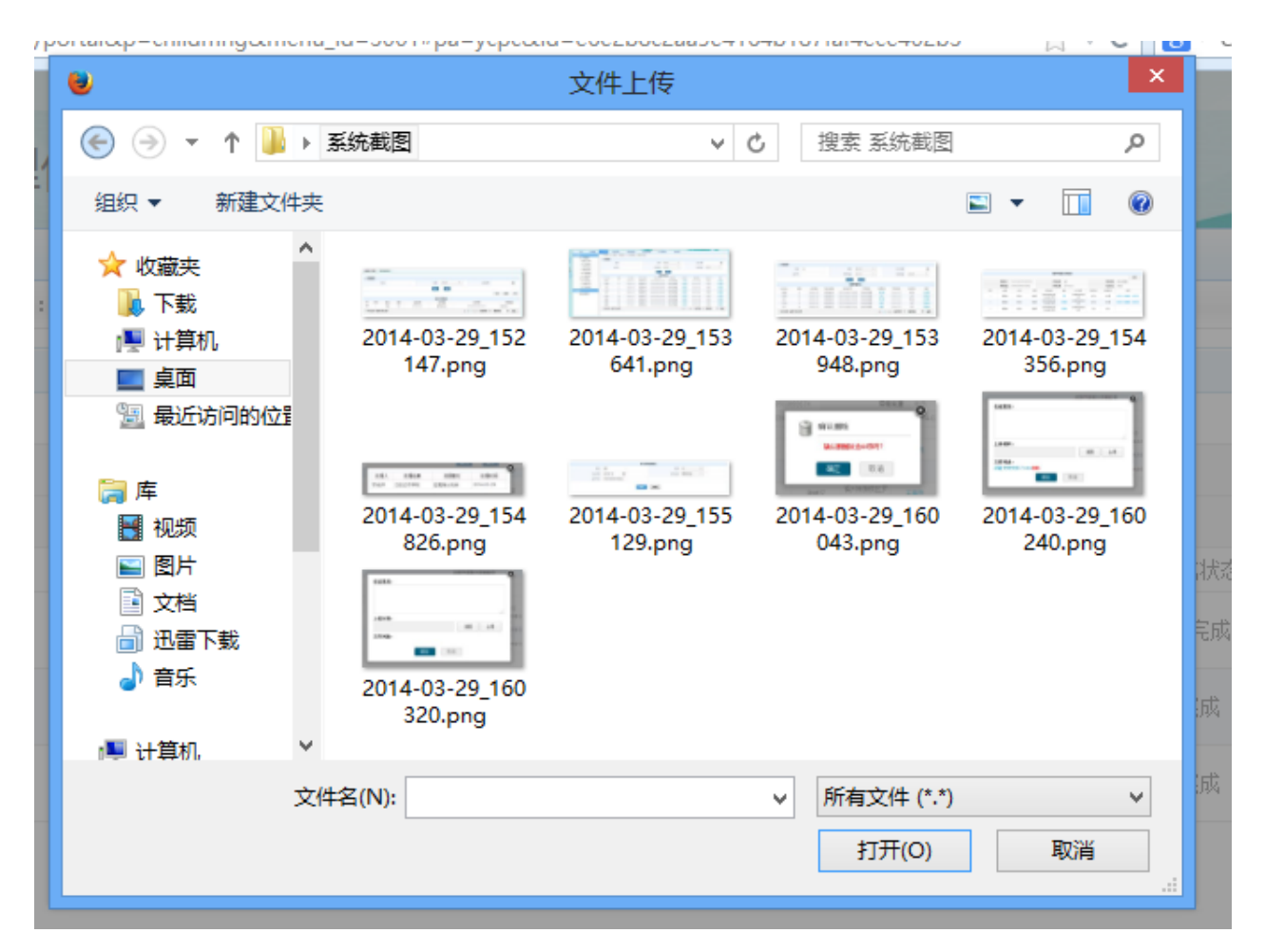

图 7 39 佐证材料选择窗口

选中佐证材料,点击<打开>按钮。如下图所示:

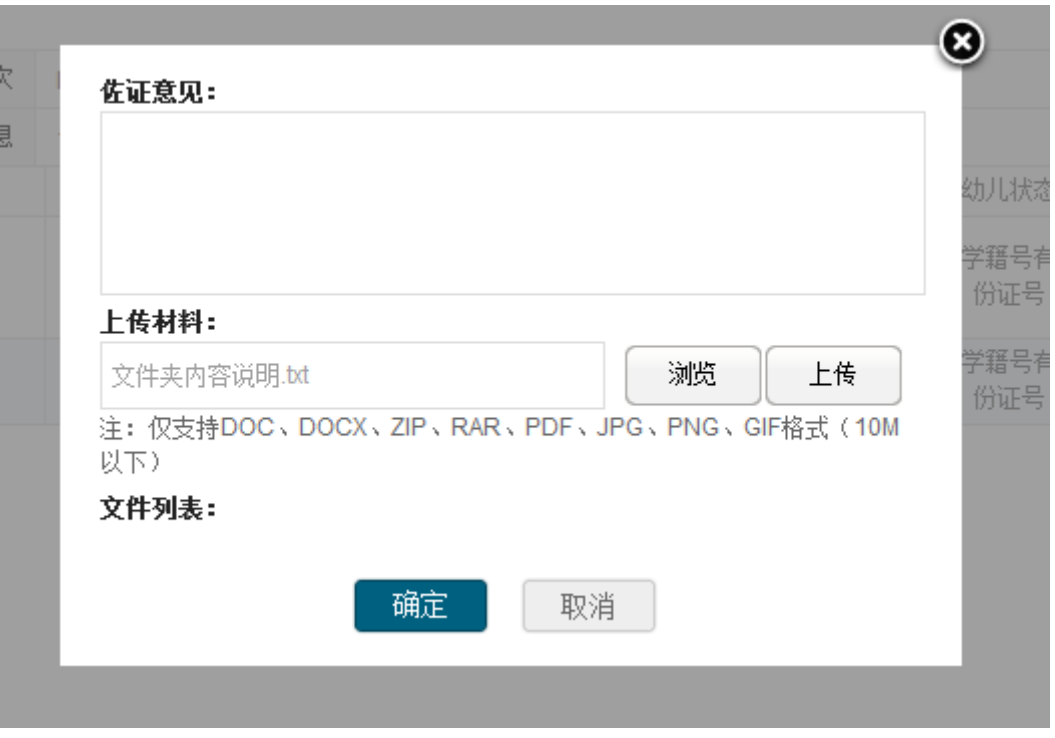

图 7\_40 问题学籍佐证处理窗口

点击<上传>按钮, 佐证材料上传至系统。如下图所示:

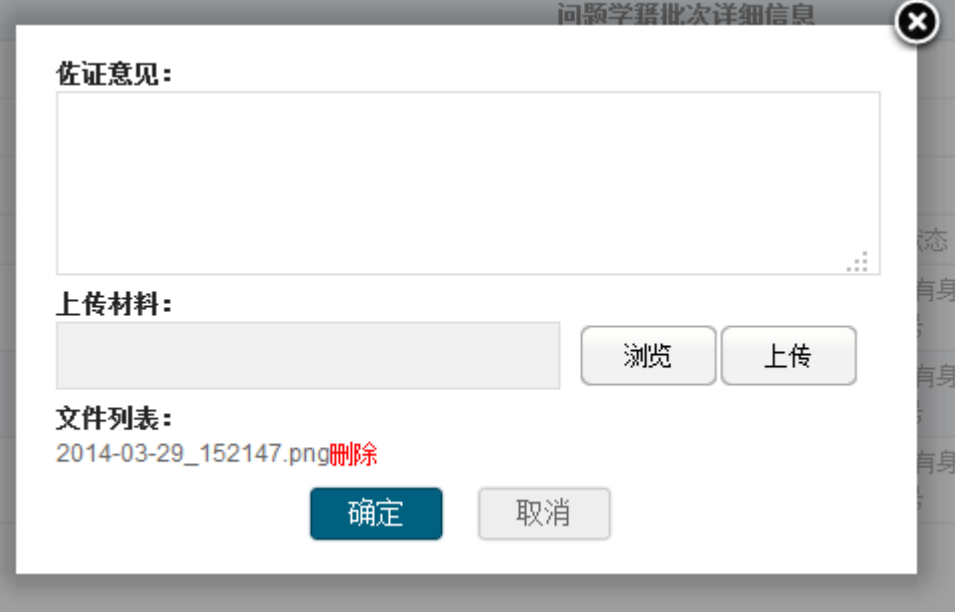

图 7\_41 问题学籍佐证处理窗口

点击<删除>按钮,可删除佐证材料,可重新上传;点击<确定>按钮,问题学 籍佐证完成。

(4)返回

点击<返回>按钮,返回到问题学籍查看列表页面。

3.查看

在问题学籍处理页面,当"完成类型"选择"完成"时(默认"完成类型" 为"未完成"状态),点击<查看>按钮,进入问题学籍详细查看页面。如下图所 示:

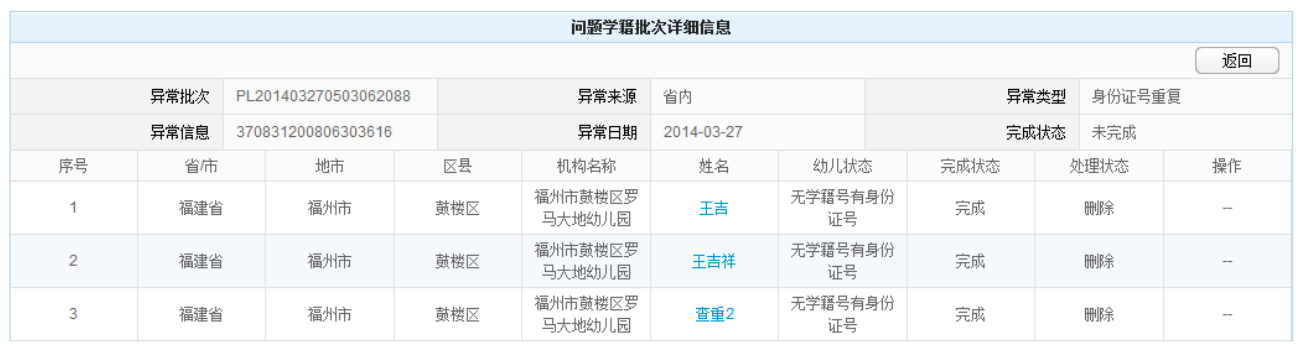

图 7\_42 问题学籍佐证查看窗口

点击<返回>按钮,返回至问题学籍查看列表页面。

### 7.4 关键信息变更

本模块用于对审核通过或有幼儿学籍号无身份证的幼儿,进行关键信息变更 操作。信息变更后,幼儿需提交至省级,再次进行省内查重。

操作菜单:【幼儿管理->信息管理->幼儿学籍管理->关键信息变更】, 讲入关 键信息变更查询页面。如下图所示:

|          |              |                |      |          |        |                                       |             |        |                          | 李老师,您好!            | 学待办4项任务                  | ②帮助   到注销                       |
|----------|--------------|----------------|------|----------|--------|---------------------------------------|-------------|--------|--------------------------|--------------------|--------------------------|---------------------------------|
| G.       | 全国学前教育管理信息系统 |                |      |          |        |                                       |             |        | <b>TIME</b>              |                    |                          |                                 |
|          |              |                |      |          |        |                                       |             |        |                          |                    |                          |                                 |
| 首页       | 机构管理         | 幼儿管理           | 业务管理 |          | 一期数据管理 | 信息汇总展示                                | 系统管理        |        |                          |                    |                          |                                 |
| 信息管理     |              |                |      |          |        | >> 当前位置:幼儿管理 > 信息管理 > 幼儿学籍管理 > 关键信息变更 |             |        |                          |                    |                          |                                 |
| ● 幼儿学籍管理 |              | ● 查询条件         |      |          |        |                                       |             |        |                          |                    |                          |                                 |
|          | ● 新建幼儿学籍     |                |      |          |        |                                       |             |        |                          |                    |                          |                                 |
|          | ● 幼儿学籍审核     |                |      | 姓名:      |        |                                       | 性别:         | 请选择    | $\overline{\phantom{a}}$ | 出生日期:              |                          | $\frac{\cos\gamma}{\sin\gamma}$ |
|          | ● 问题学籍处理     |                |      |          |        |                                       | 查询          | 重置     |                          |                    |                          |                                 |
|          | ● 关键信息变更     |                |      |          |        |                                       |             |        |                          |                    |                          |                                 |
|          | ● 幼儿离园管理     |                |      |          |        |                                       |             | 关键信息变更 |                          |                    |                          |                                 |
|          | ● 幼儿调转管理     | 序号             | 学籍号  | 姓名       | 性别     | 出生日期                                  | 身份证件类型      |        |                          | 身份证件号码             | 幼儿状态                     | 操作                              |
| ● 幼儿日常管理 |              | 1              |      | 卤煮2      | 女      | 2009-03-07                            | 澳门特区护照/身份证明 |        |                          | 110101200905       | 审核通过                     | 【变更】                            |
|          | ● 幼儿信息维护     | $\overline{2}$ |      | 卤煮3      | 女      | 2009-03-07                            | 台湾居民来往大陆通行证 |        |                          | 110101200906       | 审核通过                     | 【变更】                            |
|          | ● 分班调班升级     | 3              |      | 卤煮4      | 女      | 2009-03-07                            | 境外永久居住证     |        |                          | 110101200907       | 审核通过                     | 【变更】                            |
|          | ● 幼儿信息查询     | 4              |      | 卤煮5      | 女      | 2009-03-07                            | 护照          |        |                          | 110101200908       | 审核通过                     | 【变更】                            |
|          |              | 5              |      | 又蓉       | 女      | 2010-03-06                            | 护照          |        |                          | 110101200903069804 | 审核通过                     | 【变更】                            |
|          |              | 6              |      | 傲曼       | 女      | 2010-03-06                            | 护照          |        |                          | 110101200903066187 | 审核通过                     | 【变更】                            |
|          |              | $\overline{7}$ |      | 曼雁       | 女      | 2010-03-06                            | 护照          |        |                          | 110101200903069804 | 审核通过                     | 【变更】                            |
|          |              | 8              |      | 涵安       | 女      | 2010-03-06                            | 护照          |        |                          | 110101200903066187 | 审核通过                     | 【变更】                            |
|          |              | 9              |      | 清寒       | 女      | 2010-03-06                            | 护照          |        |                          | 110101200903066187 | 审核通过                     | 【变更】                            |
|          |              | 10             |      | 问玉       | 女      | 2010-03-06                            | 护照          |        |                          | 110101200903069804 | 审核通过                     | 【变更】                            |
|          |              | 11             |      | 翠烟       | 女      | 2010-03-06                            | 护照          |        |                          | 110101200903069804 | 审核通过                     | 【变更】                            |
|          |              | $\sim$         |      | ALCOHOL: |        | --------                              | 4.5.839     |        |                          | .                  | andore dealer's WP North | <b>CONTRACTOR</b>               |

图 7\_43 关键信息变更查询页面

该模块包括"查询"和"变更"功能。

1.查询

在"查询条件"列表中,可通过"姓名"、"性别"、"出生日期"按条件对幼 儿进行查询。点击<查询>按钮,可查询满足条件的幼儿信息。如下图所示:

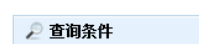

|    | 姓名:<br>段      |    |            | 请选择<br>性别: | $\overline{\phantom{a}}$ | 出生日期:                                              |      | $\overline{\Xi}$ |
|----|---------------|----|------------|------------|--------------------------|----------------------------------------------------|------|------------------|
|    |               |    |            | 查询<br>重置   |                          |                                                    |      |                  |
|    |               |    |            | 关键信息变更     |                          |                                                    |      |                  |
| 序号 | 姓名            | 性别 | 出生日期       | 证件类型       |                          | 证件号码                                               |      | 操作               |
|    | 段文成           | 男  | 2010-01-28 | 居民身份证      |                          | 370831201001283632                                 |      | 【变更】             |
|    | 共1条记录,每页15条记录 |    |            |            |                          | 当前页码: 1/1<br>$N \leftarrow 1$ $\triangleright$ $N$ | 跳转到第 | 确定<br>页          |

图 7\_44 关键信息变更查询结果页面

点击<重置>按钮,清空查询条件。

说明:

姓名支持模糊查询。

2.变更

点击<变更>按钮,进入关键信息变更页面。如下图所示:

|             |                                  |         | 幼儿关键信息变更  |                               |
|-------------|----------------------------------|---------|-----------|-------------------------------|
|             |                                  |         |           | ■ 提交   今 取消                   |
| 姓名:         | 段文成                              | $\star$ | 姓名拼音:     |                               |
| 性别:         | 男<br>$\overline{\mathbf{v}}$     | $\star$ | 出生日期:     | 圖<br>2010-01-28<br>大          |
| 证件类型:       | 居民身份证<br>$\overline{\mathbf{v}}$ | 大       | 证件号码:     | 370831201001283632<br>$\star$ |
| 国籍/地区:      | 中国                               |         | 民族:       | 汉族                            |
| 户口所在地:      | 653126000000                     |         | 户口性质:     | 非农业户口                         |
| 非农业户口类型码:   | 县城                               |         | 籍贯:       | we                            |
| 港澳台侨外:      | 非港澳台侨                            |         | 出生所在地:    | 653126000000                  |
| 现住址:        | 泗水县泉林镇西泽沟                        |         | 入园日期:     | 2014-03-06                    |
| 是否独生子女:     | 좁                                |         | 是否留守儿童:   | 是                             |
| 是否进城务工人员子女: | 죰                                |         | 是否孤儿:     | 是                             |
| 就读方式:       | 走读                               |         | 是否残疾幼儿:   | 좁                             |
| 健康状况:       | 健康或良好                            |         | 血型:       | AB血型                          |
| 残疾幼儿类别:     |                                  |         | 监护人姓名:    | 段德侦                           |
| 监护人身份证类型:   | 居民身份证                            |         | 监护人身份证号码: | 370831197505313613            |

图 7\_45 关键信息变更页面

编辑数据后,点击<提交>按钮,弹出确认提示框。如下图所示:

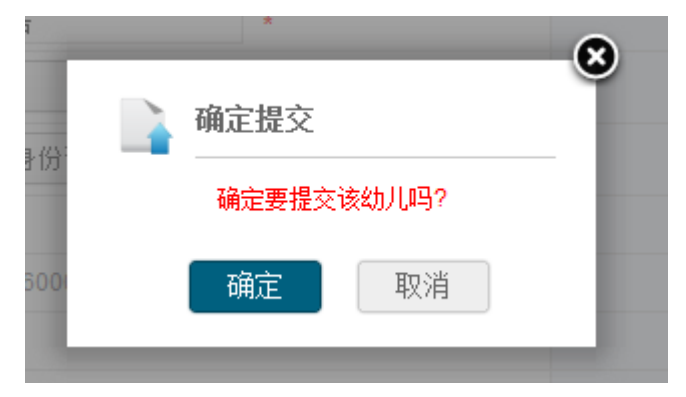

图 7\_46 提交确认窗口

点击<确定>按钮,幼儿数据再次进行省内查重。

注意:

1.输入域后带有"\*"的都为必填项;

2.其他填写内容须满足数据格式要求;

3.幼儿姓名拼音幼儿系统默认生成,用户可自己修改。

# 7.5 幼儿离园管理

本模块用于幼儿的离园操作,包括正常离园、毕业离园、发生意外离园、历 史离园查看。

### 7.5.1 正常离园

操作菜单:【幼儿管理->信息管理->幼儿学籍管理->幼儿离园管理】,默认进 入幼儿离园管理正常离园维护页面。如下图所示:

|                |        |       |                  | >> 当前位置:幼儿管理 > 信息管理 > 幼儿字籍管理 > 幼儿离园管理   |        |       |                    |                          |                    |            |                       |                          |
|----------------|--------|-------|------------------|-----------------------------------------|--------|-------|--------------------|--------------------------|--------------------|------------|-----------------------|--------------------------|
| 正常离园           |        | 毕业离园  | 发生意外离园           | 历史离园查看                                  |        |       |                    |                          |                    |            |                       |                          |
|                | ₽ 查询条件 |       |                  |                                         |        |       |                    |                          |                    |            |                       |                          |
|                |        | 姓名:   |                  |                                         |        | 性别:   | 请选择                | $\overline{\phantom{a}}$ |                    | 出生日期:      |                       | 圖                        |
|                |        | 入园日期: |                  | $\frac{\text{Cov}}{\text{ORe} \lambda}$ |        | 班级名称: |                    |                          |                    | 班级类别:      | 请选择                   | $\overline{\phantom{a}}$ |
|                |        |       |                  |                                         |        | 查询    | 重置                 |                          |                    |            |                       |                          |
|                |        |       |                  |                                         |        |       |                    |                          |                    |            |                       |                          |
|                |        |       |                  |                                         |        |       | 正常离园               |                          |                    |            |                       |                          |
| 序号             | 学籍号    | 姓名    | 性别               | 出生日期                                    | 身份证件类型 |       | 身份证件号码             | 班绒名称                     | 班绒类别               | 入园日期       | 幼儿状态                  | 操作                       |
| 1              |        | 蔡雨豪   | 男                | 2007-05-18                              | 其他     |       |                    | 1234                     | 中班                 | 2011-09-01 | 审核通过                  | 【离园】                     |
| 2              |        | 孔天齐   | 男                | 2008-11-11                              | 其他     |       |                    | 123                      | 中班                 | 2012-09-01 | 审核通过                  | 【离园】                     |
| 3              |        | 李鑫    | 男                | 2008-11-10                              | 其他     |       |                    | 贝贝幼儿班                    | 中班                 | 2012-09-01 | 审核通过                  | 【离园】                     |
| 4              |        | 李文州   | 男                | 2007-03-01                              | 其他     |       |                    | 贝贝幼儿班                    | 中班                 | 2010-09-01 | 审核通过                  | 【离园】                     |
| 5              |        | 王蕊    | 女                | 2006-02-10                              | 居民身份证  |       | 370831200602103663 | 美术班                      | 中班                 | 2012-09-01 | 审核通过                  | 【离园】                     |
| 6              |        | 尚甜甜   | 女                | 2007-07-12                              | 居民身份证  |       | 370831200707122422 | 美术班                      | 中班                 | 2010-09-01 | 审核通过                  | 【离园】                     |
| $\overline{7}$ |        | 尚士娇   | 女                | 2007-09-22                              | 居民身份证  |       | 370831200709222443 | 美术班                      | 中班                 | 2010-09-01 | 审核通过                  | 【离园】                     |
| 8              |        | 马新宜   | 女                | 2009-04-14                              | 居民身份证  |       | 370831200904143628 | 美术班                      | 中班                 | 2011-09-01 | 审核通过                  | 【离园】                     |
| 9              |        | 李坤冉   | 女                | 2007-09-24                              | 居民身份证  |       | 370831200709243623 | 美术班                      | 中班                 | 2012-09-03 | 审核通过                  | 【离园】                     |
| 10             |        | 王佳慧   | 女                | 2008-11-16                              | 居民身份证  |       | 37083120081116362x | 美术班                      | 中班                 | 2012-09-01 | 审核通过                  | 【离园】                     |
| 11             |        | 袁满    | 女                | 2009-06-21                              | 居民身份证  |       | 370831200906213626 | 123                      | 中班                 | 2012-09-01 | 审核通过                  | 【离园】                     |
| 12             |        | 段好    | 女                | 2007-09-15                              | 居民身份证  |       | 370831200709152422 | 123                      | 中班                 | 2010-09-01 | 审核通过                  | 【离园】                     |
| $\sim$         |        | 今日ま屋  | <b>July 1999</b> | 0007.03.00                              | 中口白い子  |       | CAGAAAGGGTGGGGAFAA | a mm.                    | $H$ and $T$ in $T$ | noso on os | PERSONAL PROPERTY AND | <b>Monday Ford NV</b>    |

图 7 47 正常离园维护页面

该模块包括"查询"和"离园"功能

1.查询

在"查询条件"列表中,可通过"姓名"、"性别"、"出生日期"、"入园日期"、 "班级名称"、"班级类别"按条件对幼儿进行查询。点击<查询>按钮,可查询满 足条件的幼儿信息。如下图所示:

| 正常离园     | 毕业离园                                                                                                    | 发生意外离园                                                                |    | 历史离园查看     |       |                                 |  |       |      |                                         |  |  |  |
|----------|----------------------------------------------------------------------------------------------------|-----------------------------------------------------------------------|----|------------|-------|---------------------------------|--|-------|------|-----------------------------------------|--|--|--|
| ₽ 查询条件   |                                                                                                    |                                                                       |    |            |       |                                 |  |       |      |                                         |  |  |  |
|          |                                                                                                    | 昊<br>姓名:                                                              |    |            | 性别:   | 请选择<br>$\overline{\phantom{a}}$ |  | 出生日期: |      | $\boxed{\frac{\text{max}}{\text{min}}}$ |  |  |  |
|          | $\begin{bmatrix} 0 & 0 \\ 0 & 0 \end{bmatrix}$<br>请选择<br>入园日期:<br>班级类别:<br>班级名称:<br>$\overline{\phantom{a}}$ |                                                                       |    |            |       |                                 |  |       |      |                                         |  |  |  |
| 重置<br>查询 |                                                                                                    |                                                                       |    |            |       |                                 |  |       |      |                                         |  |  |  |
|          | 正常离园                                                                                                    |                                                                       |    |            |       |                                 |  |       |      |                                         |  |  |  |
| 序号       | 学籍号                                                                                                    | 姓名                                                                    | 性别 | 出生日期       | 证件类型  | 证件号码                            |  | 班级名称  | 班级类别 | 操作                                      |  |  |  |
| и        |                                                                                                    | 吴欣彤                                                                   | 男  | 2005-08-15 | 居民身份证 | 370831200508153672              |  |       |      | 【离园】                                    |  |  |  |
|          |                                                                                                    | 页<br>确定<br>共1条记录,每页15条记录<br>当前页码: 1/1<br>跳转到第<br>$N \leftarrow 1$ $N$ |    |            |       |                                 |  |       |      |                                         |  |  |  |

图 7\_48 正常离园查询结果页面

点击<重置>按钮,清空查询条件。

说明:

姓名、班级名称支持模糊查询。

2.离园

点击<离园>按钮,进入离园信息填写页面。如下图所示:

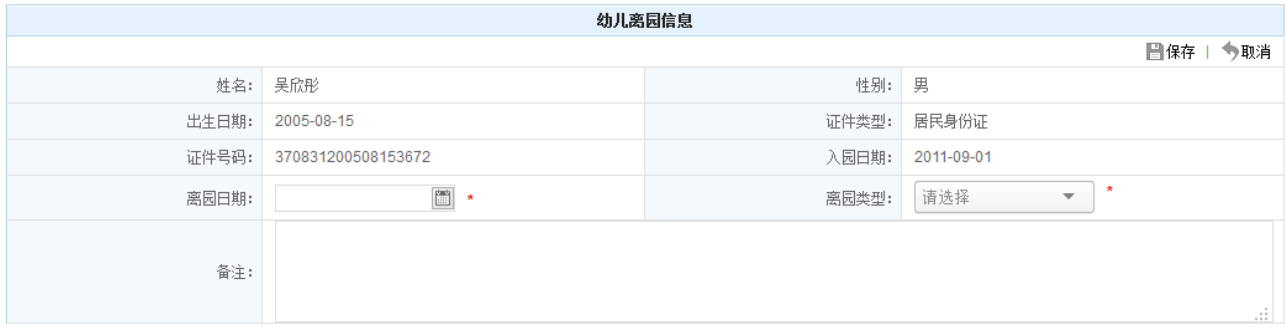

图 7\_49 正常离园信息填写

编辑数据后,点击<保存>按钮,弹出保存提示框。如下图所示:

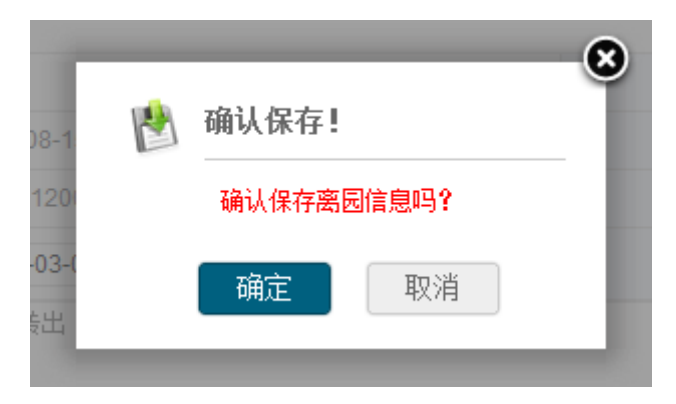

图 7\_50 确认保存提示窗口

点击<取消>按钮,返回至正常离园维护页面;点击<确定>按钮,保存离园信 息成功。如下图所示:

|                 |        |       |        | 当前位置:幼儿管理 > 信息管理 > 幼儿学籍管理 > 幼儿离园管理 |            |          |                    |                          |      |            |      |                         |
|-----------------|--------|-------|--------|------------------------------------|------------|----------|--------------------|--------------------------|------|------------|------|-------------------------|
| 正常离园            |        | 毕业离园  | 发生意外离园 | 历史离园查看                             |            |          |                    |                          |      |            |      |                         |
|                 | ◎ 查询条件 |       |        |                                    |            |          |                    |                          |      |            |      |                         |
|                 |        | 姓名:   |        |                                    |            | 性别:      | 请选择                | $\overline{\phantom{a}}$ |      | 出生日期:      |      | 圖                       |
|                 |        | 入园日期: |        | 圖                                  |            | 班级名称:    |                    |                          |      | 班级类别:      | 请选择  | $\overline{\mathbf{v}}$ |
|                 |        |       |        |                                    |            |          |                    |                          |      |            |      |                         |
|                 |        |       |        |                                    |            | 查询       | 重置                 |                          |      |            |      |                         |
|                 |        |       |        |                                    |            | $\Omega$ | 常离园                |                          |      |            |      |                         |
| 序号              | 学籍号    | 姓名    | 性别     | 出生日期                               |            |          | 分证件号码              | 班级名称                     | 班级类别 | 入园日期       | 幼儿状态 | 操作                      |
| 1               |        | 孔天齐   | 男      | 2008-11-11                         | ♥<br>提交成功! |          |                    | 123                      | 中班   | 2012-09-01 | 审核通过 | 【离园】                    |
| $\overline{2}$  |        | 李盎    | 男      | 2008-11-10                         |            | 确定       |                    | 贝贝幼儿班                    | 中班   | 2012-09-01 | 审核通过 | 【离园】                    |
| $\overline{3}$  |        | 李文州   | 男      | 2007-03-01                         | 具他         |          |                    | 贝贝幼儿班                    | 中班   | 2010-09-01 | 审核通过 | 【离园】                    |
| $\Delta$        |        | 王蕊    | 女      | 2006-02-10                         | 居民身份证      |          | 370831200602103663 | 美术班                      | 中班   | 2012-09-01 | 审核通过 | 【离园】                    |
| 5               |        | 尚甜甜   | 女      | 2007-07-12                         | 居民身份证      |          | 370831200707122422 | 美术班                      | 中班   | 2010-09-01 | 审核通过 | 【离园】                    |
| 6               |        | 尚士娇   | 女      | 2007-09-22                         | 居民身份证      |          | 370831200709222443 | 美术班                      | 中班   | 2010-09-01 | 审核通过 | 【离园】                    |
| $\overline{7}$  |        | 马新宜   | 女      | 2009-04-14                         | 居民身份证      |          | 370831200904143628 | 美术班                      | 中班   | 2011-09-01 | 审核通过 | 【离园】                    |
| 8               |        | 李坤冉   | 女      | 2007-09-24                         | 居民身份证      |          | 370831200709243623 | 美术班                      | 中班   | 2012-09-03 | 审核通过 | 【离园】                    |
| $\overline{9}$  |        | 王佳慧   | 女      | 2008-11-16                         | 居民身份证      |          | 37083120081116362x | 美术班                      | 中班   | 2012-09-01 | 审核通过 | 【离园】                    |
| 10 <sup>°</sup> |        | 袁满    | 女      | 2009-06-21                         | 居民身份证      |          | 370831200906213626 | 123                      | 中班   | 2012-09-01 | 审核通过 | 【离园】                    |
| 11              |        | 段好    | 女      | 2007-09-15                         | 居民身份证      |          | 370831200709152422 | 123                      | 中班   | 2010-09-01 | 审核通过 | 【离园】                    |
|                 |        |       |        |                                    |            |          |                    |                          |      |            |      |                         |

图 7\_51 保存成功窗口

注意:

1.输入域后带有"\*"的都为必填项;

2.其他填写内容须满足数据格式要求;

3.离园类型选择"毕业"时,生成幼儿学籍号的幼儿才允许毕业离园。

# 7.5.2 毕业离园

选择[毕业离园]页签,进入毕业离园维护页面。如下图所示:

| 正常离园           | 发生意外离园<br>毕业离园 | 历史离园查看 |              |                          |            |                |                          |
|----------------|----------------|--------|--------------|--------------------------|------------|----------------|--------------------------|
| ● 查询条件         |                |        |              |                          |            |                |                          |
|                | 班级名称:          |        | 请选择<br>班级类别: | $\overline{\phantom{a}}$ | 是否少数民族教学班: | 请选择            | $\overline{\phantom{a}}$ |
|                |                |        | 重置<br>查询     |                          |            |                |                          |
|                |                |        | 毕业离园         |                          |            |                |                          |
| 序号             | 班级名称           | 班级类别   | 是否少数民族教学班    |                          | 少数民族教学模式   | 班级人数           | 操作                       |
| $\mathbf{1}$   | 精英班            | 大班     | 是            |                          | 二类模式       | 3              | 【毕业】                     |
| $\overline{2}$ | 大1班            | 大班     | 否            |                          |            | 25             | 【毕业】                     |
| 3              | 一二三四五六七八九十     | 大班     | 是            |                          | 二类模式       | 1              | 【毕业】                     |
| 4              | 美术班            | 大班     | 是            |                          | 三类模式       | $\mathbf{0}$   | 【毕业】                     |
| 5              | 美术班            | 混龄班    | 否            |                          | 三类榎式       | $\mathbf 0$    | 【毕业】                     |
| 6              | 童话班            | 大班     | 否            |                          |            | $\overline{0}$ | 【毕业】                     |
| $\overline{7}$ | 美术班            | 混龄班    | 否            |                          | 二类模式       | $\Omega$       | 【毕业】                     |
| 8              | 美术班            | 大班     | 否            |                          | 三类模式       | $\mathbf{0}$   | 【毕业】                     |
| 9              | 美术班            | 大班     | 是            |                          | 一类模式       | $\mathbf{0}$   | 【毕业】                     |
| 10             | 222            | 混龄班    | 否            |                          |            | $\mathbf{0}$   | 【毕业】                     |
| 11             | 美术班            | 混龄班    | 是            |                          | 二类模式       | $\mathbf{0}$   | 【毕业】                     |
| 12             | 美术班            | 大班     | 是            |                          | 一类模式       | $\mathbf 0$    | 【毕业】                     |

图 7 52 毕业离园维护页面

该模块包括"查询"和"毕业"功能。

1.查询

在"查询条件"列表中,可通过"班级姓名"、"班级类别"、"是否少数民族 教学班"按条件对班级进行查询。点击<查询>按钮,可查询满足条件的班级信息。 如下图所示:

| 正常离园   | 毕业离园          | 发生意外离园      | 历史离园查看    |              |                          |                                                                    |      |                          |  |  |  |
|--------|---------------|-------------|-----------|--------------|--------------------------|--------------------------------------------------------------------|------|--------------------------|--|--|--|
| ● 查询条件 |               |             |           |              |                          |                                                                    |      |                          |  |  |  |
|        |               | 美术<br>班级名称: |           | 请选择<br>班级类别: | $\overline{\phantom{a}}$ | 是否少数民族教学班:                                                         | 请选择  | $\overline{\phantom{a}}$ |  |  |  |
|        |               |             |           | 查询<br>重置     |                          |                                                                    |      |                          |  |  |  |
| 毕业离园   |               |             |           |              |                          |                                                                    |      |                          |  |  |  |
| 序号     | 班级            | 班级类别        | 是否少数民族教学班 | 少数民族教学模式     |                          | 少数民族双语教学语言                                                         | 班级人数 | 操作                       |  |  |  |
| 1      | 美术            | 混龄班         | 是         | 一类模式         | 赫哲语                      |                                                                    |      | 【毕业】                     |  |  |  |
|        | 共1条记录,每页15条记录 |             |           |              |                          | 当前页码: 1/1<br>$ \mathbb{Q}  \leq 1$ $\triangleright$ $ \mathbb{Z} $ | 跳转到第 | 页<br>确定                  |  |  |  |

图 7 53 毕业离园查询结果页面

点击<重置>按钮,清空查询条件。

说明:

班级名称支持模糊查询。

2.毕业

点击<毕业>按钮,进入毕业离园详细页面。如下图所示:

| 正常离园                                                                             |                | 毕业离园 | 发生意外离园 |    | 历史离园查看     |       |                                 |            |      |                          |  |  |  |
|----------------------------------------------------------------------------------|----------------|------|--------|----|------------|-------|---------------------------------|------------|------|--------------------------|--|--|--|
| ● 查询条件                                                                           |                |      |        |    |            |       |                                 |            |      |                          |  |  |  |
| 返回                                                                               |                |      |        |    |            |       |                                 |            |      |                          |  |  |  |
|                                                                                  |                | 姓名:  |        |    |            | 性别:   | 请选择<br>$\overline{\phantom{a}}$ | 是否留园:      | 请选择  | $\overline{\phantom{a}}$ |  |  |  |
|                                                                                  | 重置<br>查询       |      |        |    |            |       |                                 |            |      |                          |  |  |  |
| 毕业留园                                                                             |                |      |        |    |            |       |                                 |            |      |                          |  |  |  |
| 合留园   合毕业                                                                        |                |      |        |    |            |       |                                 |            |      |                          |  |  |  |
| □                                                                                | 序号             | 学籍号  | 姓名     | 性别 | 出生日期       | 证件类型  | 证件号码                            | 入园日期       | 是否留园 | 幼儿状态                     |  |  |  |
| □                                                                                |                |      | 杨亮2    | 男  | 2009-03-01 | 其他    | 110101200903017019              | 2014-03-05 | 否    | 审核通过                     |  |  |  |
| $\Box$                                                                           | $\overline{2}$ |      | 吴欣彤    | 男  | 2005-08-15 | 居民身份证 | 370831200508153672              | 2011-09-01 | 否    | 省内查重通过                   |  |  |  |
| □                                                                                | 3              |      | 赵文晴    | 女  | 2008-09-10 | 居民身份证 | 370831200809103644              | 2012-09-04 | 否    | 省内查重通过                   |  |  |  |
| $\Box$                                                                           | 4              |      | 段文成    | 男  | 2010-01-28 | 居民身份证 | 370831201001283632              | 2014-03-06 | 否    | 省内查重通过                   |  |  |  |
| 确定<br>页<br>当前页码: 1/1<br>跳转到第<br>共4条记录,每页15条记录<br>$N \leq 1$ $\triangleright$ $N$ |                |      |        |    |            |       |                                 |            |      |                          |  |  |  |

图 7 54 毕业离园详细页面

该页面包含"查询"、"留园"、"毕业"功能。

(1)查询

在"查询条件"列表中,可通过"姓名"、"性别"、"是否留园"按条件对幼 儿进行查询。点击<查询>按钮,可查询满足条件的幼儿信息。如下图所示:

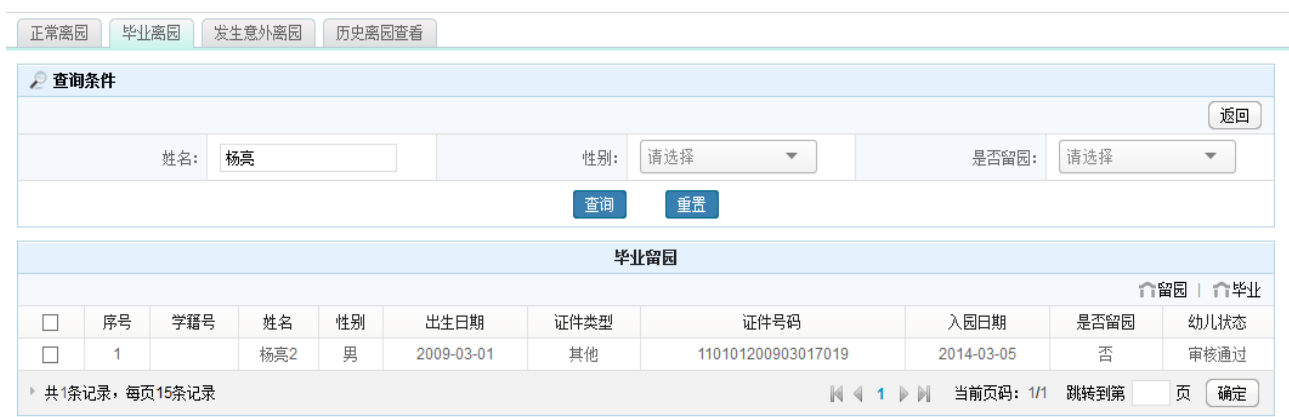

图 7\_55 详细信息查询结果页面

点击<重置>按钮,清空查询条件。

说明:

姓名支持模糊查询。

(2)留园

在列表中勾选序号前方的复选框,点击<留园>按钮,弹出确认提示框。如下 图所示:

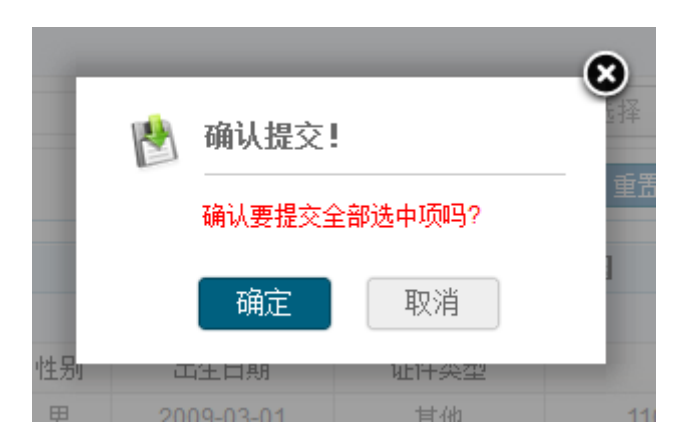

图 7\_56 提交确认窗口

点击<确定>按钮,幼儿留园成功。

注意:

可勾选一条或多条幼儿信息进行留园操作。

(3)毕业

点击<毕业>按钮,弹出班级毕业页面。如下图所示:

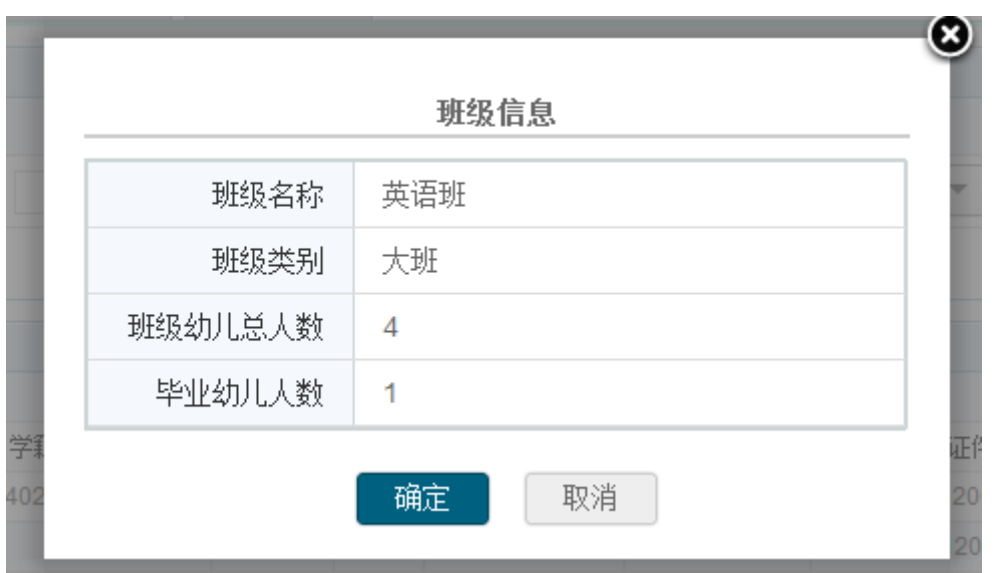

图 7\_57 班级毕业页面

点击<确定>按钮,毕业离园成功。

注意:

只有生成幼儿学籍号的幼儿才允许毕业,其他幼儿可做留园处理。

### 7.5.3 发生意外离园

选择[发生意外离园]页签,进入发生意外离园维护页面。如下图所示:

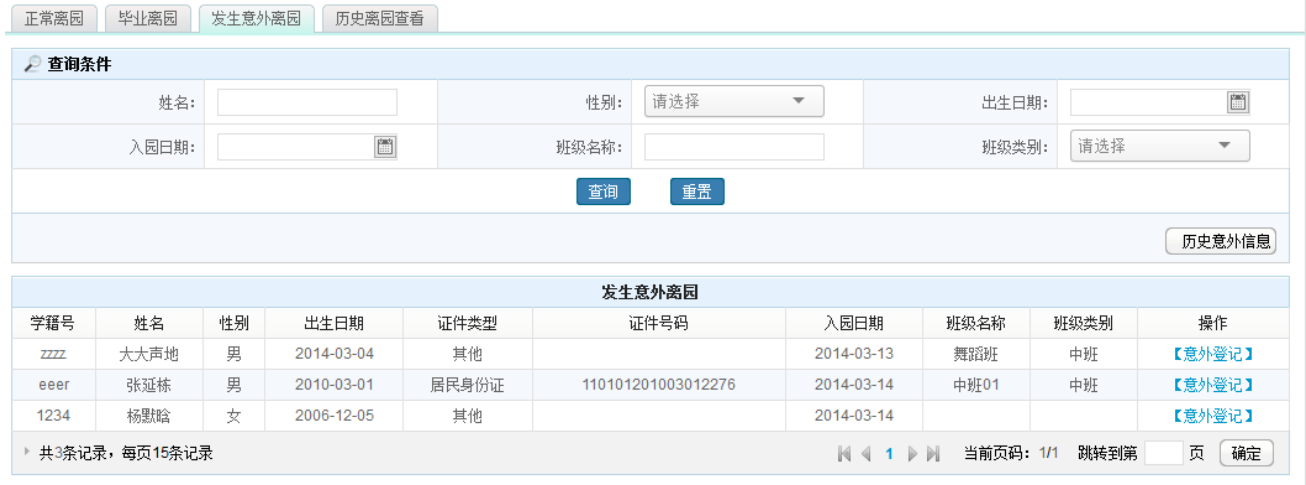

图 7 58 意外离园维护页面

该模块包括"查询"、"意外登记"和"历史意外信息"功能。

1.查询

在"查询条件"列表中,可通过"姓名"、"性别"、"出生日期"、"入园日期"、 "班级名称"、"班级类别"按条件对幼儿进行查询。点击<查询>按钮,可查询满 足条件的幼儿信息。如下图所示:

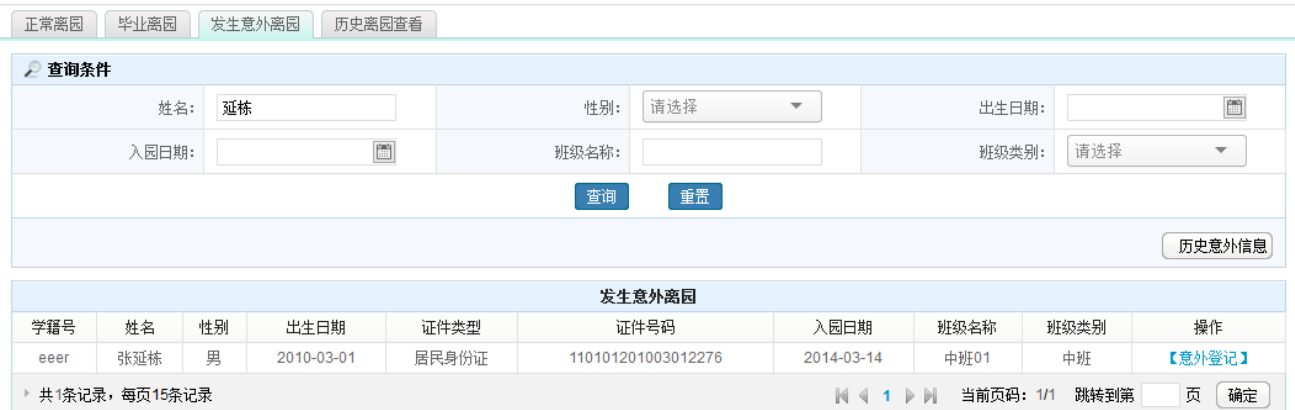

#### 图 7 59 意外离园杳询结果页面

点击<重置>按钮,清空查询条件。

说明:

幼儿姓名、班级名称支持模糊查询。

2.意外登记

点击〈意外登记〉按钮, 弹出意外登记页面。如下图所示:

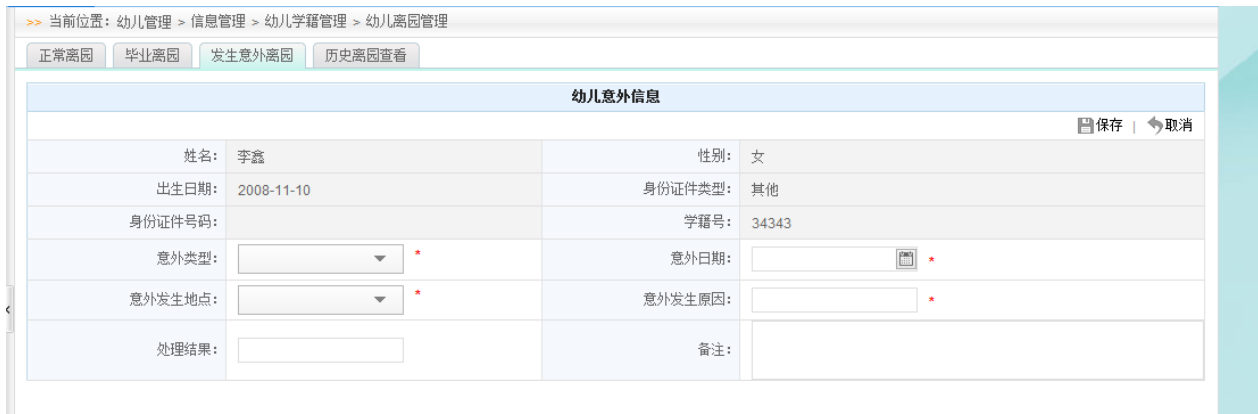

### 图 7\_60 意外离园登记页面

编辑数据后,点击<保存>按钮,弹出确认提示框。如下图所示:

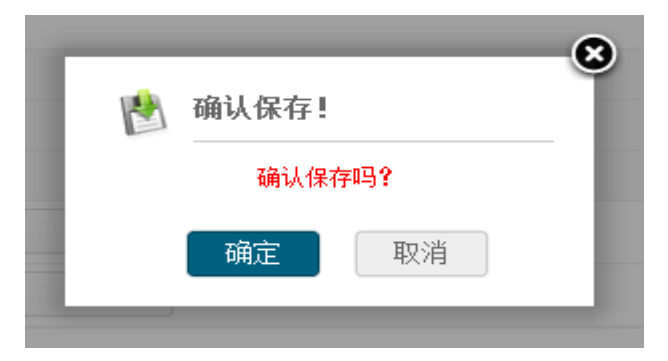

图 7\_61 保存确认窗口

点击<取消>按钮, 返回至发生意外离园维护页面; 点击<确定>按钮, 意外登 记成功。

3.历史意外

点击<历史意外信息>按钮,进入历史意外信息查看页面。如下图所示:

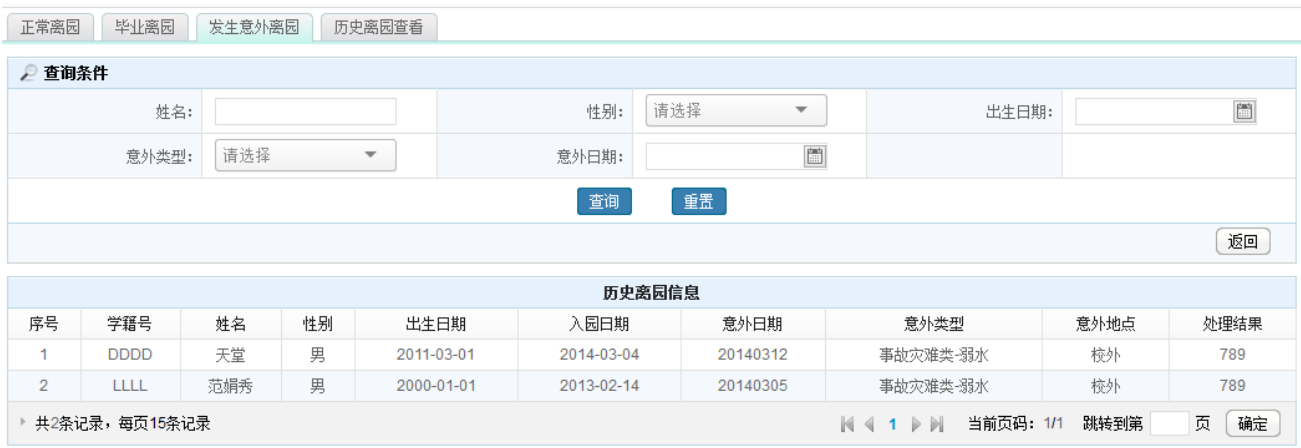

在"查询条件"列表中,可通过"姓名"、"性别"、"出生日期"、"意外类型"、 "意外日期"按条件对发生意外的幼儿进行查询。点击<查询>按钮,可查询满足 条件的幼儿意外信息。

点击<重置>按钮,清空查询条件。

点击<返回>按钮, 返回至发生意外离园维护页面。

说明:

图 7 62 历史意外信息查看页面

幼儿姓名支持模糊查询。

### 7.5.4 历史离园查看

选择[历史离园杳看]页签, 讲入历史离园杳看页面。如下图所示:

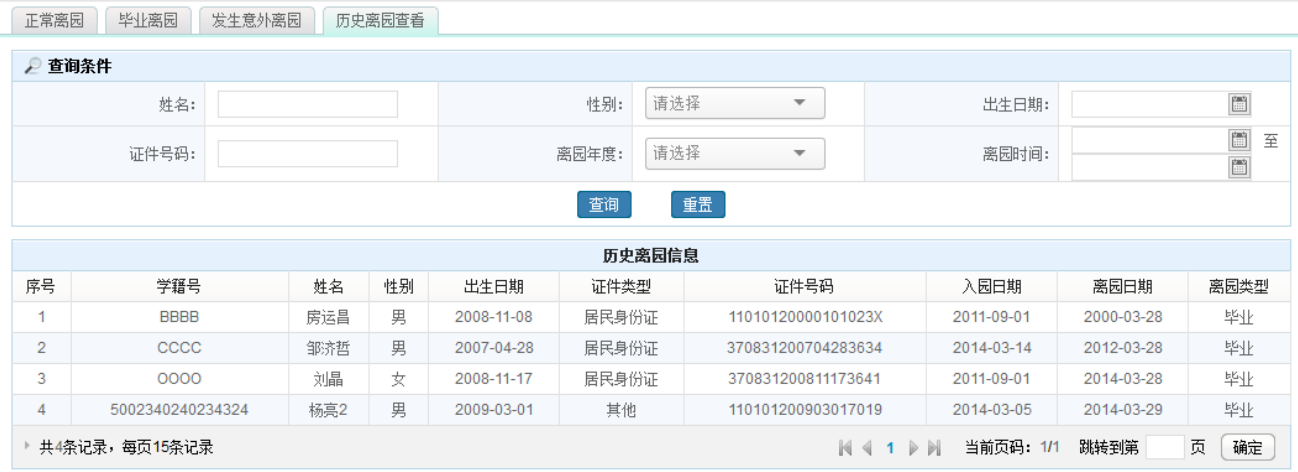

#### 图 7 63 历史离园信息查看页面

在"查询条件"列表中,可通过"姓名"、"性别"、"出生日期"、"证件号码"、 "离园年度"、"离园时间"按条件对幼儿进行查询。点击<查询>按钮,可查询满 足条件的幼儿历史离园信息。

点击<重置>按钮,清空查询条件。

说明:

幼儿姓名、证件号码支持模糊查询。

### 7.6 幼儿调转管理

本模块用于学前机构调转幼儿管理。

### 7.6.1 转入管理

操作菜单:【幼儿管理->信息管理->幼儿学籍管理->幼儿调转管理】,进入幼

儿调转管理页面。如下图所示:

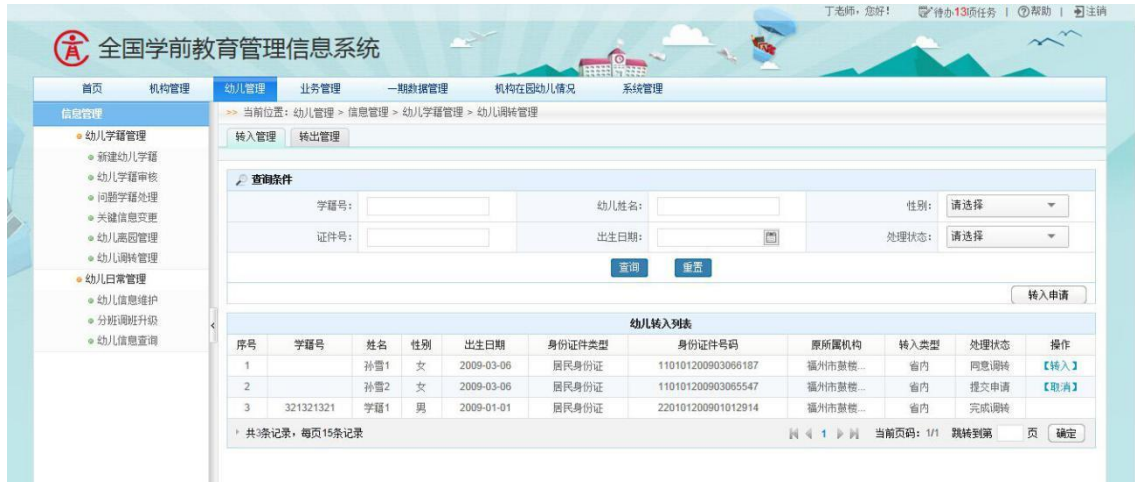

图 7\_64 幼儿跳转管理页面

该模块包括"查询"和幼儿"转入申请"功能。

1.查询

在"查询条件"列表中,可通过"学籍号"、"幼儿姓名"、"证件号"、"性别"、 "出生日期"、"处理状态"按条件对幼儿信息进行查询。点击<查询>按钮,查询 满足条件的幼儿信息。如下图所示:

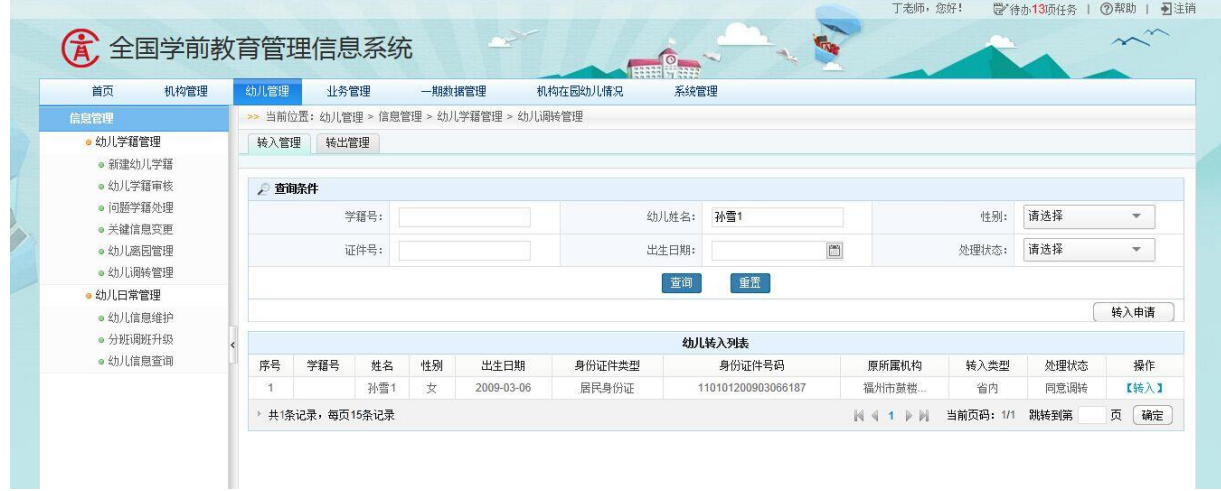

图 7 65 幼儿调转查询结果页面

点击<重置>按钮,清空查询条件。

说明:

幼儿姓名、学籍号、证件号支持模糊查询。

2.转入申请

点击<转入申请>按钮,进入幼儿转入申请页面。如下图所示:

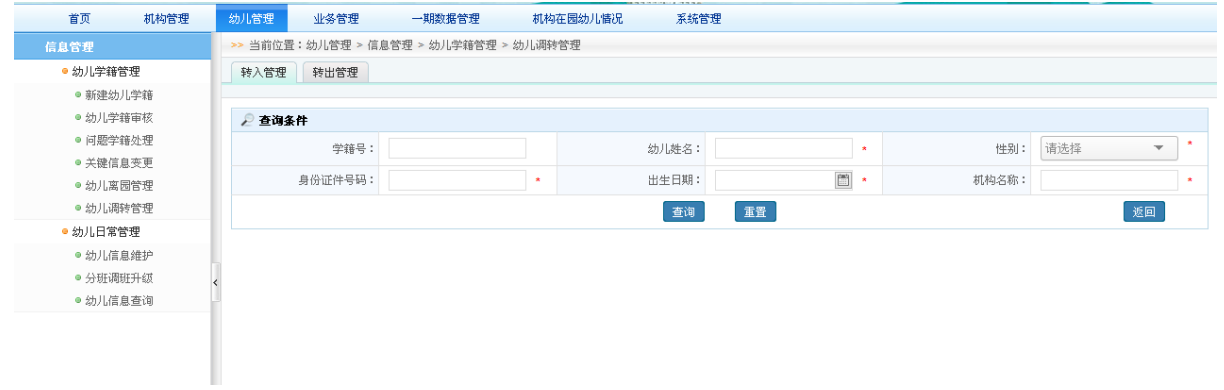

图 7\_66 幼儿转入申请页面

在"查询条件"列表中,可通过"学籍号"、"幼儿姓名"、"身份证件号码"、 "性别"、"出生日期"、"机构名称"按条件对幼儿信息进行查询。点击<查询>按 钮,查询满足条件的幼儿信息。如下图所示:

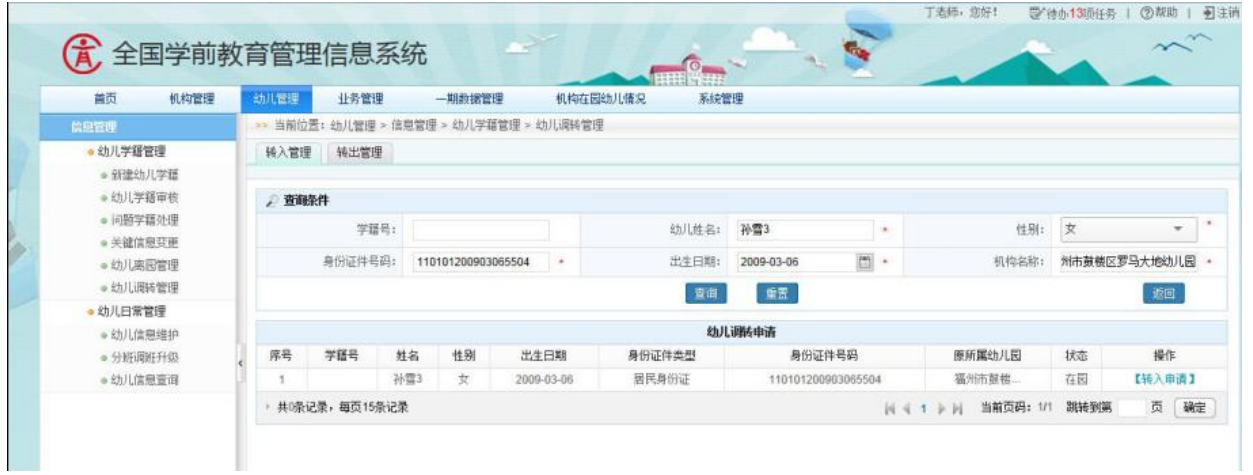

图 7\_67 幼儿转入申请查询结果页面

点击<重置>按钮,清空查询条件。

点击<转入申请>按钮, 弹出提交确认提示窗口, 点击<取消>按钮, 返回至幼 儿转入申请页面。如下图所示:

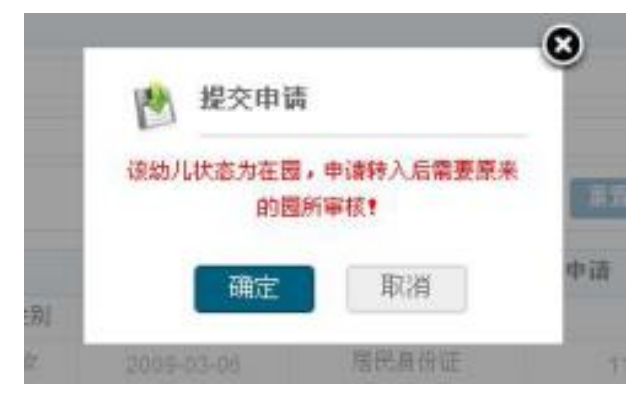

图 7 68 幼儿转入申请提交页面

点击<确定>按钮,幼儿申请转入成功。

点击<返回>按钮,返回幼儿调转管理页面。

注意:

1.幼儿姓名、学籍号、证件号、机构名称支持模糊查询;

2.输入域后带有"\*"的都为必填项;

3.查询中当学籍号查询时,其他项为非必填项。无学籍号时,为必填项。

### 7.6.2 转出管理

选择[转出管理]页签,进入幼儿转出管理页面。如下图所示:

|                                  |      |                |                                       |     |        |            |          |                    |       | 李老师, 您好!             |           | ■ 待办24项任务                | ②帮助<br>■注销                      |  |
|----------------------------------|------|----------------|---------------------------------------|-----|--------|------------|----------|--------------------|-------|----------------------|-----------|--------------------------|---------------------------------|--|
| 优                                |      |                | 全国学前教育管理信息系统                          |     |        |            |          | $\frac{1}{2}$      |       |                      |           |                          |                                 |  |
| 首页                               | 机构管理 | 幼儿管理           | 业务管理                                  |     | 一期数据管理 |            | 机构在园幼儿情况 | 系统管理               |       |                      |           |                          |                                 |  |
| 信息管理                             |      |                | >> 当前位置:幼儿管理 > 信息管理 > 幼儿学籍管理 > 幼儿调转管理 |     |        |            |          |                    |       |                      |           |                          |                                 |  |
| ● 幼儿学籍管理<br>● 新建幼儿学籍<br>● 幼儿学籍审核 |      | 转入管理           | 转出管理                                  |     |        |            |          |                    |       |                      |           |                          |                                 |  |
|                                  |      |                |                                       |     |        |            |          |                    |       |                      |           |                          |                                 |  |
|                                  |      |                | ● 春淘条件                                |     |        |            |          |                    |       |                      |           |                          |                                 |  |
| ● 问题学籍处理                         |      | 学籍号:           |                                       |     |        |            | 幼儿姓名:    |                    |       | 性别:                  |           | $\overline{\phantom{a}}$ |                                 |  |
| ● 关键信息变更                         |      |                |                                       |     |        |            |          |                    |       |                      |           |                          |                                 |  |
| ● 幼儿离园管理                         |      |                | 证件号:                                  |     |        |            |          | 出生日期:              | $\Xi$ |                      | 处理状态:     |                          | 请选择<br>$\overline{\phantom{a}}$ |  |
| ● 幼儿调转管理                         |      |                | 重置<br>查询                              |     |        |            |          |                    |       |                      |           |                          |                                 |  |
| ● 幼儿日常管理                         |      |                |                                       |     |        |            |          |                    |       |                      |           |                          |                                 |  |
| ● 幼儿信息维护                         |      | 幼儿转出列表         |                                       |     |        |            |          |                    |       |                      |           |                          |                                 |  |
| ● 分班调班升级                         |      | 序号             | 学籍号                                   | 姓名  | 性别     | 出生日期       | 身份证件类型   | 身份证件号码             |       | 转入机构                 | 转入类型      | 处理状态                     | 操作                              |  |
| ● 幼儿信息查询                         |      |                |                                       | 孙雪1 | 女      | 2009-03-06 | 居民身份证    | 110101200903066187 |       | 实验幼儿园分园              | 省内        | 同意调转                     |                                 |  |
|                                  |      | $\overline{2}$ |                                       | 孙雪2 | 女      | 2009-03-06 | 居民身份证    | 110101200903065547 |       | 实验幼儿园分园              | 省内        | 提交申请                     | 【同意】<br>【不同意】                   |  |
|                                  |      | $\overline{3}$ | 321321321                             | 学籍1 | 男      | 2009-01-01 | 居民身份证    | 220101200901012914 |       | 实验幼儿园分园              | 省内        | 完成调转                     |                                 |  |
|                                  |      | 共3条记录,每页15条记录  |                                       |     |        |            |          |                    |       | $N \leftarrow 1$ $N$ | 当前页码: 1/1 | 跳转到第                     | 页<br>确定                         |  |

图 7\_69 幼儿转出管理页面

该模块包括"查询"和幼儿转出功能。

1.查询

在"查询条件"列表中,可通过"学籍号"、"幼儿姓名"、"证件号"、"性别"、 "出生日期"、"处理状态"按条件对幼儿信息进行查询。点击<查询>按钮,查询 满足条件的幼儿信息。如下图所示:

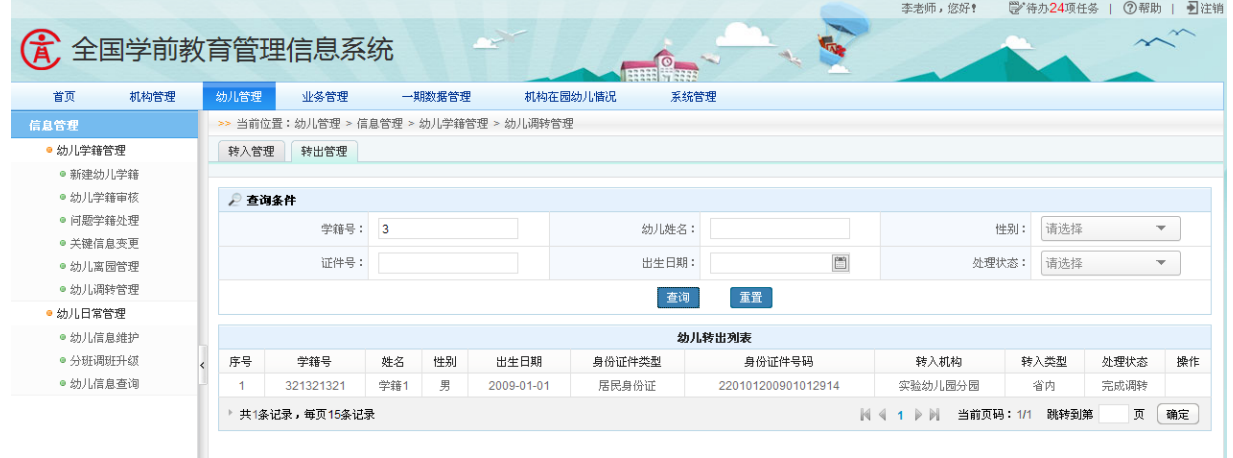

图 7\_70 幼儿转出管理查询结果页面

点击<重置>按钮,清空查询条件。

说明:

幼儿姓名、学籍号、证件号支持模糊查询。

2.转出

点击<同意>按钮,弹出提交确认提示窗口。如下图所示:

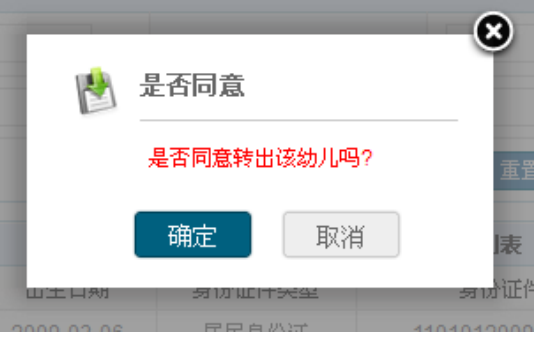

图 7\_71 幼儿转出管理提交页面

点击<取消>按钮, 返回至幼儿转出管理页面; 点击<确定>按钮, 幼儿申请转
出成功,返回幼儿转出列表页面。

点击<不同意>按钮,弹出审核提示窗口。如下图所示:

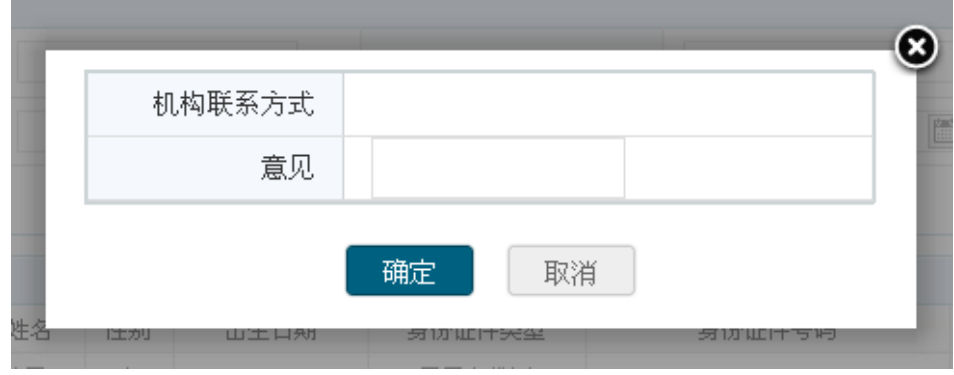

图 7\_72 幼儿转出管理审核页面

点击<取消>按钮, 返回至幼儿转出管理页面; 点击<确定>按钮, 幼儿转出申 请审核完成,返回幼儿转出列表页面。

## 7.7 幼儿信息维护

本模块用于维护幼儿的非关键信息,可对信息进行修改和维护的操作。信息 修改后,无需提交至所在区县教育部门审核。

7.7.1 幼儿非关键信息维护

操作菜单:【幼儿管理->信息管理->幼儿日常管理->幼儿信息维护】,进入幼 儿信息维护查询页面。如下图所示:

|                          |                |        |       |    |    | >> 当前位置:幼儿管理 > 信息管理 > 幼儿日常管理 > 幼儿信息维护 |        |       |                    |                          |      |       |            |                                                                                                    |
|--------------------------|----------------|--------|-------|----|----|---------------------------------------|--------|-------|--------------------|--------------------------|------|-------|------------|----------------------------------------------------------------------------------------------------|
|                          | ● 查询条件         |        |       |    |    |                                       |        |       |                    |                          |      |       |            |                                                                                                    |
|                          |                |        | 姓名:   |    |    |                                       |        | 性别:   | 请选择                | $\overline{\phantom{a}}$ |      | 出生日期: |            | $\begin{tabular}{ c c } \hline \hline \multicolumn{1}{ c }{\multicolumn{1}{ c }{\hline \multicolumn{1}{ c }{\hline \multicolumn{1}{ c }{\hline \multicolumn{1}{ c }{\hline \multicolumn{1}{ c }{\hline \multicolumn{1}{ c }{\hline \multicolumn{1}{ c }{\hline \multicolumn{1}{ c }{\hline \multicolumn{1}{ c }{\hline \multicolumn{1}{ c }{\hline \multicolumn{1}{ c }{\hline \multicolumn{1}{ c }{\hline \multicolumn{1}{ c }{\hline \multicolumn{1}{ c$ |
|                          |                |        | 班级名称: |    |    |                                       |        | 班级类型: | 请选择                | $\overline{\phantom{a}}$ |      | 证件号码: |            |                                                                                                    |
|                          |                | 监护人姓名: |       |    |    |                                       |        | 民族:   | 请选择                | $\overline{\phantom{a}}$ |      |       |            |                                                                                                    |
|                          |                |        |       |    |    |                                       |        | 查询    | 重置                 |                          |      |       |            |                                                                                                    |
|                          |                |        |       |    |    |                                       |        |       |                    |                          |      |       |            |                                                                                                    |
|                          |                |        |       |    |    |                                       |        |       |                    |                          |      |       |            | ■ 修改                                                                                                    |
|                          |                |        |       |    |    |                                       |        |       | 幼儿信息维护             |                          |      |       |            |                                                                                                    |
| $\Box$                   | 序号             | 学籍号    | 姓名    | 性别 | 民族 | 出生日期                                  | 身份证件类型 |       | 身份证件号码             | 监护人                      | 班级名称 | 班级类型  | 入园日期       | 幼儿状态                                                                                                    |
| □                        | -1             |        | 曹延会   | 男  | 汉族 | 2006-09-01                            | 其他     |       |                    | 曹恒穆                      | 大1班  | 大班    | 2011-09-01 | 锁定(进入中央)                                                                                                    |
| $\Box$                   | $\overline{2}$ |        | 刘圣洁   | 女  | 汉族 | 2005-07-21                            | 居民身份证  |       | 370831200507213645 | aaaaa                    | 大1班  | 大班    | 2010-09-01 | 锁定(进入中央)                                                                                                    |
| □                        | 3              |        | 王小丫   | 女  | 汉族 | 2009-11-08                            | 其他     |       |                    | 王金国                      | 精英班  | 大班    | 2011-09-01 | 审核通过                                                                                                    |
| □                        | $\overline{4}$ |        | 王晓玉   | 女  | 汉族 | 2008-11-08                            | 其他     |       |                    | 王衍清                      | 大1班  | 大班    | 2011-09-01 | 审核通过                                                                                                    |
| $\Box$                   | 5              |        | 张淑倩   | 女  | 汉族 | 2007-05-13                            | 居民身份证  |       | 37083120070513362x | 张健                       | 美术班  | 中班    | 2010-09-01 | 审核通过                                                                                                    |
| □                        | 6              |        | 刘心如   | 女  | 汉族 | 2006-03-05                            | 居民身份证  |       | 370831200603053629 | 刘长彦                      | 美术班  | 中班    | 2009-05-29 | 审核通过                                                                                                    |
| $\Box$                   | $\overline{7}$ |        | 孔一诺   | 女  | 汉族 | 2009-05-04                            | 居民身份证  |       | 370831200905043944 | 王凯1                      | 美术班  | 中班    | 2012-09-01 | 审核通过                                                                                                    |
| □                        | 8              |        | 王嘉彤   | 女  | 汉族 | 2008-05-15                            | 居民身份证  |       | 370831200805153644 | 王凯1                      | 美术班  | 中班    | 2011-09-01 | 审核通过                                                                                                    |
| □                        | 9              |        | 杜明真   | 女  | 汉族 | 2008-01-28                            | 居民身份证  |       | 370831200801283628 | 王凯1                      | 美术班  | 中班    | 2011-09-01 | 审核通过                                                                                                    |
| □                        | 10             |        | 刘萍    | 女  | 汉族 | 2007-05-10                            | 居民身份证  |       | 370831200705102444 | 刘德泉                      | 美术班  | 中班    | 2011-09-10 | 审核通过                                                                                                    |
| $\overline{\phantom{0}}$ |                |        |       |    |    |                                       |        |       |                    |                          |      |       |            |                                                                                                    |

图 7\_73 幼儿信息维护页面

该模块包括"查询"和"修改"功能。

1.查询

在"查询条件"列表中,可通过"姓名"、"性别"、"出生日期"、"班级名称"、 "班级类型"等信息按条件对幼儿进行查询。点击<查询>按钮,可查询满足条件 的幼儿信息。如下图所示:

| 首页<br>机构管理         | 幼儿管理   |        | 业务管理   |          | 一期数据管理 | 信息汇总展示                                 | 系统管理   |        |                         |      |      |            |           |
|--------------------|--------|--------|--------|----------|--------|----------------------------------------|--------|--------|-------------------------|------|------|------------|-----------|
| 信息管理               |        |        |        |          |        | >> 当前位置: 幼儿管理 > 信息管理 > 幼儿日常管理 > 幼儿信息维护 |        |        |                         |      |      |            |           |
| •幼儿学籍管理            |        | ● 查询条件 |        |          |        |                                        |        |        |                         |      |      |            |           |
| •新建幼儿学籍<br>●幼儿学籍审核 |        |        | 姓名:    | 曹延会      |        |                                        | 性别:    |        | $\blacktriangledown$    |      |      | 出生日期:      | 圖         |
| • 问题学籍处理           |        |        | 班级名称:  |          |        |                                        | 班级类型:  |        | $\overline{\mathbf{v}}$ |      |      | 身份证件号码:    |           |
| ● 关键信息变更           |        |        | 监护人姓名: |          |        |                                        | 民族:    |        | $\overline{\mathbf{v}}$ |      |      |            |           |
| •幼儿离园管理<br>•幼儿调转管理 |        |        |        |          |        |                                        | 查询     | 重置     |                         |      |      |            |           |
| •幼儿日常管理            |        |        |        |          |        |                                        |        |        |                         |      |      |            | ■ 修改      |
| •幼儿信息维护<br>•分班调班升级 |        |        |        |          |        |                                        |        | 幼儿信息维护 |                         |      |      |            |           |
| •幼儿信息查询            | Е      | 序号     | 学籍号    | 性别<br>姓名 | 民族     | 出生日期                                   | 身份证件类型 | 身份证件号码 | 监护人                     | 班级名称 | 班级类型 | 入园日期       | 幼儿状态      |
|                    | $\Box$ |        |        | 男<br>曹延会 | 汉族     | 2006-09-01                             | 其他     |        | 曹恒穆                     | 大1班  | 大班   | 2011-09-01 | 锁定 (进入中央) |

图 7\_74 幼儿信息查询结果页面

点击<重置>按钮,清空查询条件。

说明:

姓名、班级名称支持模糊查询。

2.修改

在列表中勾选幼儿前方的复选框,点击<修改>按钮。默认进入幼儿非关键信 息页面。如下图所示:

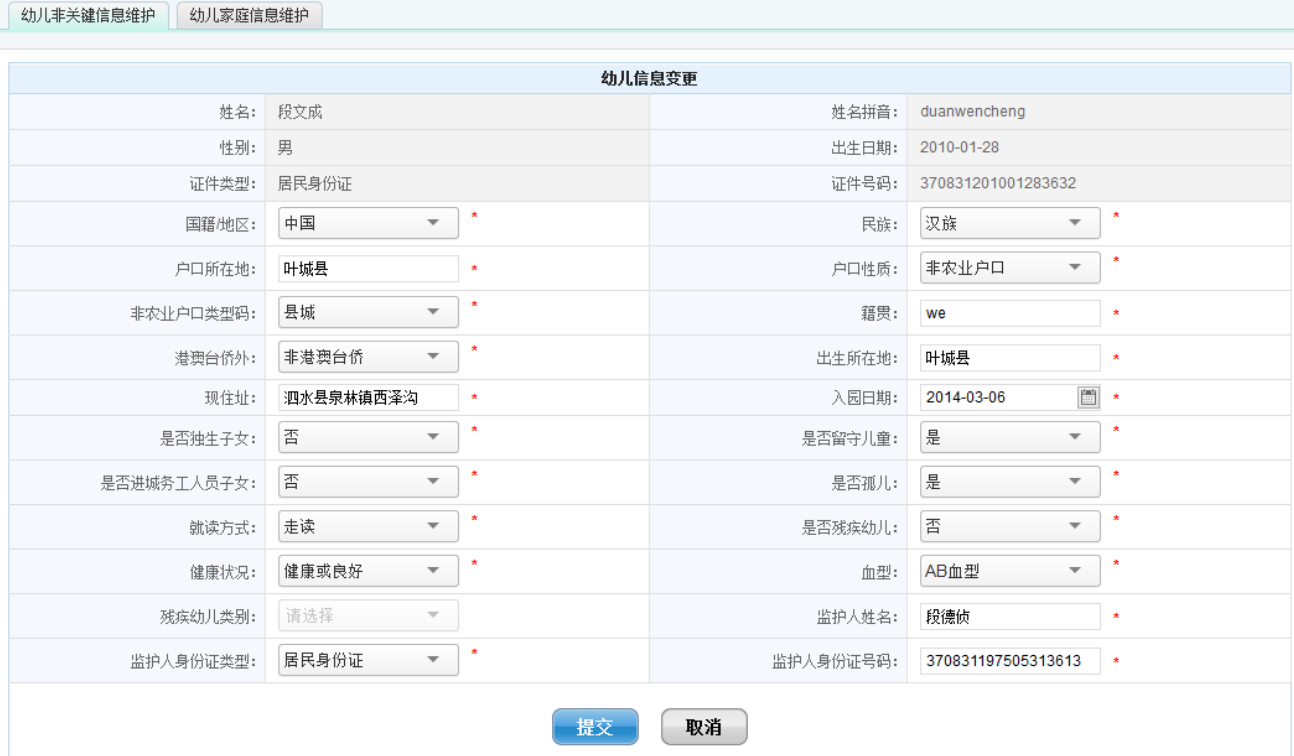

图 7\_75 幼儿信息变更页面

编辑数据后,点击<提交>按钮,弹出确认提示框。如下图所示:

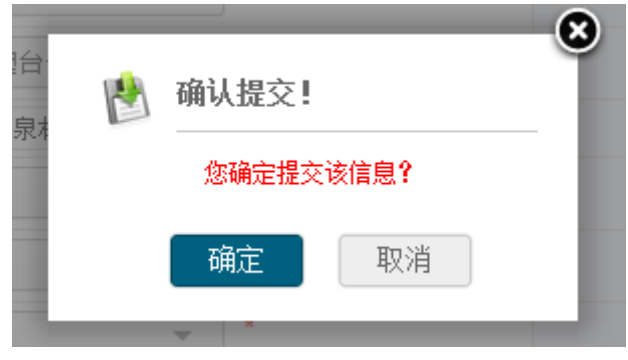

72 图 7\_76 提交确认窗口

点击<取消>按钮, 返回至幼儿信息维护页面; 点击<确定>按钮, 幼儿非关键 信息修改成功,返回到幼儿信息维护页面。

7.7.2 幼儿家庭信息维护

选择[幼儿家庭信息维护]页签,进入幼儿家庭信息维护页面。如下图所示:

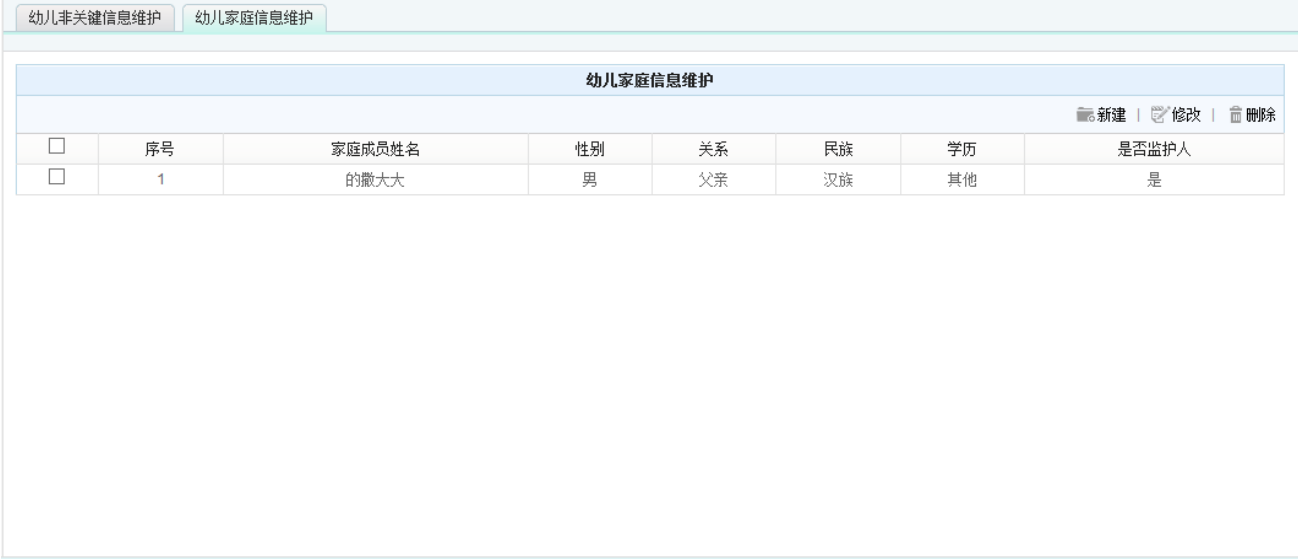

图 7 77 幼儿家庭信息维护列表页面

幼儿家庭信息维护页面功能包括:"新建"、"修改"、"删除"功能。

1.新建

点击<新建>按钮,进入新增幼儿家庭成员信息页面。如下图所示:

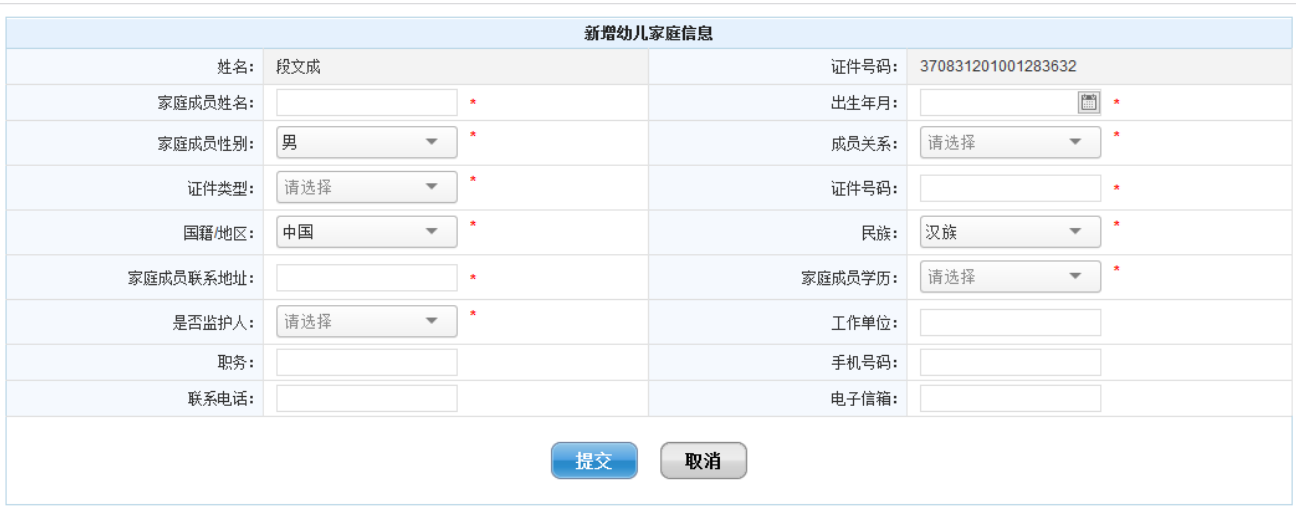

图 7\_78 新增幼儿家庭成员信息页面

编辑数据后,点击〈提交〉按钮,弹出确认提示框。如下图所示:

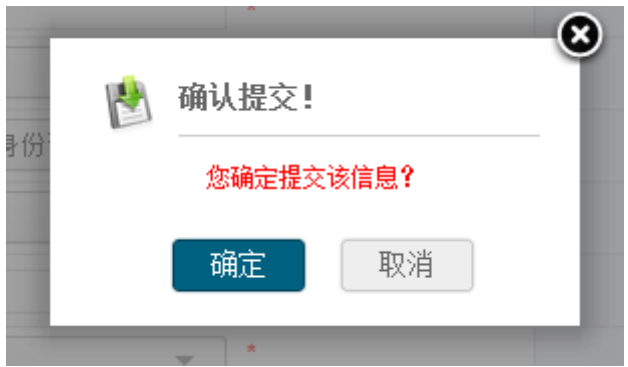

图 7\_79 提交确认窗口

点击<确定>按钮,家庭成员信息新增成功。

2.修改

在列表中勾选幼儿家庭成员前方的复选框,点击<修改>按钮,进入幼儿家庭 成员信息修改页面。如下图所示:

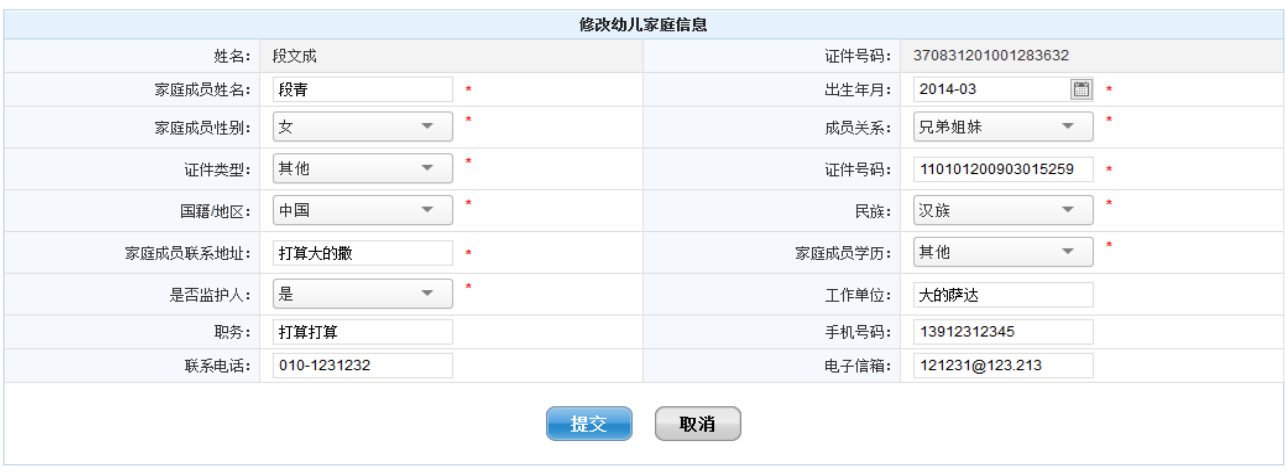

图 7\_80 修改幼儿家庭成员信息页面

编辑数据后,点击<提交>按钮,弹出确认提示框。如下图所示:

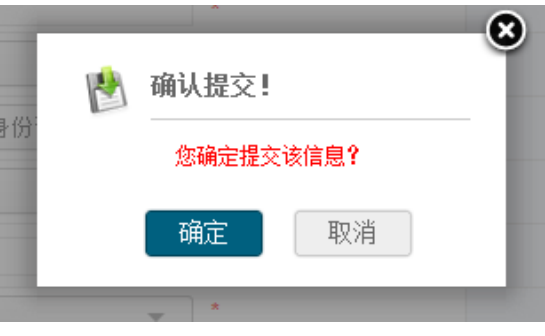

图 7\_81 提交确认窗口

点击<确定>按钮,修改家庭成员信息成功。

3.删除

在列表中勾选幼儿家庭成员前方的复选框,点击<删除>按钮,弹出删除确认 提示框。如下图所示:

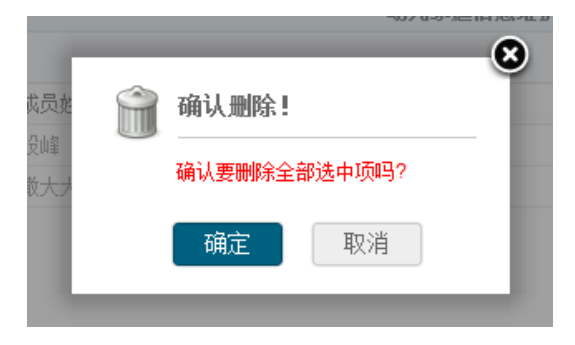

图 7\_82 删除确认窗口

点击<确定>按钮,信息删除成功。

说明:

可勾选一条或多条幼儿家庭成员信息进行删除操作。

### 7.8 幼儿调班升级

本模块用于幼儿的分班、调班、升级管理。

### 7.8.1 分班管理

操作菜单:【幼儿管理->信息管理->幼儿日常管理->分班调班升级】,默认进 入分班管理维护页面。如下图所示:

|        |                | >> 当前位置:幼儿管理 > 信息管理 > 幼儿日常管理 > 分班调班升级 |    |            |            |                          |                    |       |
|--------|----------------|---------------------------------------|----|------------|------------|--------------------------|--------------------|-------|
| 分班管理   | 调班管理           | 升级管理                                  |    |            |            |                          |                    |       |
|        | 2 查询条件         |                                       |    |            |            |                          |                    |       |
|        |                | 姓名:                                   |    |            | 请选择<br>性别: | $\overline{\phantom{a}}$ | 出生日期:              | $\Xi$ |
|        |                |                                       |    |            | 重置<br>查询   |                          |                    |       |
|        |                |                                       |    |            | 分班管理       |                          |                    |       |
|        |                |                                       |    |            |            |                          |                    | 批量分班  |
| $\Box$ | 序号             | 姓名                                    | 性别 | 出生日期       | 身份证件类型     |                          | 身份证件号码             | 操作    |
| $\Box$ | 1              | 蔡祥乐                                   | 男  | 2007-07-10 | 居民身份证      |                          | 370831200707101912 | 【分班】  |
| $\Box$ | $\overline{2}$ | 孔胜利                                   | 男  | 2009-05-23 | 居民身份证      |                          | 370831200905231910 | 【分班】  |
| $\Box$ | 3              | 蔡佳字                                   | 男  | 2008-04-02 | 居民身份证      |                          | 370831200804021914 | 【分班】  |
| $\Box$ | 4              | 王春雨                                   | 女  | 2006-01-27 | 居民身份证      |                          | 370831200601273628 | 【分班】  |
| $\Box$ | 5              | 王浩晴                                   | 女  | 2006-11-28 | 居民身份证      |                          | 370831200611283627 | 【分班】  |
| □      | 6              | 陈希                                    | 女  | 2008-03-28 | 其他         |                          |                    | 【分班】  |
| $\Box$ | 7              | 吴德正                                   | 男  | 2009-04-07 | 居民身份证      |                          | 370831200904073615 | 【分班】  |
| $\Box$ | 8              | 曾子墨                                   | 男  | 2006-10-16 | 居民身份证      |                          | 610926200610160654 | 【分班】  |
| $\Box$ | 9              | 蔡一涵                                   | 女  | 2008-07-11 | 其他         |                          |                    | 【分班】  |
| □      | 10             | 于家汝                                   | 女  | 2007-09-22 | 居民身份证      |                          | 370831200709221926 | 【分班】  |
| $\Box$ | 11             | 冯国文                                   | 男  | 2008-01-18 | 居民身份证      |                          | 370831200801181912 | 【分班】  |
| П      | 12             | 李文浩                                   | 男  | 2009-07-20 | 居民身份证      |                          | 370831200907201918 | 【分班】  |

图 7\_83 分班管理维护页面

该模块包括"查询"、"分班"和"批量分班"功能。

1.查询

在"查询条件"列表中,可通过"姓名"、"性别"、"出生日期"按条件对幼

# 儿进行查询。点击<查询>按钮,可查询满足条件的幼儿信息。如下图所示:

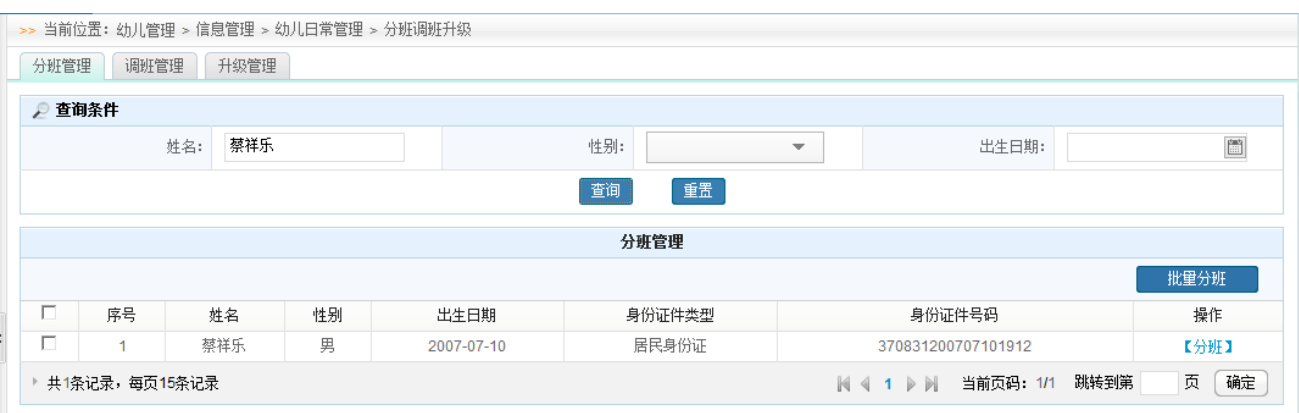

图 7\_84 分班管理查询结果页面

点击<重置>按钮,清空查询条件。

说明:

姓名支持模糊查询。

2.分班

点击<分班>按钮,进入分班信息页面。如下图所示:

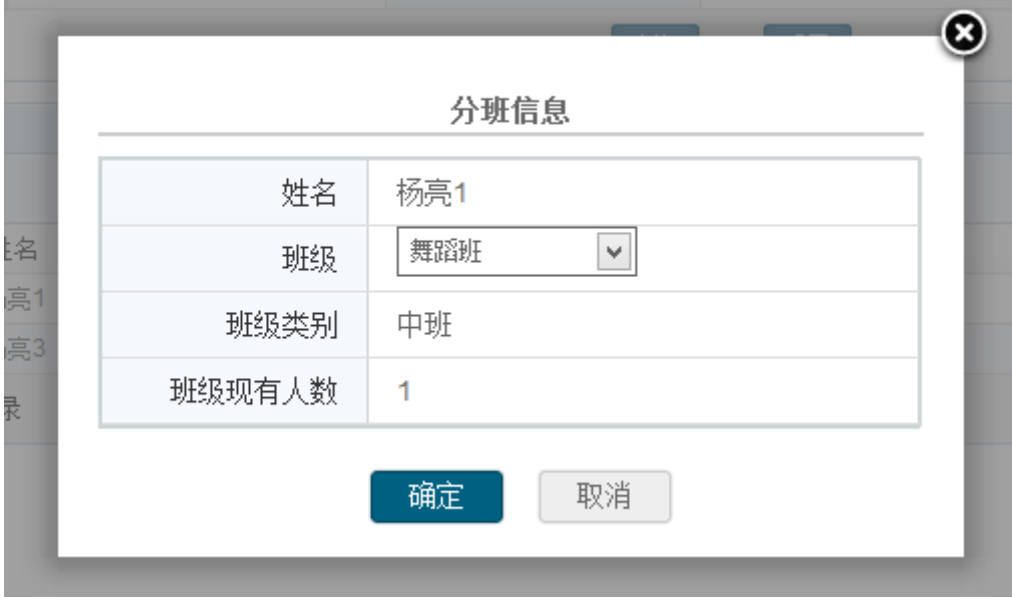

图 7\_85 分班信息页面

选择"班级"名称,点击<确定>按钮,分班成功。

3.批量分班

在列表中勾幼儿前方的复选框,点击<批量分班>按钮,进入批量分班班级选 择页面。如下图所示:

| 分班管理            | 调班管理<br>升级管理 |          |                                         |
|-----------------|--------------|----------|-----------------------------------------|
| ● 查询条件          |              |          |                                         |
|                 | 班级名称:        |          | 请选择<br>班级类型:<br>$\overline{\mathbf{v}}$ |
|                 |              | 重置<br>查询 |                                         |
|                 |              | 分班管理     |                                         |
|                 |              |          | 下一步<br>上一步                              |
|                 | 班级名称         | 班级类别     | 班级现有幼儿数                                 |
| O               | 111111       | 中班       | 0                                       |
| $\circ$         | 舞蹈班          | 中班       | $\overline{2}$                          |
| O               | 美术           | 混龄班      | 1.                                      |
| $\circ$         | 999999999    | 托班       | $\mathbf{0}$                            |
| O               | 英语班          | 大班       | 3                                       |
| ∩               | 小小彬          | 大班       | 0                                       |
| ∩               | 5555555556   | 小班       | 0                                       |
| ▶ 共7条记录,每页15条记录 |              |          | 确定<br>页<br> < < 1 → → 当前页码: 1/1 跳转到第    |

图 7\_86 班级选择页面

在"查询条件"列表中,可通过"班级名称"、"班级类型"按条件对幼儿进 行查询。点击<查询>按钮,可查询满足条件的班级信息。如下图所示:

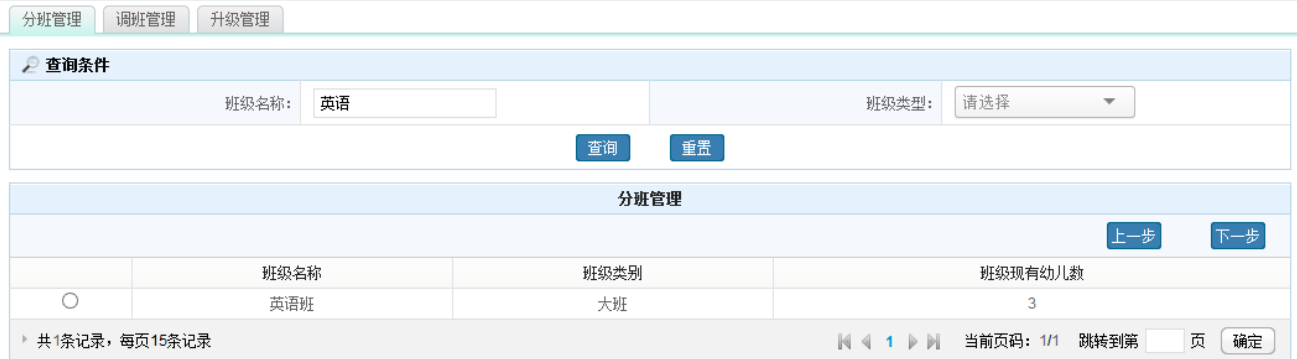

图 7\_87 班级查询结果页面

点击<上一步>按钮,返回至分班管理维护页面;在[分班管理]页面,选择一 条班级信息,点击<下一步>按钮,进入分班确认页面。如下图所示:

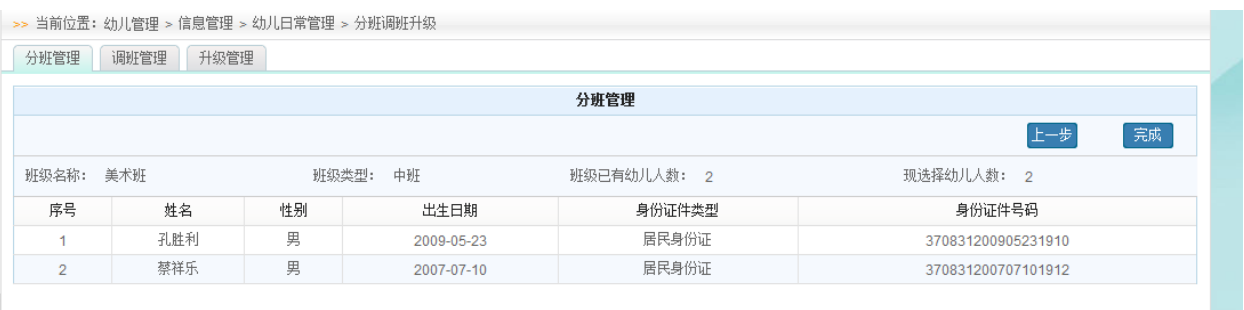

#### 图 7 88 分班确认页面

点击<完成>按钮,分班成功。

注意:

1.只有审核通过的幼儿才允许分班;

2.班级名称支持模糊查询;

3.可勾选一条或多条幼儿信息进行分班操作。

### 7.8.2 调班管理

选择[调班管理]页签,进入调班管理维护页面。如下图所示:

|        |      |     | >> 当前位置: 幼儿管理 > 信息管理 > 幼儿日常管理 > 分班调班升级 |      |            |        |                                   |        |      |
|--------|------|-----|----------------------------------------|------|------------|--------|-----------------------------------|--------|------|
| 分班管理   | 调班管理 |     | 升级管理                                   |      |            |        |                                   |        |      |
| ● 查询条件 |      |     |                                        |      |            |        |                                   |        |      |
|        |      | 姓名: |                                        |      | 班级类别:      |        | 班级名称:<br>$\overline{\phantom{a}}$ |        |      |
|        |      |     |                                        |      | 查询         | 重置     |                                   |        |      |
|        |      |     |                                        |      |            |        |                                   |        |      |
|        |      |     |                                        |      |            | 调班管理   |                                   |        |      |
| 序号     | 姓名   | 性别  | 班级名称                                   | 班级类别 | 出生日期       | 身份证件类型 | 身份证件号码                            | 幼儿状态   | 操作   |
| 1      | 张文佳  | 女   | 贝贝幼儿班                                  | 中班   | 2008-04-13 | 居民身份证  | 370831200804133641                | 生成学籍号  | 【调班】 |
| 2      | 陈柯欣  | 女   | 贝贝幼儿班                                  | 中班   | 2007-06-25 | 居民身份证  | 370831200706255821                | 生成学籍号  | 【调班】 |
| 3      | 曹昊一  | 女   | 贝贝幼儿班                                  | 中班   | 2007-12-01 | 居民身份证  | 370831200712012420                | 异常     | 【调班】 |
| 4      | 雷倩倩  | 女   | 贝贝幼儿班                                  | 中班   | 2007-02-17 | 居民身份证  | 370831200702175824                | 异常     | 【调班】 |
| 5      | 李文州  | 男   | 贝贝幼儿班                                  | 中班   | 2007-03-01 | 其他     |                                   | 审核通过   | 【调班】 |
| 6      | 李鑫   | 男   | 贝贝幼儿班                                  | 中班   | 2008-11-10 | 其他     |                                   | 生成学籍号  | 【调班】 |
| 7      | 王乐   | 女   | 美术班                                    | 中班   | 2006-01-10 | 居民身份证  | 370831200601103629                | 异常     | 【调班】 |
| 8      | 孟艳   | 女   | 美术班                                    | 中班   | 2007-01-05 | 居民身份证  | 370831200701052443                | 异常     | 【调班】 |
| 9      | 马新冉  | 女   | 美术班                                    | 中班   | 2007-09-29 | 居民身份证  | 370831200709293647                | 省内查重通过 | 【调班】 |
| 10     | 蔡雨芊  | 女   | 美术班                                    | 中班   | 2008-03-17 | 居民身份证  | 370831200803171929                | 异常     | 【调班】 |
|        |      |     |                                        |      |            |        |                                   |        |      |

图 7\_89 调班信息维护页面

该模块包含"查询"、"调班"功能。

1.查询

在"查询条件"列表中,可通过 "姓名"、"班级类别"、"班级名称"按条 件对幼儿进行查询。点击<查询>按钮,可查询满足条件的幼儿信息。如下图所示:

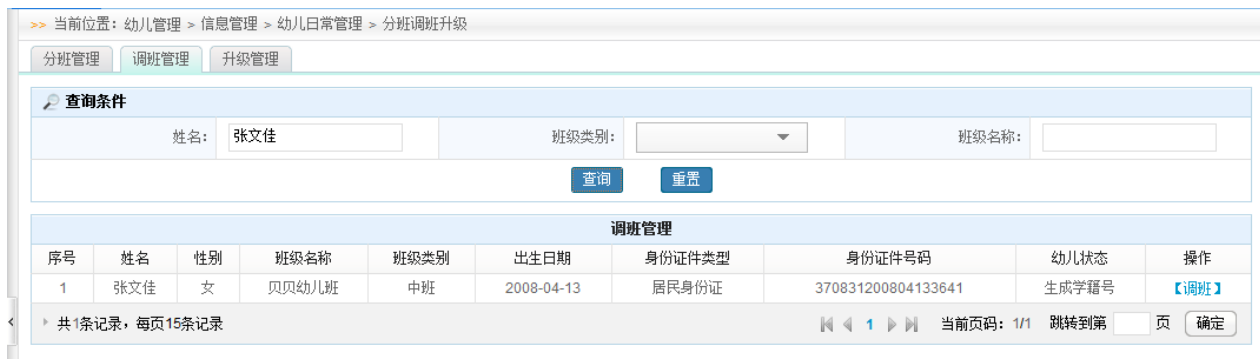

图 7\_90 调班管理查询结果页面

点击<重置>按钮,清空查询条件。

说明:

姓名支持模糊查询。

2.调班

点击<调班>按钮,进入调班信息页面。如下图所示:

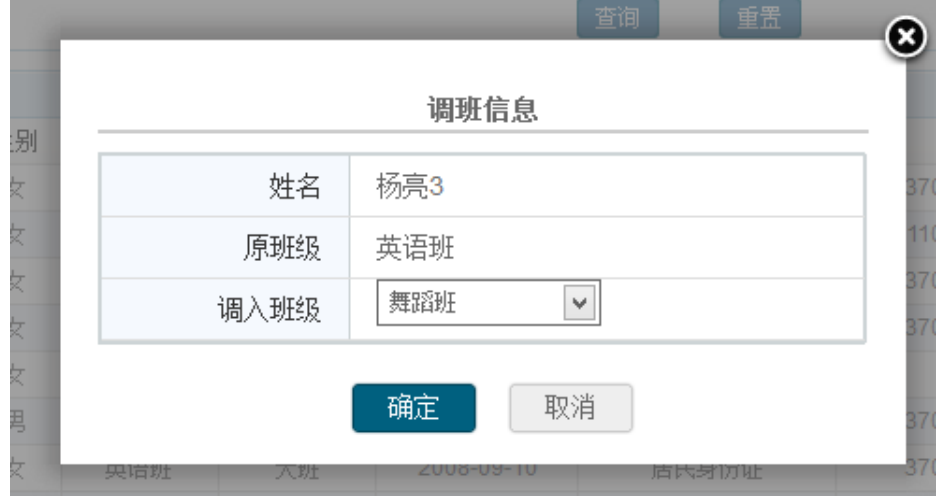

图 7 91 调班信息页面

选择"班级"名称,点击<确定>按钮,调班成功。

注意:

只有审核通过、锁定(进入中央)、生成幼儿学籍号的幼儿才允许调班。

### 7.8.3 升级管理

选择[升级管理]页签,进入升级管理维护页面。如下图所示:

| 分班管理           | 调班管理          | 升级管理 |           |              |                                              |                |                          |
|----------------|---------------|------|-----------|--------------|----------------------------------------------|----------------|--------------------------|
| ₽ 查询条件         |               |      |           |              |                                              |                |                          |
|                | 班级名称:         |      |           | 请选择<br>班级类别: | 是否少数民族教学班:<br>$\overline{\phantom{a}}$       | 请选择            | $\overline{\phantom{a}}$ |
|                |               |      |           | 重置<br>查询     |                                              |                |                          |
|                |               |      |           | 升级管理         |                                              |                |                          |
| 序号             | 班级            | 班级类别 | 是否少数民族教学班 | 少数民族教学模式     | 少数民族双语教学语言                                   | 班级人数           | 操作                       |
| 1              | 999999999     | 托班   | 是         | 三类模式         | 布朗语                                          | $\mathbf{0}$   | 【升级】                     |
| $\overline{2}$ | 5555555556    | 小班   | 否         |              |                                              | $\mathbf 0$    | 【升级】                     |
| 3              | 111111        | 中班   | 是         | 二类模式         | 裕固语                                          | $\mathbf 0$    | 【升级】                     |
| 4              | 舞蹈班           | 中班   | 是         | 一类模式         | 土语                                           | $\overline{2}$ | 【升级】                     |
|                | 共4条记录,每页15条记录 |      |           |              | 当前页码: 1/1<br>$N \leq 1$ $\triangleright$ $N$ | 跳转到第           | 页<br>确定                  |

图 7 92 升级管理维护页面

该模块包括"查询"和"升级"功能。

1.查询

在"查询条件"列表中,可通过"班级姓名"、"班级类别"、"是否少数民族 教学班"按条件对班级进行查询。点击<查询>按钮,可查询满足条件的班级信息。 如下图所示:

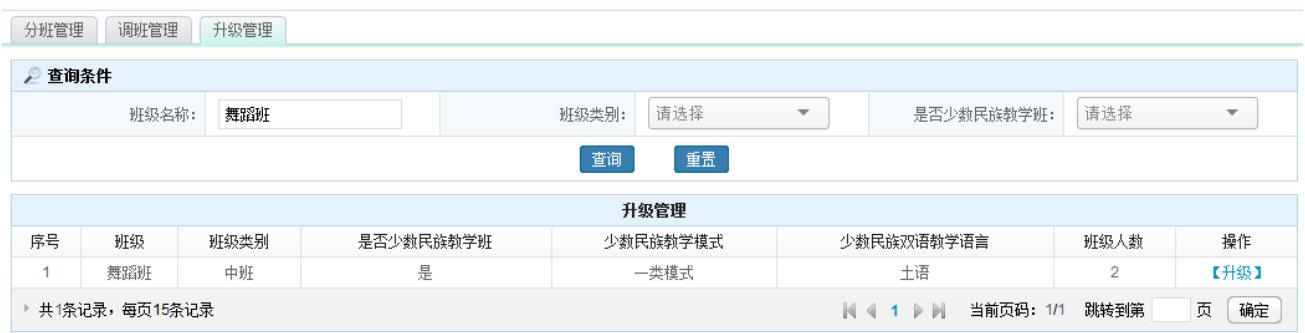

图 7\_93 升级管理查询结果页面

点击<重置>按钮,清空查询条件。

说明:

班级名称支持模糊查询。

2.升级

点击<升级>按钮,进入升级管理详细页面。如下图所示:

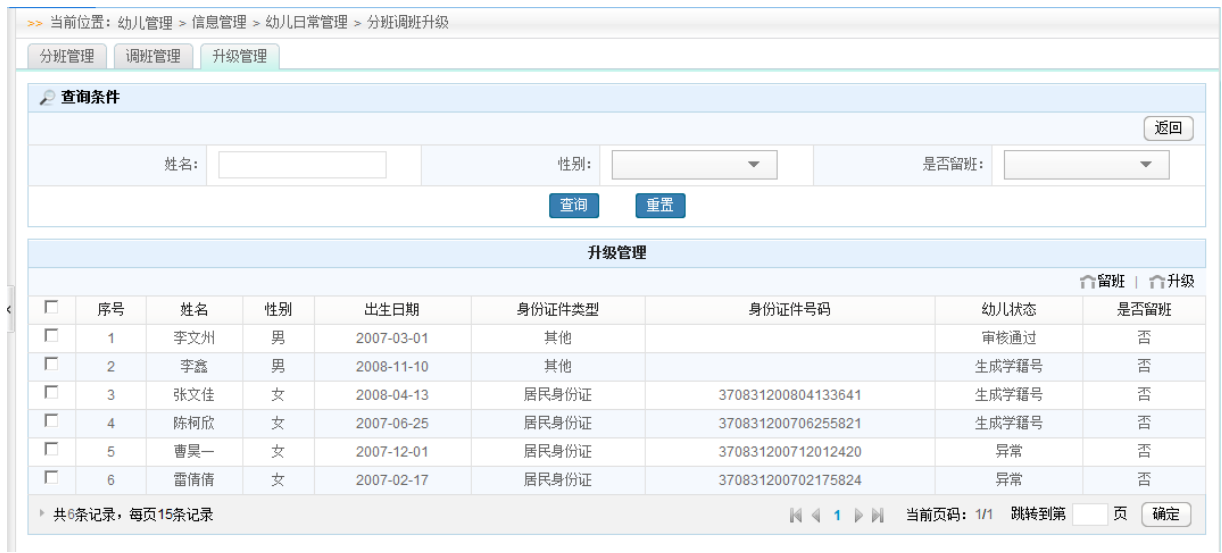

图 7\_94 升级管理详细页面

该页面包含"查询"、"留班"、"升级"功能。

(1)查询

在"查询条件"列表中,可通过"姓名"、"性别"、"是否留园"按条件对幼 儿进行查询。点击<查询>按钮,可查询满足条件的幼儿信息。如下图所示:

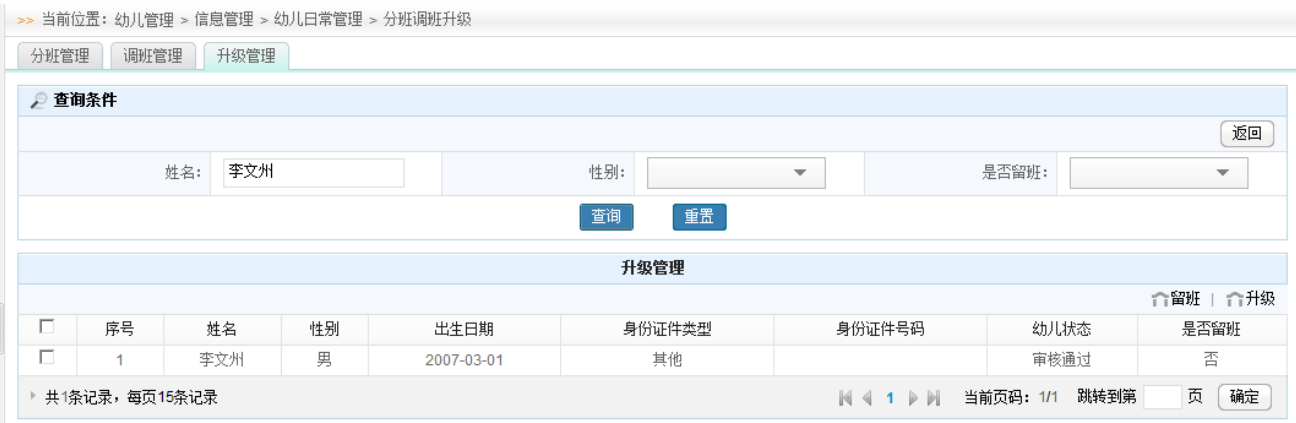

图 7\_95 详细信息查询结果页面

点击<重置>按钮,清空查询条件。

说明:

姓名支持模糊查询。

(2)留班

在列表中勾选幼儿前方的复选框,点击<留班>按钮,弹出确认提示框。如下 图所示:

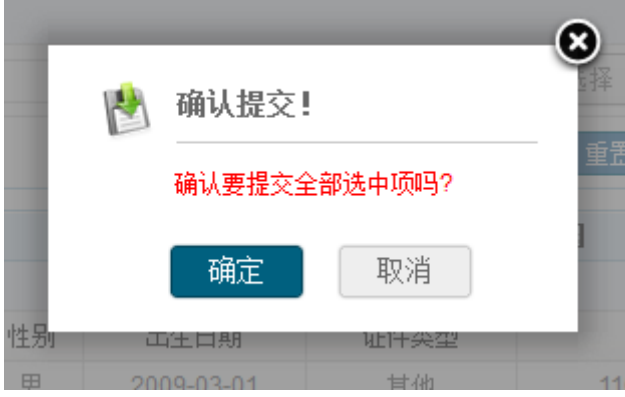

图 7\_96 提交确认窗口

点击<确定>按钮,幼儿留班成功。

说明:

可勾选一条或多条幼儿信息进行留园操作。

(3)升级

点击<升级>按钮,弹出班级升级页面。如下图所示:

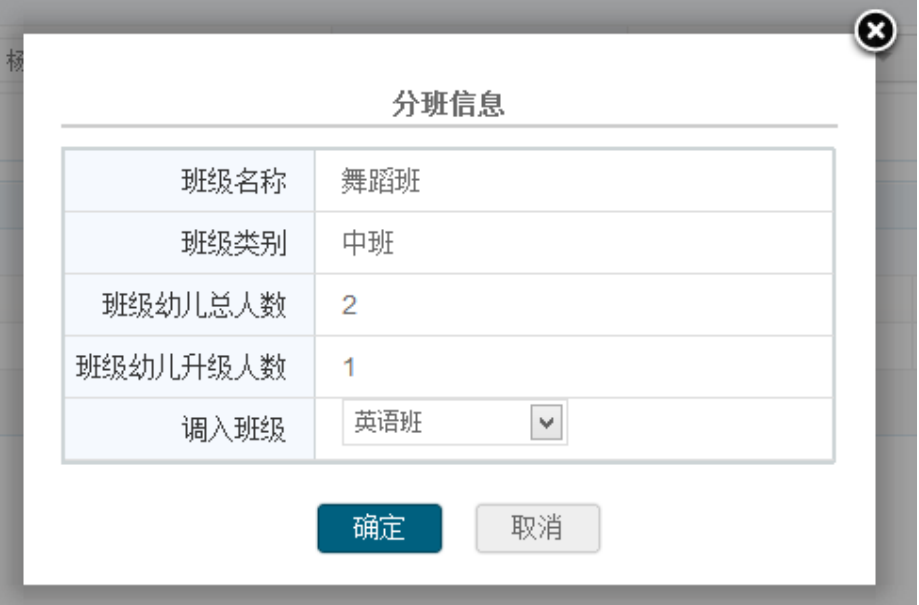

图 7 97 班级升级页面

点击<确定>按钮,升级成功。

注意:

只有审核通过、锁定(进入中央)、生成幼儿学籍号的幼儿才允许升级,其 他幼儿可做留园处理。

### 7.9 幼儿信息查询

本模块用于查询幼儿基本信息,以及查看幼儿的状态。

操作菜单:【幼儿管理->信息管理->幼儿日常管理->幼儿信息查询】,进入幼 儿信息查询列表页面。如下图所示:

|                |        |             |    |                        | >> 当前位置:幼儿管理 > 信息管理 > 幼儿日常管理 > 幼儿信息查询 |                    |                     |                                 |                          |                         |                        |                          |
|----------------|--------|-------------|----|------------------------|---------------------------------------|--------------------|---------------------|---------------------------------|--------------------------|-------------------------|------------------------|--------------------------|
|                | ■ 查询条件 |             |    |                        |                                       |                    |                     |                                 |                          |                         |                        |                          |
|                |        | 姓名:         |    |                        |                                       | 性别:                | 请选择                 |                                 | $\overline{\phantom{a}}$ | 出生日期:                   |                        | 圖                        |
|                |        | 身份证件号码:     |    |                        |                                       | 班级名称:              |                     |                                 |                          | 班级类型:                   | 请选择                    | $\overline{\phantom{a}}$ |
|                |        | 幼儿状态:       |    | 请选择                    | ▼                                     | 监护人姓名:             |                     |                                 |                          | 民族:                     | 请选择                    | v.                       |
|                |        |             |    |                        |                                       | 查询                 |                     | 重置                              |                          |                         |                        |                          |
|                |        |             |    |                        |                                       |                    | 幼儿信息查询              |                                 |                          |                         |                        |                          |
| 序号             | 学籍号    | 姓名          | 性别 | 出生日期                   | 身份证件类型                                | 身份证件号码             | 民族                  | 班级类型                            | 班级名称                     | 监护人                     | 幼儿状态                   | 审核意见                     |
| 1              |        | 张晓钰         | 女  | 2008-09-02             | 居民身份证                                 | 370831200809022422 | 汉族                  | 小班                              | 美术班                      | 张兴军                     | 异常                     |                          |
| $\overline{2}$ |        | 曹延会         | 男  | 2006-09-01             | 其他                                    |                    | 汉族                  | 大班                              | 大1班                      | 曹恒穆                     | 锁定(进入中央)               |                          |
| 3              |        | 何祥俊         | 男  | 2006-11-18             | 居民身份证                                 | 370831200611183917 | 汉族                  | 中班                              | 美术班                      | 王凯1                     | 省内查重通过                 | 通过                       |
| $\overline{4}$ |        | 刘圣洁         | 女  | 2005-07-21             | 居民身份证                                 | 370831200507213645 | 汉族                  | 大班                              | 大1班                      | aaaaaaaaaaaaaaaaaaaaaaa | 锁定(进入中央)               |                          |
| 5              |        | 张雨涵         | 女  | 2009-02-07             | 居民身份证                                 | 37083120090207362X | 汉族                  | 托班                              | 毕业班                      | 张玉星                     | 异常                     |                          |
| 6              |        | 王小丫         | 女  | 2009-11-08             | 其他                                    |                    | 汉族                  | 大班                              | 精英班                      | 王金国                     | 审核通过                   |                          |
| $\overline{7}$ |        | 宫程铭         | 男  | 2008-04-24             | 居民身份证                                 | 370831200804242418 | 汉族                  | 中班                              | 美术班                      | 宫磊                      | 异常                     |                          |
| 8              |        | 王晓玉         | 女  | 2008-11-08             | 其他                                    |                    | 汉族                  | 大班                              | 大1班                      | 王衍清                     | 审核通过                   |                          |
| 9              |        | 刘东云         | 男  | 2007-05-09             | 居民身份证                                 | 37083120070509363x | 汉族                  | 小班                              | 小星星                      | 刘茂伟                     | 异常                     |                          |
| 10             |        | 张递          | 女  | 2006-12-25             | 居民身份证                                 | 370831200612253622 | 汉族                  | 中班                              | ytyt                     | 张荣国                     | 异常                     |                          |
| 11             |        | 张淑倩         | 女  | 2007-05-13             | 居民身份证                                 | 37083120070513362x | 汉族                  | 中班                              | 美术班                      | 张健                      | 审核通过                   |                          |
|                |        | August 2014 |    | <b>Service Service</b> | and and the time state                | ------------------ | <b>South Street</b> | $\mathcal{F}$ and $\mathcal{F}$ | and the same             | <b>Service Control</b>  | and the control of the |                          |

图 7\_98 幼儿信息查询列表页面

在"查询条件"列表中,可通过"姓名"、"性别"、"出生日期"、"班级名称"、 "班级类型"、"幼儿状态"等信息按条件对幼儿进行查询。点击<查询>按钮,可 查询满足条件的幼儿信息。如下图所示:

|        |               |         |     | >> 当前位置: 幼儿管理 > 信息管理 > 幼儿日常管理 > 幼儿信息查询 |        |        |                    |                          |                                                |           |     |      |                                                                                                    |
|--------|---------------|---------|-----|----------------------------------------|--------|--------|--------------------|--------------------------|------------------------------------------------|-----------|-----|------|----------------------------------------------------------------------------------------------------|
| ● 查询条件 |               |         |     |                                        |        |        |                    |                          |                                                |           |     |      |                                                                                                    |
|        |               | 姓名:     | 张晓钰 |                                        |        | 性别:    |                    | $\overline{\phantom{a}}$ |                                                | 出生日期:     |     |      | $\begin{bmatrix} \frac{\partial \mathbf{m}}{\partial t} \\ \vdots \\ \frac{\partial \mathbf{m}}{\partial t} \end{bmatrix}$ |
|        |               | 身份证件号码: |     |                                        |        | 班级名称:  |                    |                          |                                                | 班级类型:     |     |      | $\overline{\phantom{a}}$                                                                                                   |
|        |               | 幼儿状态:   |     | $\overline{\phantom{a}}$               |        | 监护人姓名: |                    |                          |                                                |           | 民族: |      | $\overline{\phantom{a}}$                                                                                                   |
|        |               |         |     |                                        |        | 查询     | 重置                 |                          |                                                |           |     |      |                                                                                                    |
|        |               |         |     |                                        |        |        | 幼儿信息查询             |                          |                                                |           |     |      |                                                                                                    |
| 序号     | 学籍号           | 姓名      | 性别  | 出生日期                                   | 身份证件类型 |        | 身份证件号码             | 民族                       | 班级类型                                           | 班级名称      | 监护人 | 幼儿状态 | 审核意见                                                                                                    |
| 1      |               | 张晓钰     | 女   | 2008-09-02                             | 居民身份证  |        | 370831200809022422 | 汉族                       | 小班                                             | 美术班       | 张兴军 | 异常   |                                                                                                    |
|        | 共1条记录,每页15条记录 |         |     |                                        |        |        |                    |                          | $\mathbb{N}$ 4 1 $\triangleright$ $\mathbb{N}$ | 当前页码: 1/1 |     | 跳转到第 | 页<br>确定                                                                                                    |

图 7\_99 幼儿信息查询结果页面

点击<重置>按钮,清空查询条件。

说明:

姓名支持模糊查询。

点击幼儿"姓名"链接,进入幼儿详细信息页面,可查看幼儿基本信息与幼 儿家庭成员信息,默认进入幼儿基本信息页面。如下图所示:

| 幼儿基本信息<br>幼儿家庭成员信息 |       |           | 返回                 |
|--------------------|-------|-----------|--------------------|
|                    |       |           |                    |
|                    |       | 幼儿基本信息    |                    |
| 姓名:                | 魏高俊   | 姓名拼音:     | weigaojun          |
| 性别:                | 男     | 出生日期:     | 1978-02-12         |
| 证件类型:              | 居民身份证 | 证件号码:     | 440901197802126991 |
| 国籍/地区:             | 中国    | 民族:       | 汉族                 |
| 户口所在地:             | 北京市   | 户口性质:     | 非农业户口              |
| 非农业户口类型:           | 县城    | 籍贯:       | 345                |
| 港澳台侨外:             | 归侨    | 出生所在地:    | 沈阳市                |
| 现住址:               | 234   | 入园日期:     | 2014-01-21         |
| 是否独生子女:            | 是     | 是否留守儿童:   | 单亲留守儿童             |
| 是否进城务工人员子女:        | 否     | 是否孤儿:     | 是                  |
| 就读方式:              | 走读    | 是否残疾幼儿:   | 是                  |
| 健康状况:              | 一般或较弱 | 血型:       | B血型                |
| 残疾幼儿类别:            | 听力残疾  | 监护人姓名:    | 2345               |
| 监护人身份证类型:          | 其他    | 监护人身份证号码: |                    |

图 7\_100 幼儿详细信息基本信息页面

选择[幼儿家庭成员信息]页签,进入幼儿家庭成员信息列表页面。如下图所

## 示:

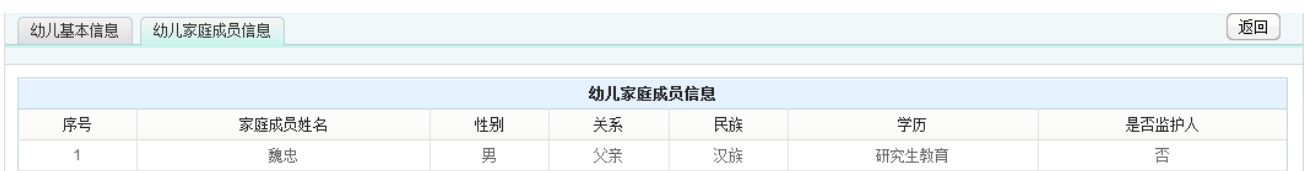

#### 图 7\_101 幼儿详细信息基本信息页面

点击<返回>按钮,返回至幼儿信息查询列表页面。

说明:

幼儿姓名、班级名称支持模糊查询。

# 第 8 章 业务管理

## 8.1 异动申报

本模块用于学前机构进行异动申报的操作。

操作菜单:【业务管理->异动申报管理->异动申报】,进入异动申报页面。如 下图所示:

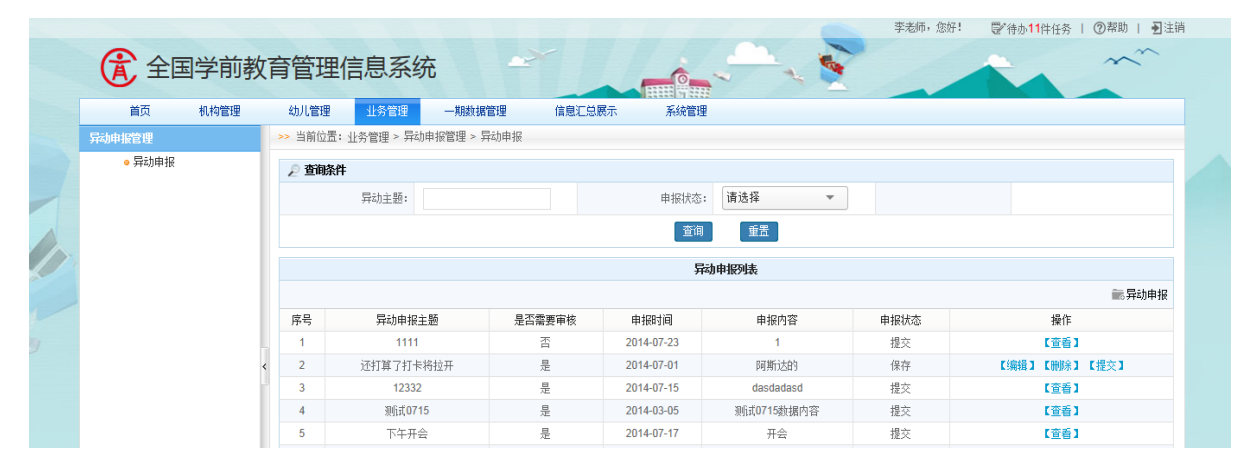

图 8\_1 异动申报页面

该模块包括"查询"、"异动申报"、"编辑"、"删除"、"提交"和"查看"功 能。

1.查询

在"查询条件"列表中,可通过"异动主题"、"申报状态"按条件对异动申 报进行查询。点击<查询>按钮,可查询满足条件的异动申报信息。如下图所示:

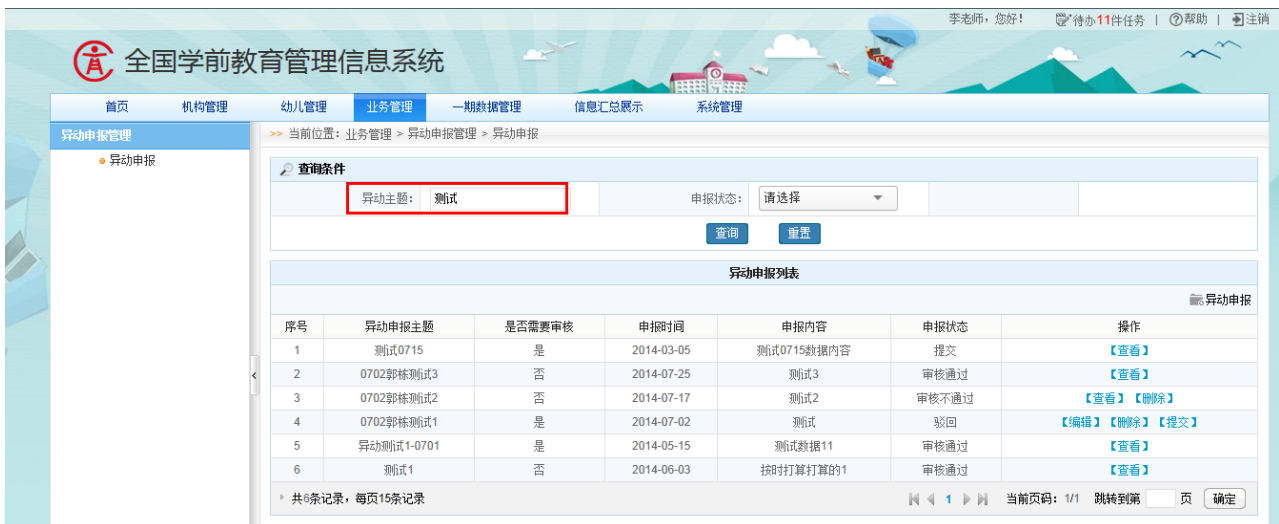

图 8\_2 异动申报查询页面

点击<重置>按钮,清空查询条件。

说明:

异动主题支持模糊查询。

2.异动申报

点击<异动申报>按钮,进入新建异动申报页面。如下图所示:

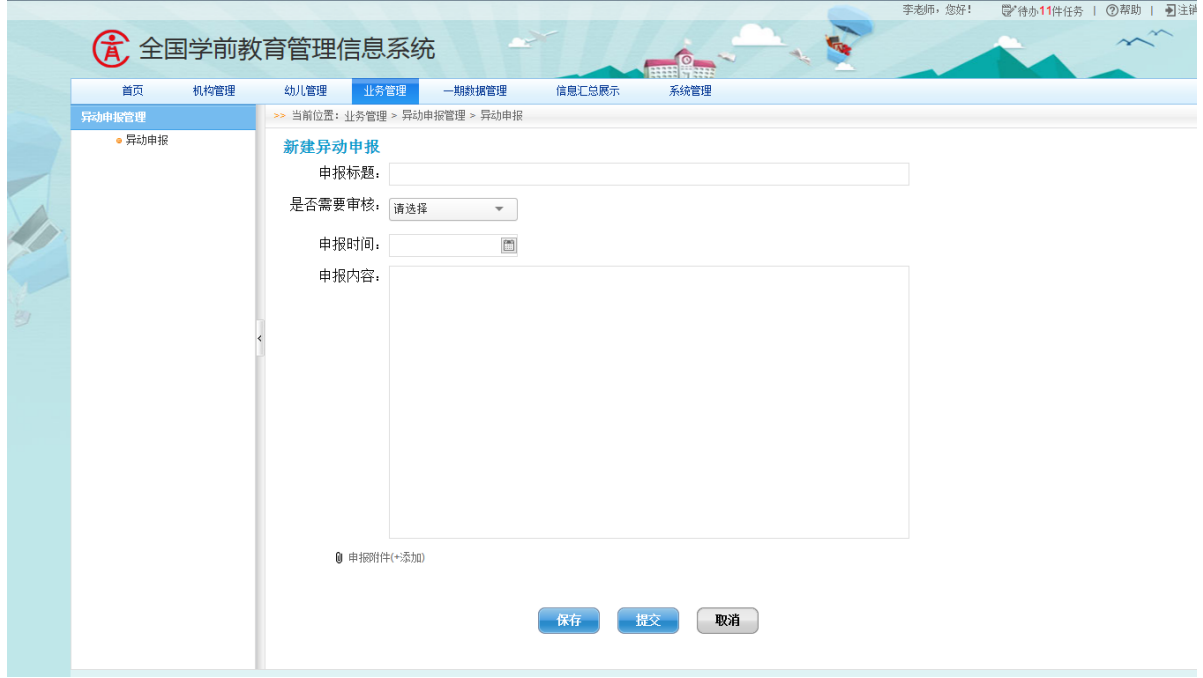

图 8\_3 新建异动申报页面

编辑数据后,点击<保存>按钮,弹出保存确认提示窗口。如下图所示:

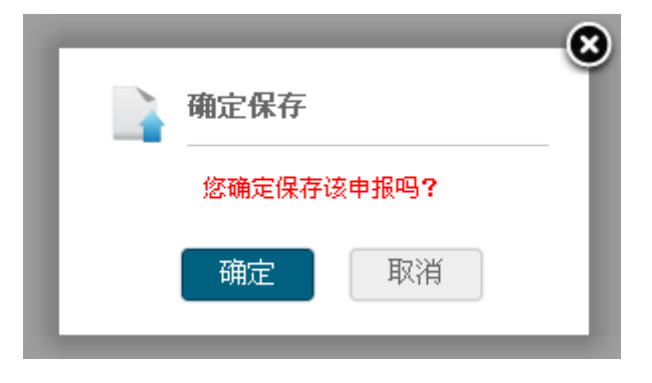

图 8\_4 新建异动申报保存提示框

点击<确定>按钮,新建异动申报成功。

点击<提交>按钮, 弹出确认提示窗口。如下图所示:

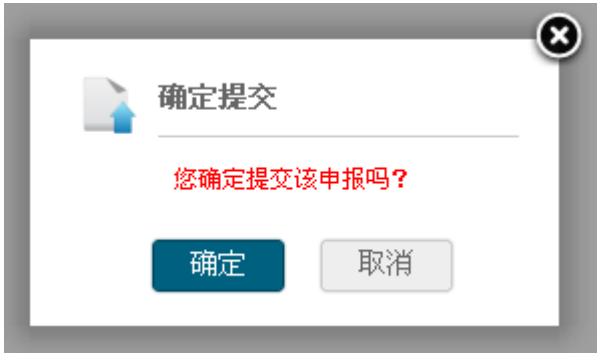

图 8 5 提交确认提示框

点击<取消>按钮, 返回新建异动申报页面; 点击<确定>按钮, 新建异动申报 信息提交成功,返回异动申报页面。

3.编辑

点击<编辑>按钮,进入编辑异动申报页面。如下图所示:

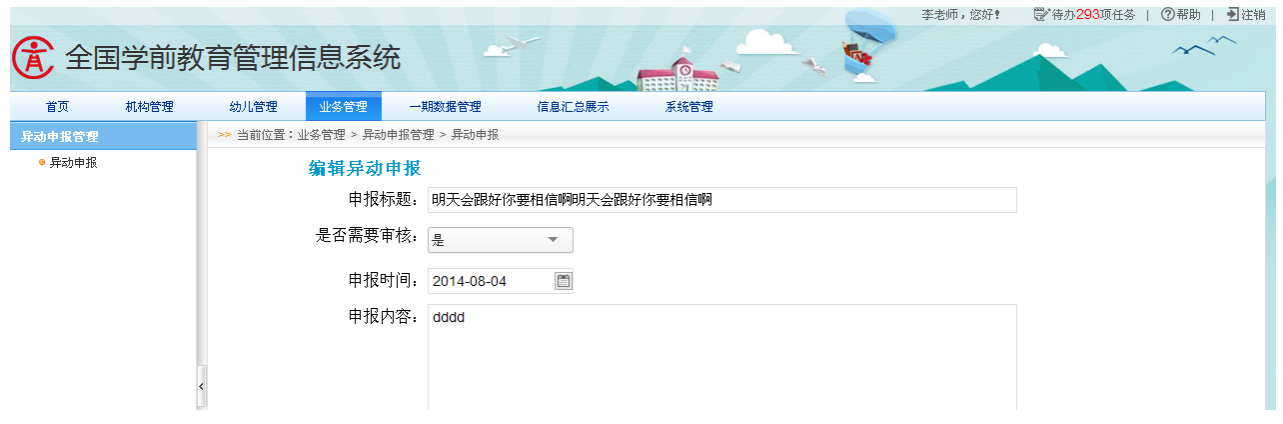

图 8\_6 编辑异动申报页面

编辑数据后,点击<保存>按钮,弹出保存确认提示窗口。如下图所示:

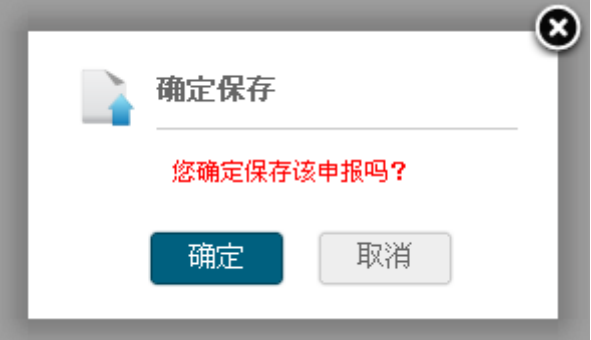

图 8 7 编辑异动申报保存提示框

点击<确定>按钮,新建异动编辑成功。

点击<提交>按钮,弹出确认提示窗口。如下图所示:

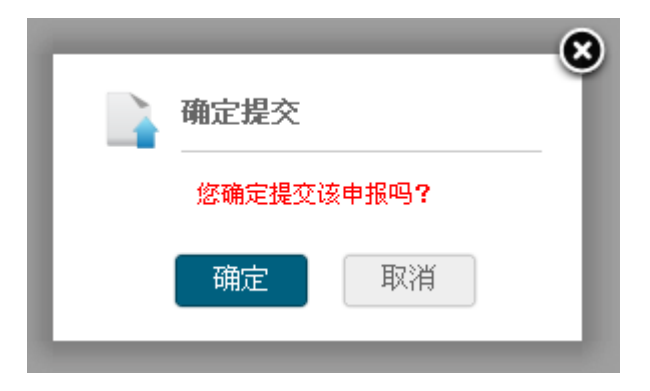

图 8\_8 提交确认提示框

点击<取消>按钮, 返回新建异动申报页面; 点击<确定>按钮, 新建异动申报 信息提交成功,返回异动申报页面。

4.删除

点击<删除>按钮,弹出删除确认提示框。如下图所示:

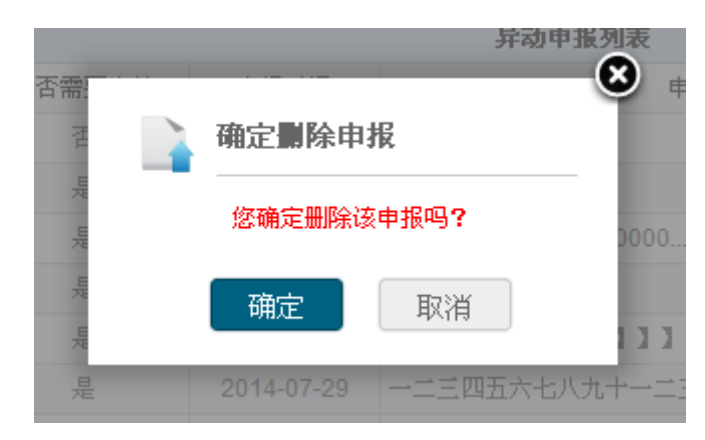

图 8\_9 删除异动提示框

点击<取消>按钮,取消删除移动申报信息;点击<确定>按钮,删除异动申报 信息,返回异动申报页面。

### 5.提交

点击<提交>按钮,弹出确认提示框。如下图所示:

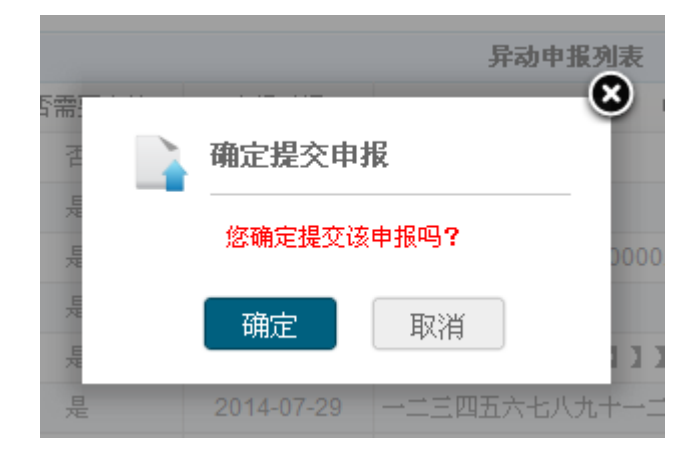

图 8\_10 提交异动提示框

点击<取消>按钮,取消提交异动申报;点击<确认>按钮,提交异动申报成功, 返回异动申报页面。

6.查看

点击<提交>按钮,弹出确认提示框。如下图所示:

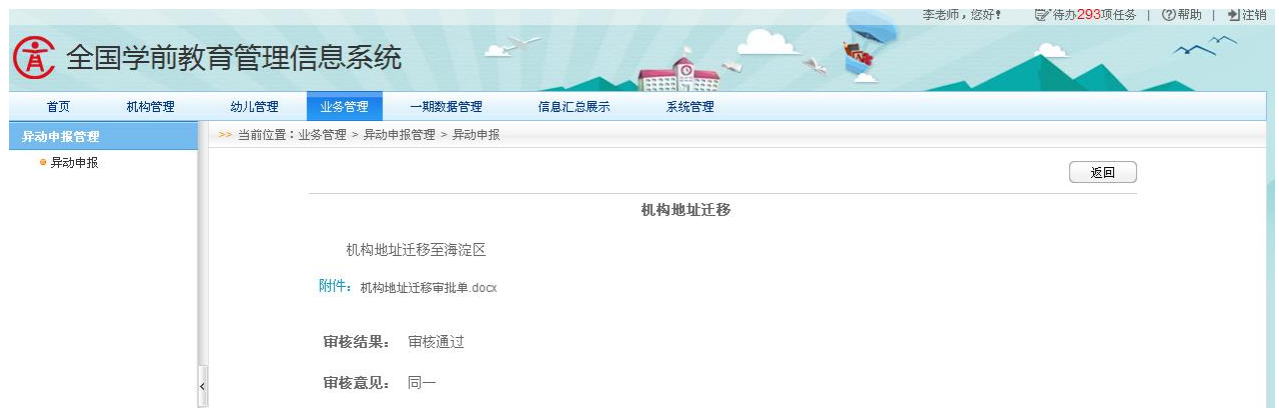

图 8 11 异动申报查看页面

点击<返回>按钮,返回异动申报页面。

# 第 9 章 信息汇总展示

本模块用于机构用户查询在园幼儿情况。

操作菜单:【信息汇总展示->在园幼儿情况】,进入在园幼儿情况报表页面。 如下图所示:

| 贪<br>全国学前教育管理信息系统 |              |                         |                |     |           |           |        |           | <b>THE OWNER</b> |             |                |           |           |     |   |           |
|-------------------|--------------|-------------------------|----------------|-----|-----------|-----------|--------|-----------|------------------|-------------|----------------|-----------|-----------|-----|---|-----------|
| 首页<br>机构管理        |              | 幼儿管理                    | 业务管理           |     | 一期数据管理    |           | 信息汇总展示 |           | 系统管理             |             |                |           |           |     |   |           |
| 在园幼儿情况            |              | >> 当前位置:信息汇总展示 > 在园幼儿情况 |                |     |           |           |        |           |                  |             |                |           |           |     |   |           |
|                   |              |                         |                |     |           | 其中:少 进城务工 |        | 户籍非本      | 在园幼儿情况<br>留守儿童   |             | 户口性质           |           | 就读方式      |     |   | 残疾幼儿 问题学籍 |
|                   | 序号           | 班级类别                    | 班级数            |     | 幼儿总数 其中 女 | 数民族       | 子女数    | 区县幼儿<br>数 | 数                | 农业户口<br>幼儿数 | 非农业户<br>口幼儿数   | 走读幼儿<br>数 | 住校幼儿<br>数 | 孤儿数 | 数 | 数         |
|                   | 合计           | $\qquad \qquad -$       | 17             | 105 | 49        | 0         |        | 105       | 104              |             | 104            | 104       | 1         |     |   | 0         |
|                   |              | 托班                      | 8              | 10  | 4         | 0         |        | 10        | 9                |             | 9              | 9         | 1         |     |   | 0         |
|                   | $\mathbf{2}$ | 小班                      | $\overline{2}$ | 25  | 10        | 0         | 0      | 25        | 25               | 0           | 25             | 25        | 0         | 0   | 0 | 0         |
|                   | 3            | 中班                      | 4              | 65  | 30        | 0         | n      | 65        | 65               | n.          | 65             | 65        | 0         | 0   | 0 | 0         |
|                   | 4            | 大班                      | $\overline{2}$ | 4   | 4         | 0         | n      | 4         | 4                | n.          | $\overline{4}$ | 4         | 0         | 0   | 0 | 0         |
|                   | 5            | 混龄班                     |                |     |           | 0         | 0      |           |                  | ٥           |                |           | 0         | 0   | 0 | 0         |

图 9 1 幼儿信息查询列表页面

选择"班级类别"链接,进入班级幼儿情况页面。如下图所示:

#### 在园幼儿情况

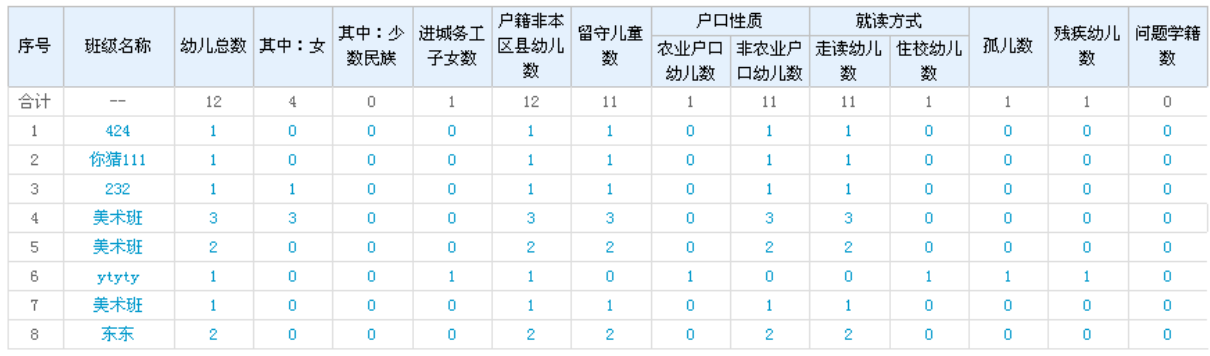

 $M + 1/1$   $M + 1$  GO

#### 图 9\_2 机构列表信息

选择"班级名称"链接,进入幼儿明细列表页面。如下图所示:

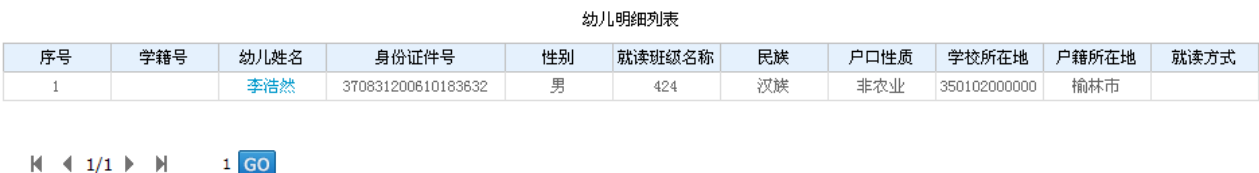

#### 图 9\_3 幼儿列表信息

在[班级幼儿情况]页面,选择"数字"链接,进入相应幼儿明细列表页面。 如下图所示:

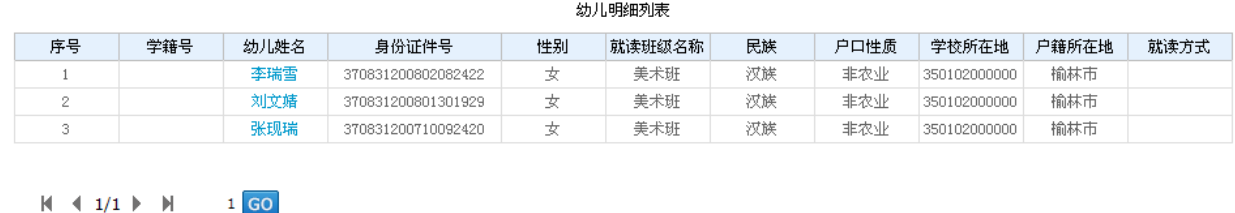

#### 图 9\_4 幼儿列表信息

在[幼儿明细列表]页面,选择"幼儿姓名"链接,进入单个幼儿基本信息页 面。如下图所示:

幼儿基本信息

幼儿家庭成员信息

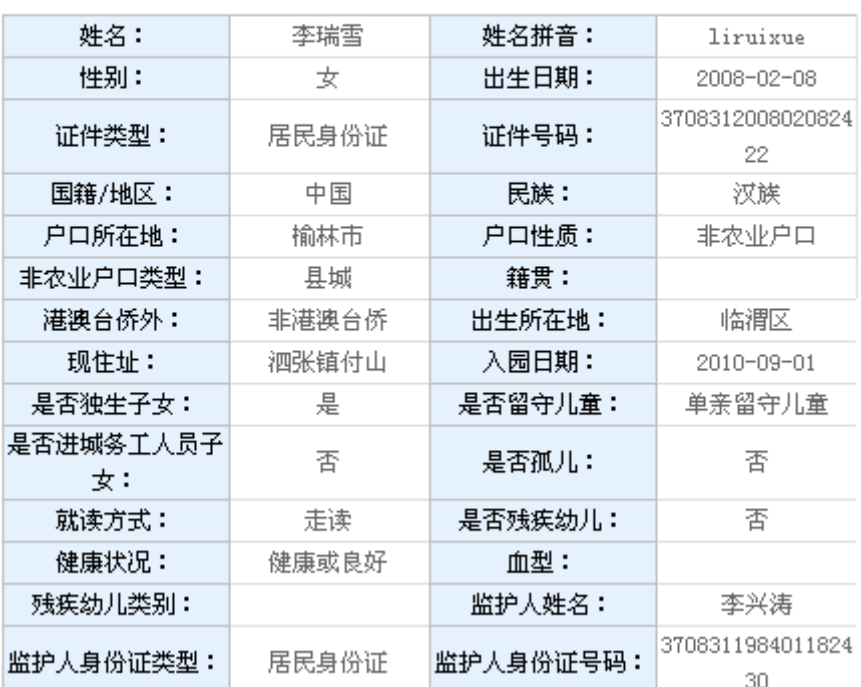

幼儿基本信息

图 9\_5 幼儿基本信息

### 第 10 章 一期数据管理

本模块用于学前机构进行一期数据导入,包括幼儿、教职工数据的导入。

### 10.1 幼儿数据导入

本模块用于学前机构用户管理一期幼儿数据,可通过系统修改幼儿信息单条 数据导入,也可按模板导出一期幼儿数据,修改幼儿数据后,在【幼儿管理->信 息管理->幼儿学籍管理->新建幼儿学籍】下批量导入数据。

操作菜单:【一期数据管理->幼儿数据导入】,进入一期幼儿数据导入页面。 如下图所示:

| 机构管理<br>首页 | 幼儿管理             | 业务管理                       | 一期数据管理 | 信息汇总展示     | 系统管理       |                                  |                                                        |
|------------|------------------|----------------------------|--------|------------|------------|----------------------------------|--------------------------------------------------------|
|            |                  | >> 当前位置: 一期数据管理 > 幼儿数据导入   |        |            |            |                                  |                                                        |
| 幼儿数据导入     |                  |                            |        |            |            |                                  |                                                        |
| 教职工数据导入    | ● 查询条件           |                            |        |            |            |                                  |                                                        |
|            |                  | 姓名:                        |        |            | 请选择<br>性别: | 出生日期:<br>$\overline{\mathbf{v}}$ | $\begin{bmatrix} 2m^2 \\ \vdots \\ 2m^2 \end{bmatrix}$ |
|            |                  |                            |        |            | 重置<br>查询   |                                  |                                                        |
|            |                  |                            |        |            |            |                                  | 区导出                                                    |
|            |                  |                            |        |            | 幼儿数据       |                                  |                                                        |
|            | 序号               | 姓名                         | 性别     | 出生日期       | 证件类型       | 证件号码                             | 操作                                                     |
|            | $\overline{1}$   | <b>Service</b>             | 男      | 2007-05-14 | 居民身份证      |                                  | 【查看】                                                   |
|            | $\overline{2}$   | e a s                      | 女      | 2007-08-09 | 居民身份证      |                                  | 【查看】                                                   |
|            | 3                | m.                         | 男      | 2007-05-09 | 居民身份证      |                                  | 【查看】                                                   |
|            | 4                | an in                      | 男      | 2006-10-30 | 居民身份证      |                                  | 【音看】                                                   |
|            | 5                | gri                        | 男      | 2007-04-25 | 居民身份证      |                                  | 【查看】                                                   |
|            | 6                | <b>COLOR</b>               | 女      | 2007-04-11 | 居民身份证      |                                  | 【萱看】                                                   |
|            | $\overline{7}$   | التناو                     | 女      | 2006-12-25 | 居民身份证      |                                  | 【查看】                                                   |
|            | $\boldsymbol{8}$ | $\overline{P}$             | 男      | 2008-01-19 | 居民身份证      |                                  | 【查看】                                                   |
|            | 9                | <b><i>Concert</i></b>      | 男      | 2008-09-20 | 居民身份证      | ***** <i>***********</i> *       | 【查看】                                                   |
|            | 10               | 进出面                        | 男      | 2007-11-24 | 居民身份证      | <b>College</b>                   | 【查看】                                                   |
|            | 11               | $T_{\rm max}$              | 女      | 2007-08-06 | 居民身份证      | <u>__________________</u>        | 【查看】                                                   |
|            | 12               | $\mathcal{L}_{\text{max}}$ | 女      | 2007-11-01 | 居民身份证      |                                  | 【查看】                                                   |
|            | 13               | المناب                     | 女      | 2007-01-11 | 居民身份证      | <b>ATABAAAAATAA UU VALI</b>      | 【查看】                                                   |
|            | 14               | فتستنك                     | 男      | 2007-12-04 | 居民身份证      | CTCCC .2007 .20 .00              | 【查看】                                                   |
|            | 15               |                            | 男      | 2006-07-02 | 居民身份证      | <b>STATISTICS</b>                | 【查看】                                                   |

图 10\_1 幼儿数据导入页面

该模块包括"查询"、"查看"、"导入"和"导出"功能。

1.查询

在"查询条件"列表中,可通过"姓名"、"性别"、"出生日期"按条件对幼 儿数据进行查询。点击<查询>按钮,可查询满足条件的幼儿信息。如下图所示:

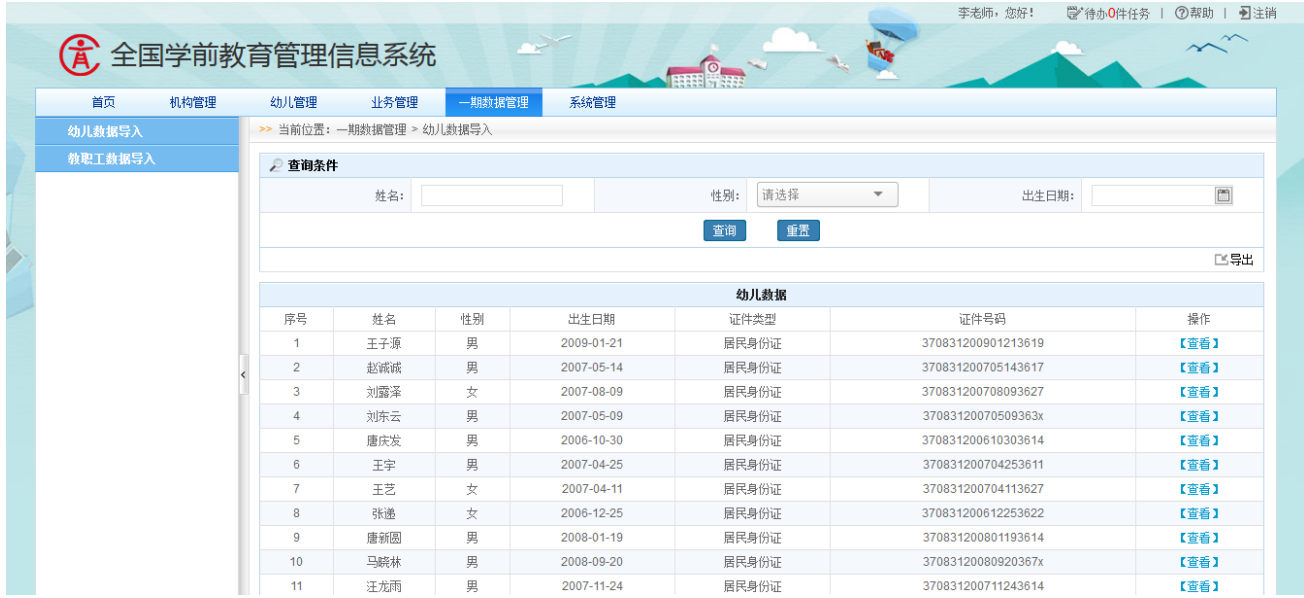

图 10\_2 幼儿数据导入查询结果页面

点击<重置>按钮,清空查询条件。

说明:

姓名、性别支持模糊查询。

2.查看

点击〈查看〉按钮,进入幼儿详细信息变更页面。如下图所示:

<mark>>> 当前位置:一期数据导入 > 幼儿数据导入</mark>

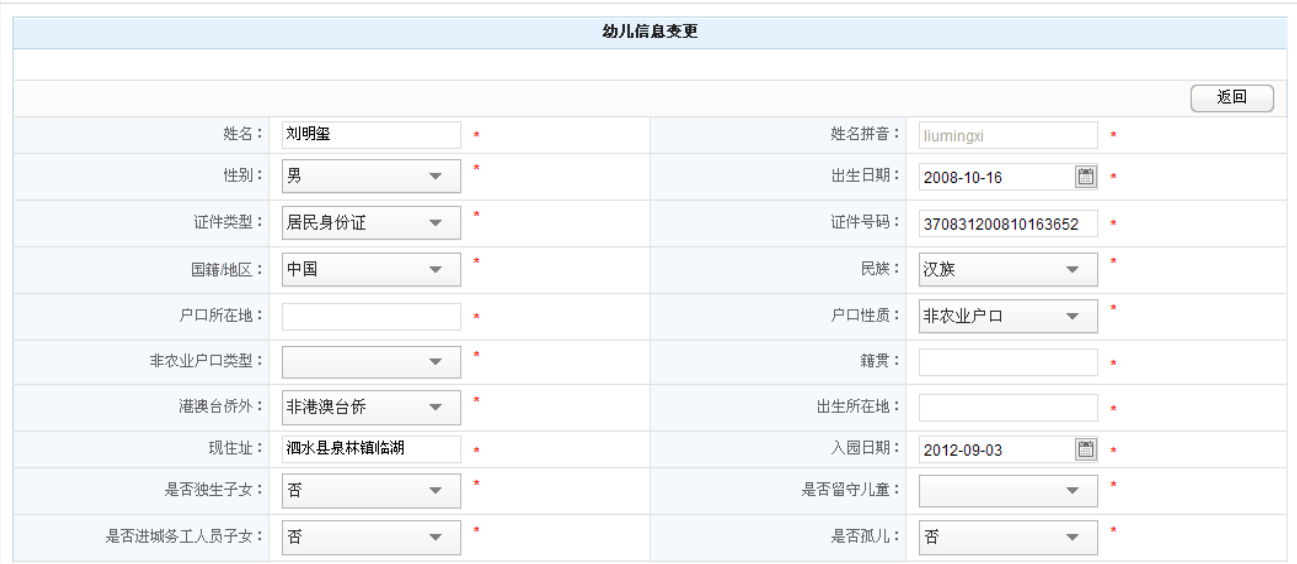

图 10\_3 查看幼儿数据页面

## 3.导入

修改完幼儿详细信息后,点击页面下方<导入>按钮,导入幼儿数据。如下图 所示:

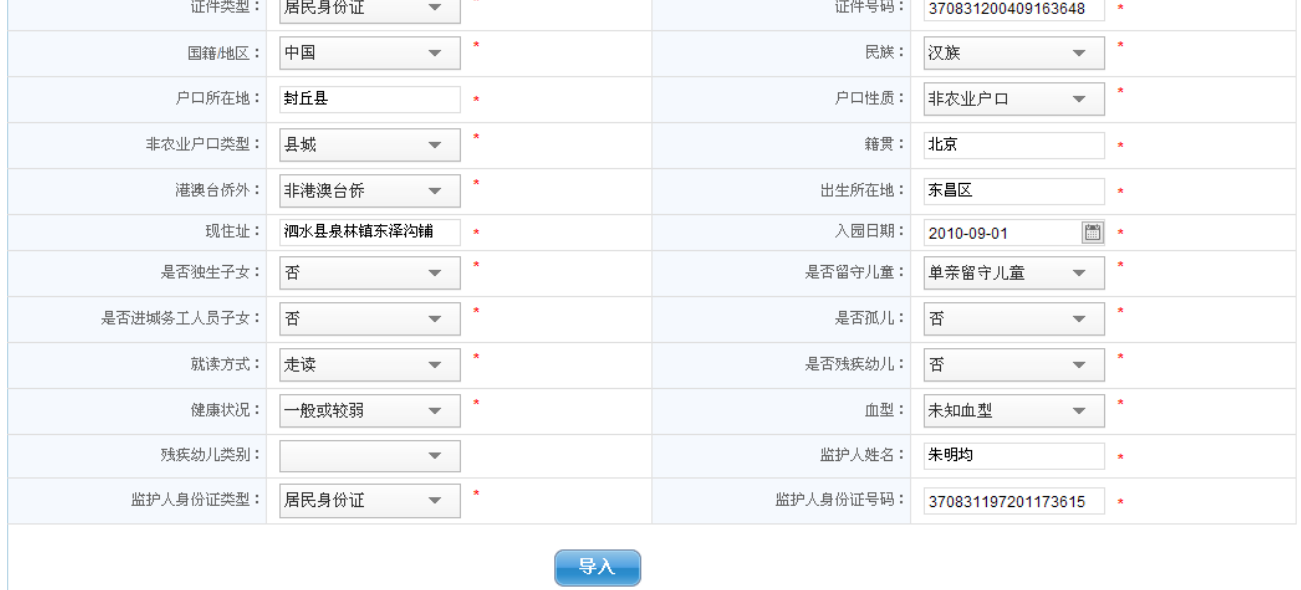

图 10\_4 幼儿详细信息导入页面

4.导出

点击<导出>按钮, 幼儿数据按照二期模板进行导出。

说明:

文件解密方式, 当前用户登录账号加上当前日期, 例如登录账号 3501021LDYH,当前日期为 2014-10-01,则解压密码为 3501021LDYH20141001。

### 10.2 教职工数据导入

操作菜单:【一期数据管理->教职工数据导入】,进入一期教职工数据导入页 面。如下图所示:

| 首页      | 机构管理 | 幼儿管理   |                         | 一期数据管理<br>业务管理                      |    | 信息汇总展示 | 系统管理 |              |                          |         |                                             |
|---------|------|--------|-------------------------|-------------------------------------|----|--------|------|--------------|--------------------------|---------|---------------------------------------------|
| 幼儿数据导入  |      |        |                         | >> 当前位置: 一期教据管理 > 教职工数据导入           |    |        |      |              |                          |         |                                             |
| 教职工教据导入 |      | ◎ 查询条件 |                         |                                     |    |        |      |              |                          |         |                                             |
|         |      |        |                         | 姓名:                                 |    |        | 性别:  | 请选择          | $\overline{\phantom{a}}$ | 来园日期:   | $\begin{bmatrix} 200 \\ 1111 \end{bmatrix}$ |
|         |      |        |                         |                                     |    |        | 查询   | 重置           |                          |         | 导入                                          |
|         |      |        |                         |                                     |    |        |      | <b>教职T教据</b> |                          |         |                                             |
|         |      | $\Box$ | 序号                      | 教职工姓名                               | 性别 | 民族     | 年龄   | 教职工学历        | 专业技术职务                   | 来园日期    | 操作                                          |
|         |      | $\Box$ | $\mathbf{1}$            | $\sim$                              | 女  | 汉族     | 39   | 41           | 其他职务                     | 1993-02 | 【查看】                                        |
|         |      | $\Box$ | 2                       | $\blacksquare$                      | 女  | 汉族     | 27   | 44           | 其他职务                     | 2006-09 | 【查看】                                        |
|         |      | $\Box$ | $\overline{\mathbf{3}}$ | $\sim$ $\sim$                       | 男  | 汉族     | 53   | 41           | 小学高级                     | 1992-07 | 【查看】                                        |
|         |      | $\Box$ | 4                       | <b>COLOR</b>                        | 男  | 汉族     | 52   | 31           | 小学高级                     | 2007-12 | 【查看】                                        |
|         |      | $\Box$ | 5                       | $\sim$                              | 女  | 汉族     | 33   | 41           | 其他职务                     | 2011-09 | 【查看】                                        |
|         |      | $\Box$ | 6                       | $\sim$                              | 女  | 汉族     | 22   | 41           | 其他职务                     | 2012-10 | 【查看】                                        |
|         |      | $\Box$ | $\overline{7}$          | بالنازات                            | 女  | 汉族     | 50   | 71           | 其他职务                     | 1998-09 | 【查看】                                        |
|         |      | $\Box$ | 8                       | فاللته                              | 女  | 汉族     | 46   | 31           | 小学高级                     | 1995-09 | 【查看】                                        |
|         |      | $\Box$ | 9                       | المناصب                             | 男  | 汉族     | 61   | 41           | 小学高级                     | 2010-09 | 【查看】                                        |
|         |      | $\Box$ | 10 <sub>1</sub>         | $   -$                              | 男  | 汉族     | 52   | 41           | 小学高级                     | 2007-12 | 【查看】                                        |
|         |      | $\Box$ | 11                      | فنفتته                              | 女  | 汉族     | 49   | 31           | 小学高级                     | 2010-09 | 【查看】                                        |
|         |      | $\Box$ | 12                      | $C_{\text{B} \rightarrow \text{T}}$ | 女  | 汉族     | 26   | 31           | 小学二级                     | 2010-09 | 【查看】                                        |
|         |      | $\Box$ | 13                      | æ                                   | 女  | 汉族     | 33   | 31           | 小学一级                     | 2003-09 | 【查看】                                        |
|         |      | $\Box$ | 14                      | <b>Contract</b>                     | 女  | 汉族     | 28   | 71           | 其他职务                     | 2010-09 | 【查看】                                        |
|         |      | $\Box$ | 15                      | <b>COLOR</b>                        | 女  | 汉族     | 29   | 71           | 其他职务                     | 2012-09 | 【查看】                                        |

图 10\_5 教职工数据导入页面

该模块包括"查询"、"导入"和"查看"功能。

1.查询

在"查询条件"列表中,可通过"姓名"、"性别"、"来园日期"按条件对教 职工数据进行查询。点击<查询>按钮,可查询满足条件的教职工信息。如下图所

示:

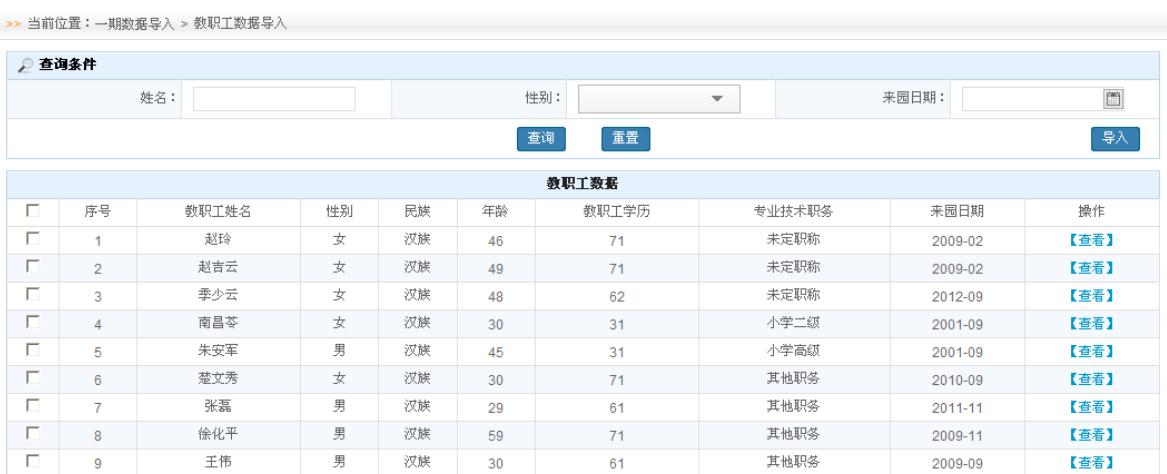

图 10\_6 教职工数据导入查询后页面

98

点击<重置>按钮,清空查询条件。

说明:

姓名、性别支持模糊查询。

2.导入

勾选序号前方的复选框,点击<导入>按钮,导入教职工信息成功。如下图所

示:

|                         |                | >> 当前位置:一期数据导入 > 教职工数据导入 |          |     |    |          |                          |                                           |      |
|-------------------------|----------------|--------------------------|----------|-----|----|----------|--------------------------|-------------------------------------------|------|
|                         | ◎ 查询条件         |                          |          |     |    |          |                          |                                           |      |
|                         | 姓名:            |                          |          | 性别: |    |          | $\overline{\phantom{a}}$ | $\boxed{\frac{\text{true}}{\text{true}}}$ |      |
|                         |                |                          |          |     |    | 重置<br>查询 |                          |                                           | 导入   |
|                         |                |                          |          |     |    | 教职工数据    |                          |                                           |      |
| Ø                       | 序号             | 教职工姓名                    | 性别       | 民族  | 年龄 | 教职工学历    | 专业技术职务                   | 来园日期                                      | 操作   |
| $\overline{\mathbf{v}}$ | 1              | 孔德花                      | 女        | 汉族  | 27 | 41       | 未定职称                     | 2010-11                                   | 【查看】 |
| $\overline{\mathbf{v}}$ | $\overline{2}$ | 陈健                       | 女        | 汉族  | 32 | 41       | 其他职务                     | 2010-07                                   | 【查看】 |
| ⊽                       | 3              | 蒋月红                      | 女        | 汉族  | 41 | 21       | 小学高级                     | 2009-06                                   | 【查看】 |
| $\overline{\mathbf{v}}$ | 4              | 徐清                       | 女        | 汉族  | 23 | 31       | 其他职务                     | 2010-11                                   | 【查看】 |
| $\overline{\mathbf{v}}$ | 5              | 杨志超                      | 女        | 汉族  | 21 | 31       | 其他职务                     | 2011-11                                   | 【查看】 |
| $\overline{\mathbf{v}}$ | 6              | 韩丽媛                      | 女        | 汉族  | 19 | 43       | 未定职称                     | 2011-07                                   | 【查看】 |
| ⊽                       | 7              | 刘丽华                      | 女        | 汉族  | 21 | 61       | 未定职称                     | 2010-07                                   | 【查看】 |
| $\overline{\mathbf{v}}$ | 8              | 王庆华                      | 女        | 汉族  | 41 | 44       | 未定职称                     | 2008-08                                   | 【查看】 |
| $\overline{\mathbf{v}}$ | 9              | 纪学兰                      | 女        | 汉族  | 40 | 44       | 未定职称                     | 2007-09                                   | 【查看】 |
| $\overline{\mathbf{v}}$ | 10             | 张艳                       | 女        | 汉族  | 37 | 61       | 未定职称                     | 2007-09                                   | 【查看】 |
| $\overline{\mathbf{v}}$ | 44             | 韩丽香                      | $\sigma$ | 过裤  | つつ | 64       | 未完职称                     | 2010.00                                   | 「杏丟】 |

图 10\_7 教职工导入数据页面

# 点击<查看>按钮,进入教职工详细信息页面。如下图所示:

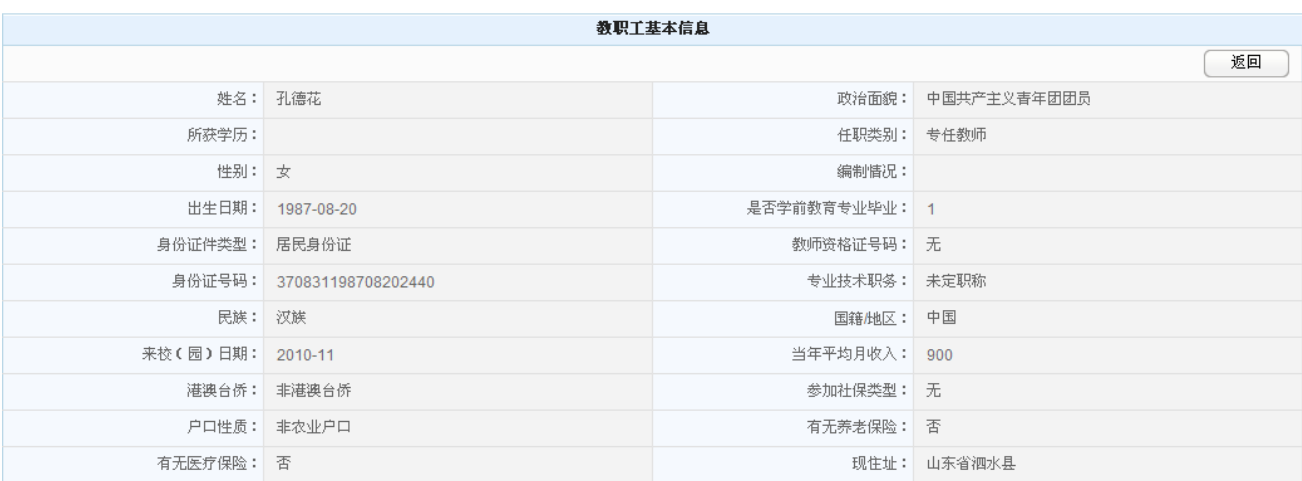

图 10\_8 一期教职工详细信息查看页面

# 第 11 章 系统管理

## 11.1 密码修改

本模块用于修改本机构账号登陆密码。

操作菜单:【系统管理->密码修改】,进入系统管理密码修改页面。如下图所 示:

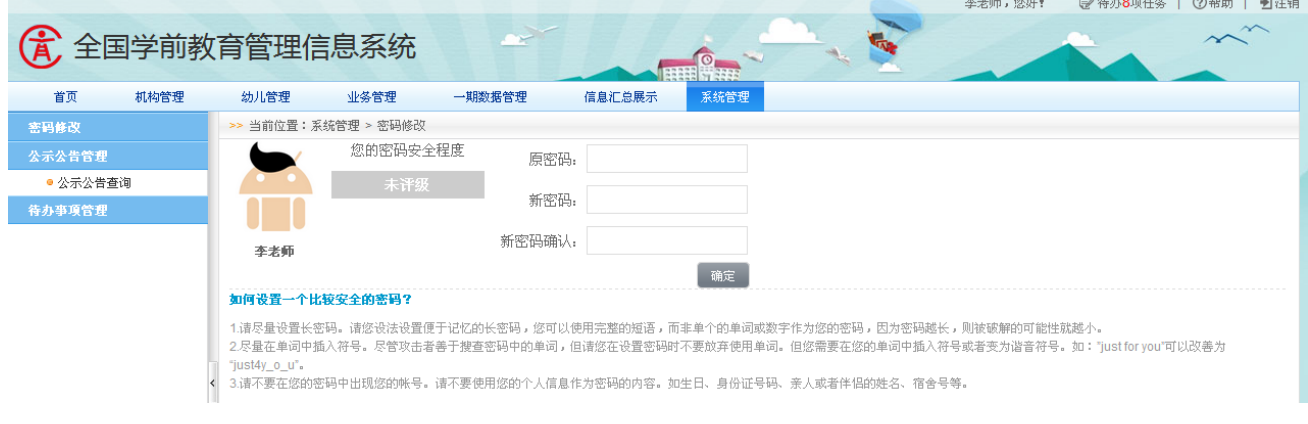

图 11\_1 系统修改密码页面

输入"原密码"、"新密码"、"新密码确认"信息,点击<确认>按钮,密码修 改成功,显示修改成功提示页面。如下图所示:

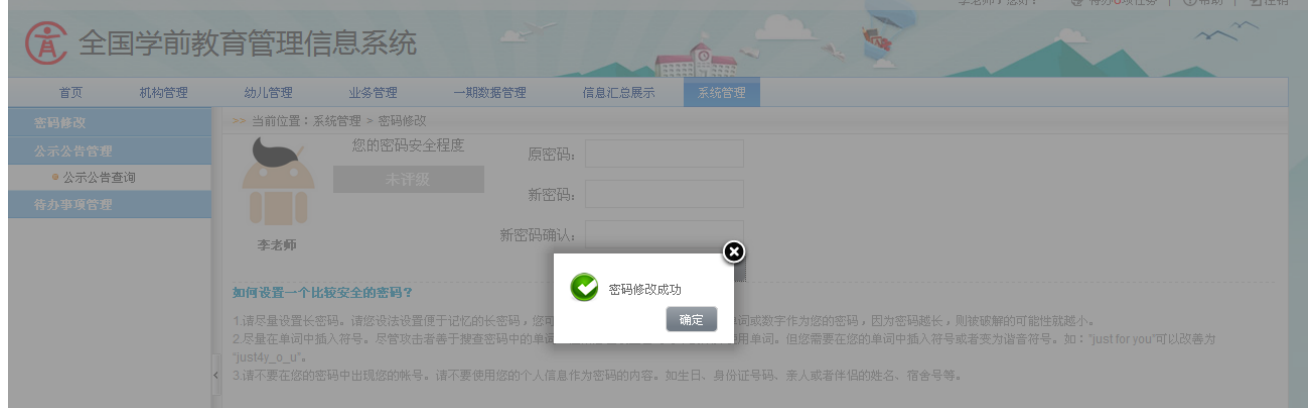

图 11\_2 系统修改密码确定页面

# 11.2 公示公告查询

本模块用于查询公示公告。

操作菜单:【系统管理->公示公告管理->公示公告查询】,进入公示公告查询 页面。如下图所示:

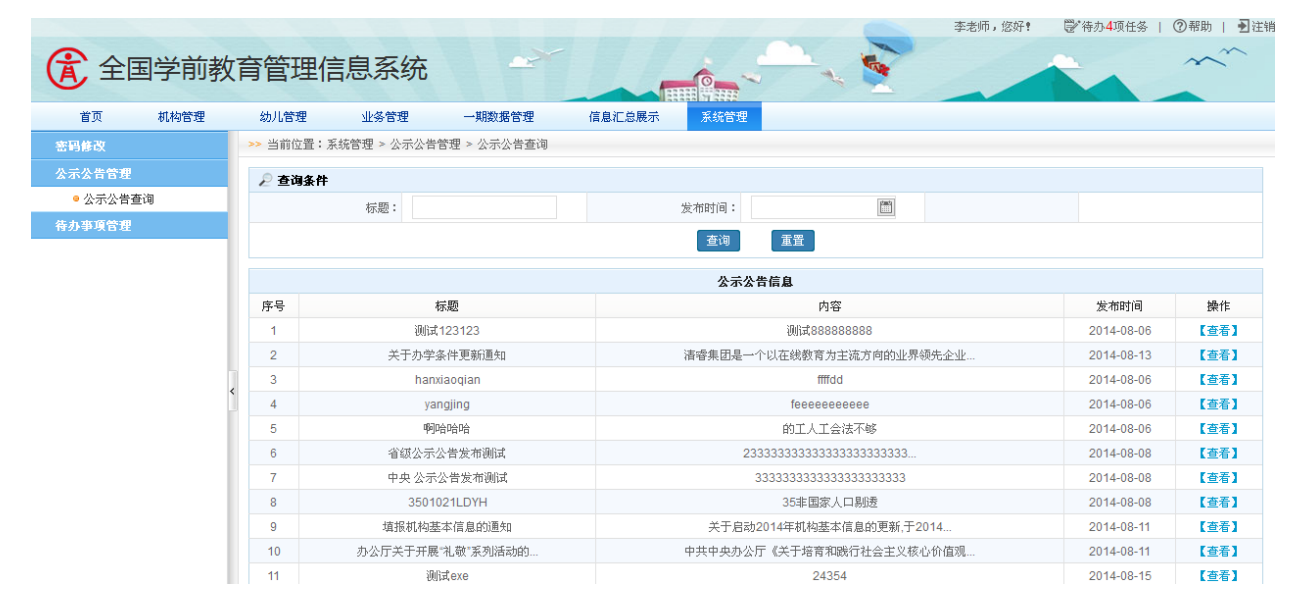

图 11\_3 公示公告查询页面

该模块包括"查询"和"查看"功能。

1.查询

在"查询条件"列表中,可通过"标题"、"发布时间"按条件对公示公告进 行查询。点击<查询>按钮,可查询满足条件的公示公告信息。如下图所示:

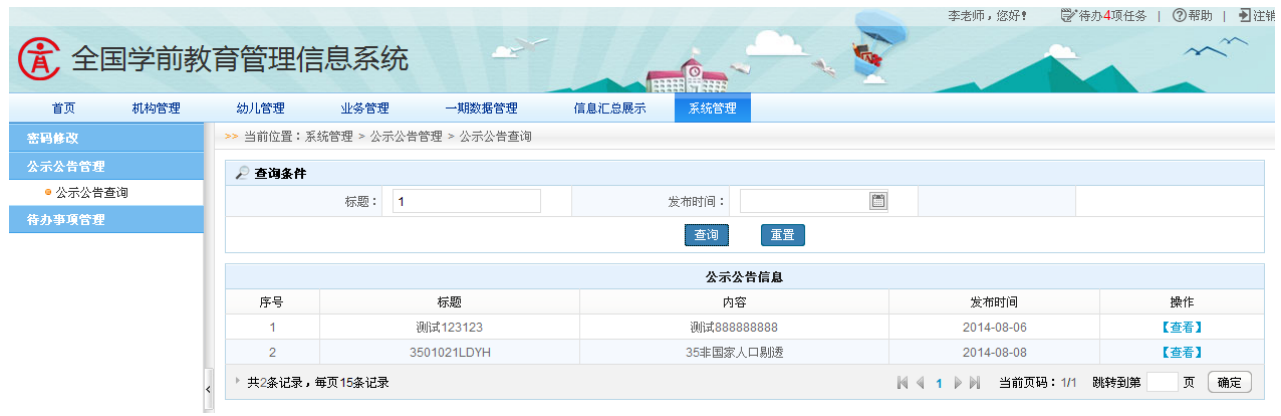

图 11 4 公示公告查询页面

点击<重置>按钮,清空查询条件。

2.查看

点击<查看>按钮,查询公示公告详细信息。如下图所示:

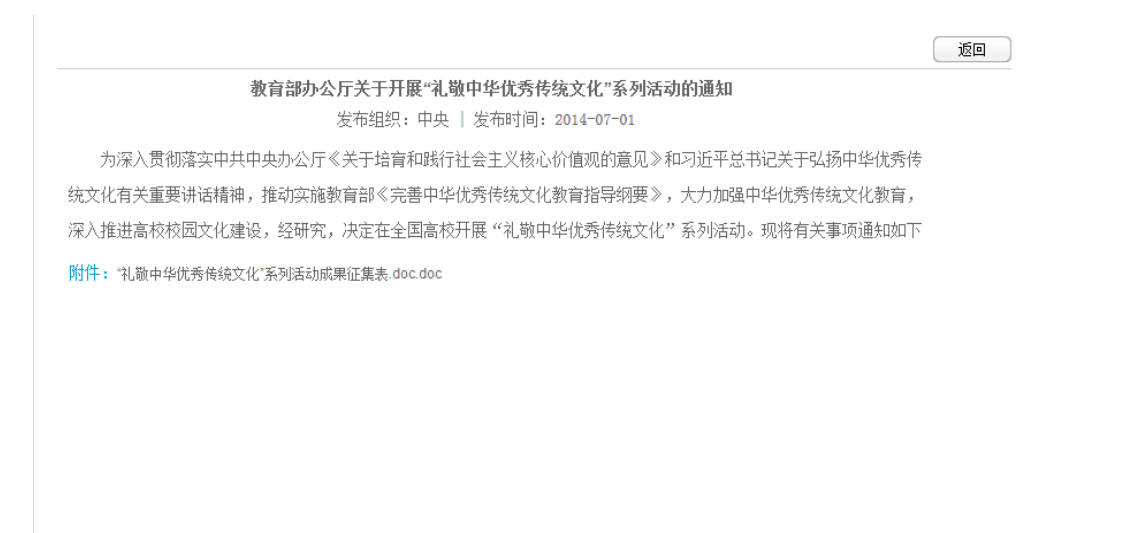

图 11 5 公示公告详细页面

选择"附件"链接,可下载附件至本地进行查看。

# 11.3 待办事项管理

本模块用于管理待办事项。

操作菜单:【系统管理->待办事项管理】,默认进入待办事项[未处理]页面。

# 如下图所示:

|                  |                |                       |        |                              |                   |  |  | 李老师,您好!                          | 学 待办4项任务            | ■注销<br>(?)帮助 |
|------------------|----------------|-----------------------|--------|------------------------------|-------------------|--|--|----------------------------------|---------------------|--------------|
| (4) 全国学前教育管理信息系统 |                |                       |        |                              | <b>EREE WATER</b> |  |  |                                  |                     | $\sim$       |
| 首页<br>机构管理       | 幼儿管理           | 业务管理                  | 一期数据管理 | 信息汇总展示                       | 系统管理              |  |  |                                  |                     |              |
| 密码修改             |                | >> 当前位置:系统管理 > 待办亊项管理 |        |                              |                   |  |  |                                  |                     |              |
| 公示公告管理           | 未处理            | 已处理                   |        |                              |                   |  |  |                                  |                     |              |
| ●公示公告查询          |                |                       |        |                              |                   |  |  |                                  |                     |              |
| 待办事项管理           |                |                       |        |                              |                   |  |  |                                  | 多全部已处理              | 音清除全部        |
|                  | 待办亊項列表         |                       |        |                              |                   |  |  |                                  |                     |              |
|                  | 序号             |                       |        | 待办事项                         |                   |  |  | 提醒开始时间                           |                     | 操作           |
|                  |                |                       |        | 系统在幼儿管理产生问题学籍去处理??           |                   |  |  | 2014-09-28 06:09:03              |                     | 【删除】         |
|                  | $\overline{2}$ |                       |        | 系统在幼儿管理产生问题学籍去处理??           |                   |  |  | 2014-09-28 06:09:57              |                     | 【删除】         |
|                  | 3              |                       |        | 鼓楼区领导用户在机构管理驳回了机构办学条件信息去处理?? |                   |  |  |                                  | 2014-09-28 06:09:38 | 【删除】         |
|                  |                |                       |        | 鼓楼区领导用户在机构管理驳回了机构基本信息去处理??   |                   |  |  |                                  | 2014-09-28 06:09:30 | 【删除】         |
|                  |                | 共4条记录,每页15条记录         |        |                              |                   |  |  | 当前页码:1/1<br>$N \leftarrow 1$ $N$ | 跳转到第                | 页<br>确定      |

图 11 6 待办事项列表页面

选择"去处理"链接,跳转至业务处理页面。如下图所示:

|                  |               |             |                                     |               | 李老师,您好!<br>■宿办0件任务            | ②帮助   到注销 |  |  |  |  |
|------------------|---------------|-------------|-------------------------------------|---------------|-------------------------------|-----------|--|--|--|--|
| (A) 全国学前教育管理信息系统 |               |             |                                     |               |                               |           |  |  |  |  |
| 首页<br>机构管理       | 幼儿管理          | 业务管理        | 一期数据管理<br>系统管理                      |               |                               |           |  |  |  |  |
| 信息管理             | >> 当前位置: 机构管理 |             |                                     |               |                               |           |  |  |  |  |
| ● 基本信息管理         |               | ■保存   日提交   |                                     |               |                               |           |  |  |  |  |
| ● 办学条件信息管理       |               | 基本信息        |                                     |               |                               |           |  |  |  |  |
| ● 班级信息管理         |               | 机构名称:       | 福州市鼓楼区罗马大地幼儿园                       | 学校(机构)标识码:    | 1135003915                    |           |  |  |  |  |
| • 班级教师管理         |               | 机构类别:       | 幼儿园                                 | 机构城乡驻地类别:     | 主城区                           |           |  |  |  |  |
|                  |               | 机构举办者:      | 民办                                  | 机构地址代码:       | 653022000000                  |           |  |  |  |  |
|                  |               | 机构开办形式:     | 全日制未设午餐<br>$\overline{\phantom{a}}$ | 机构地址:         | 432432432                     |           |  |  |  |  |
|                  |               | 机构成立年月:     | $\overline{\Xi}$<br>2014-03         | 有无少数民族双语教学班:  | 有<br>$\overline{\phantom{a}}$ |           |  |  |  |  |
|                  |               | 是否是附属园:     | 是<br>$\overline{\phantom{a}}$       | 少数民族双语教学语言:   | 俄语<br>$\overline{\mathbf{v}}$ |           |  |  |  |  |
|                  |               | 附属于学校的类别:   | 成人小学<br>$\overline{\phantom{a}}$    | 附属于学校的名称:     | 2222                          |           |  |  |  |  |
|                  |               | 机构负责人姓名:    | weaply                              | 机构负责人手机号码:    | 13903362074                   | $\star$   |  |  |  |  |
|                  |               | 机构负责人固定电话:  | 0594-3028888                        | 邮政编码:         | 111111                        | $\,$      |  |  |  |  |
|                  |               | 办公电话:       | 0594-3028888                        | 传真电话:         | 010-12312499                  | $\star$   |  |  |  |  |
|                  |               | 项目幼儿园类别:    | 否<br>$\overline{\phantom{a}}$       | 是否营利性机构:      | 是<br>$\overline{\mathbf{v}}$  |           |  |  |  |  |
|                  |               | 是否城镇小区配套机构: | 黒<br>$\overline{\phantom{a}}$       | 是否乡镇中心学前数首机构: | 否<br>$\overline{\phantom{a}}$ |           |  |  |  |  |

图 11\_7 业务处理页面

在[未处理]页面,点击<删除>按钮,可删除未处理的待办事项。

选择[已处理]页签,进入已处理完的待办事项页面。如下图所示:

未处理 已处理

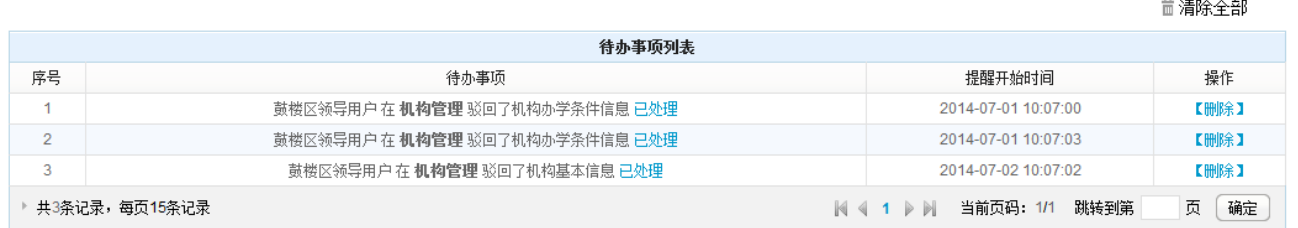

### 图 11\_8 待办事项已处理页面

点击<删除>或<清楚全部>按钮,删除已处理的待办事项。